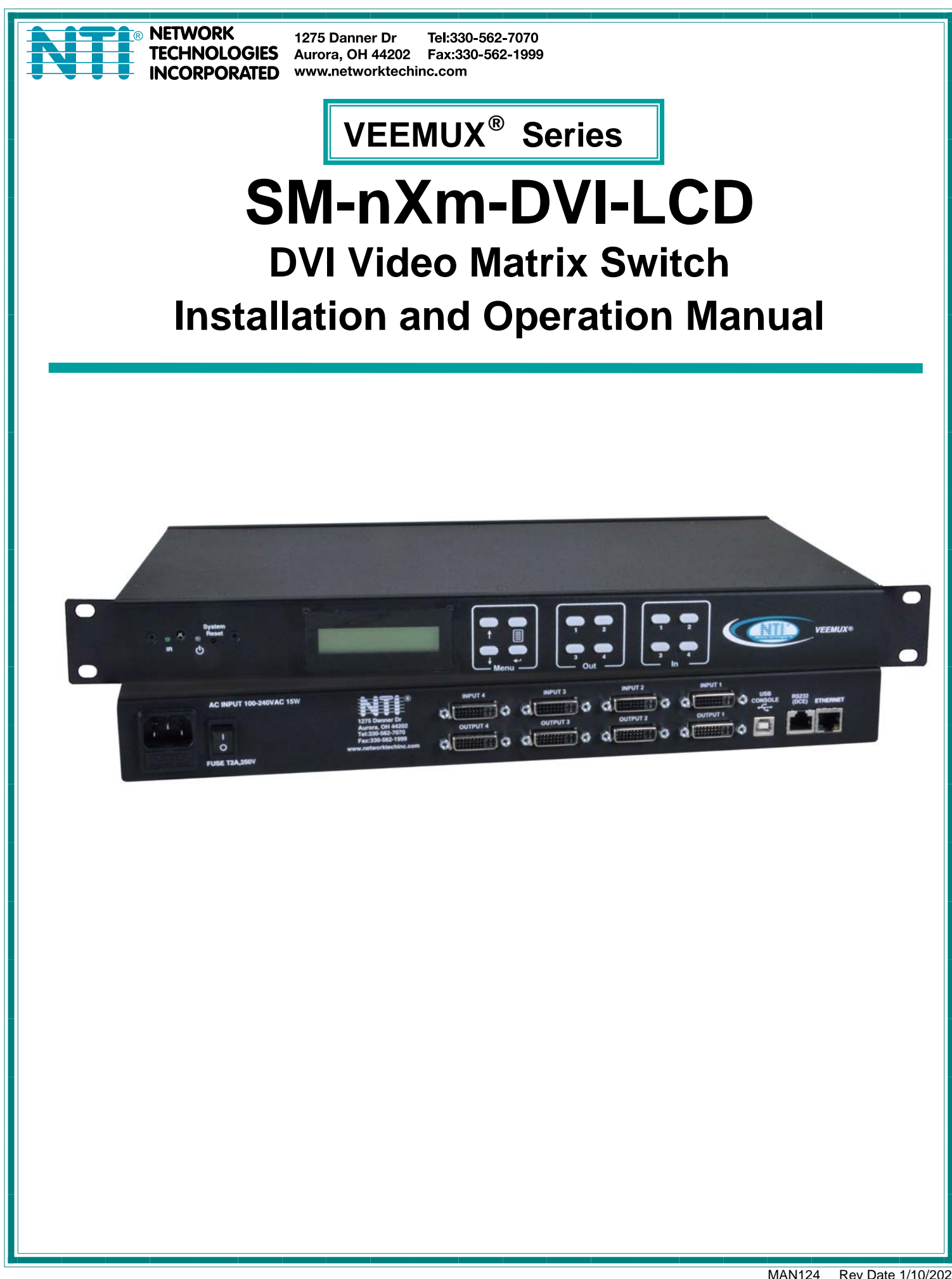

### **TRADEMARK**

VEEMUX and the NTI logo are registered trademarks of Network Technologies Inc in the U.S. and other countries. All other brand names and trademarks or registered trademarks are the property of their respective owners.

### **COPYRIGHT**

Copyright © 2010, 2024 by Network Technologies Inc. All rights reserved. No part of this publication may be reproduced, stored in a retrieval system, or transmitted, in any form or by any means, electronic, mechanical, photocopying, recording, or otherwise, without the prior written consent of Network Technologies Inc, 1275 Danner Drive, Aurora, Ohio 44202.

### **CHANGES**

The material in this guide is for information only and is subject to change without notice. Network Technologies Inc reserves the right to make changes in the product design without reservation and without notification to its users.

#### **FIRMWARE VERSION**

Current Firmware version 3.5 (4x4,16x16 and 32x32 models) version 3.1 (8x8 models)

# **TABLE OF CONTENTS**

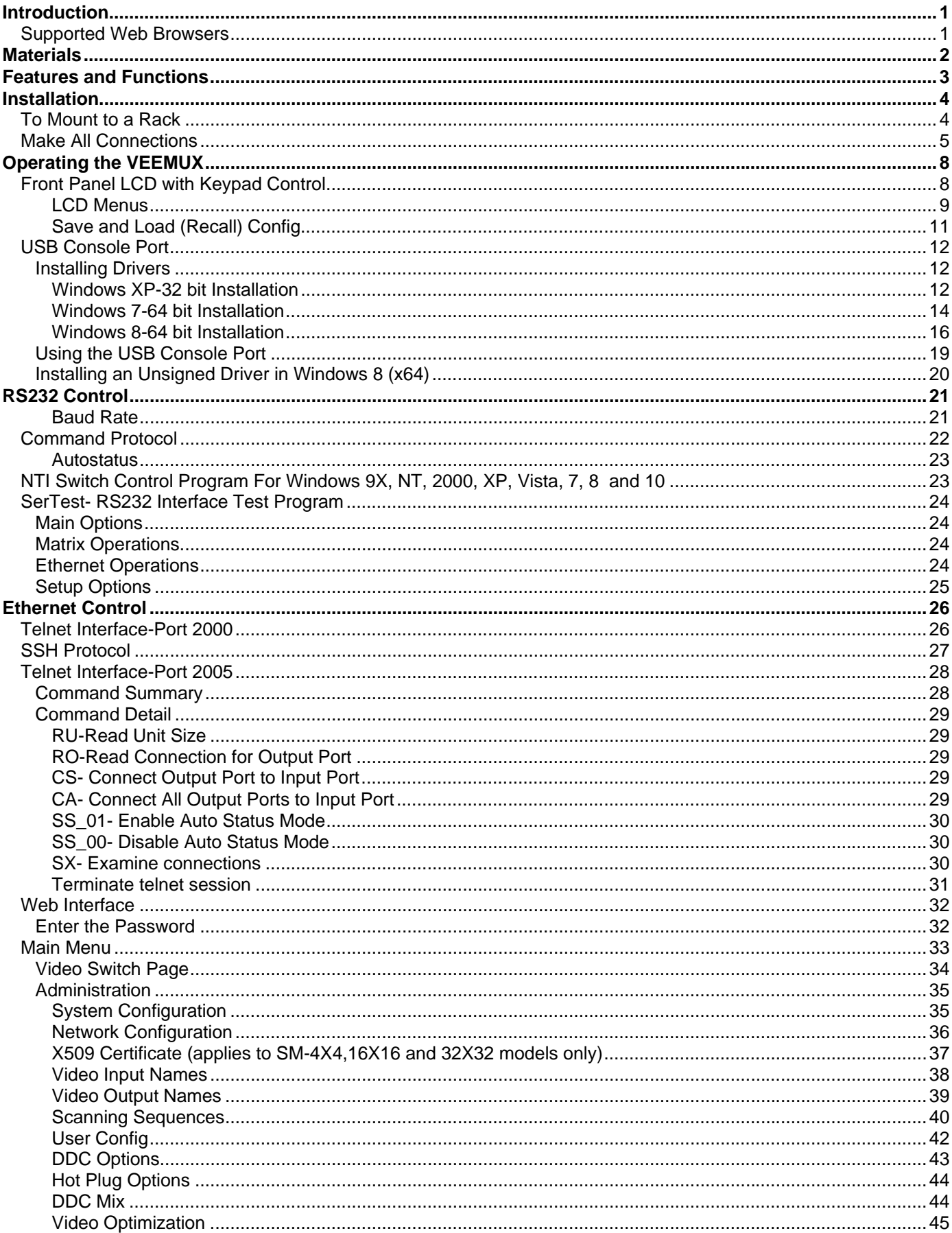

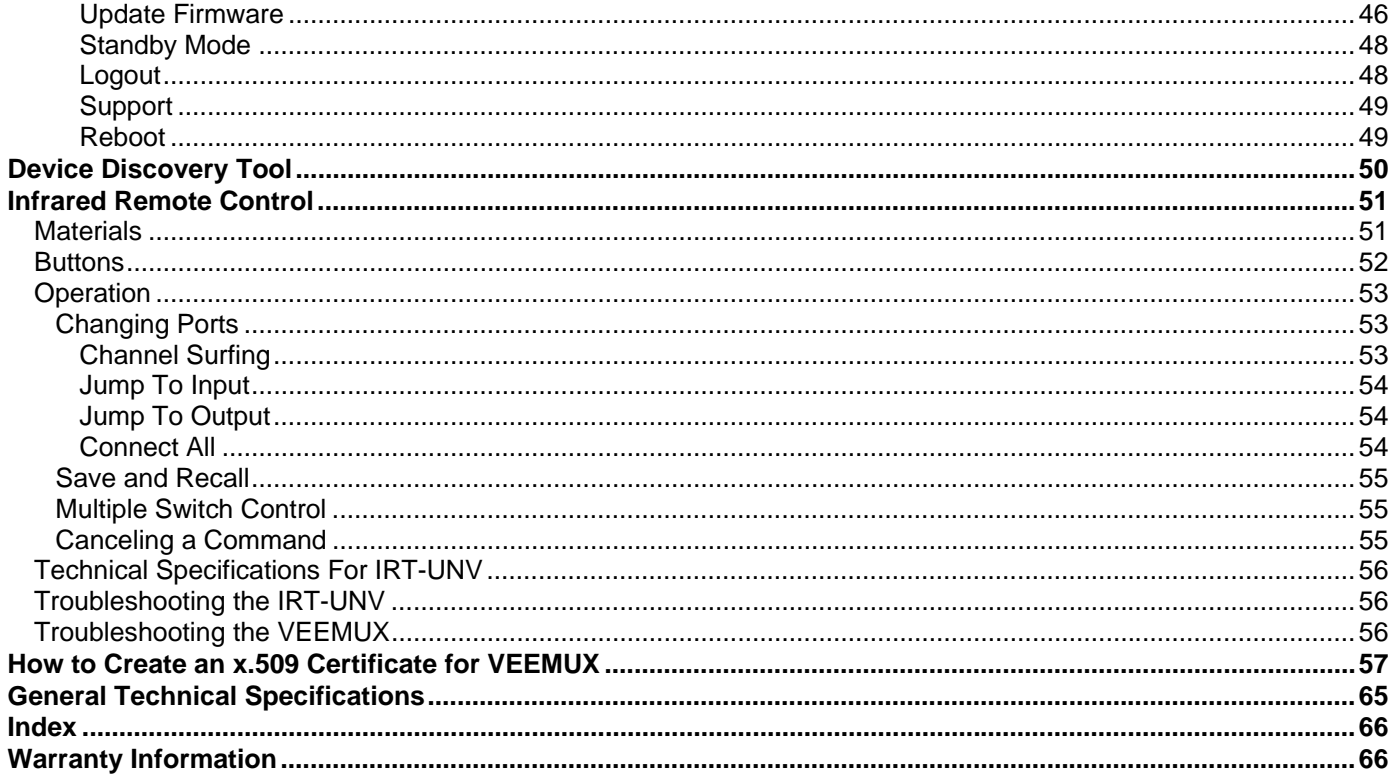

# **TABLE OF FIGURES**

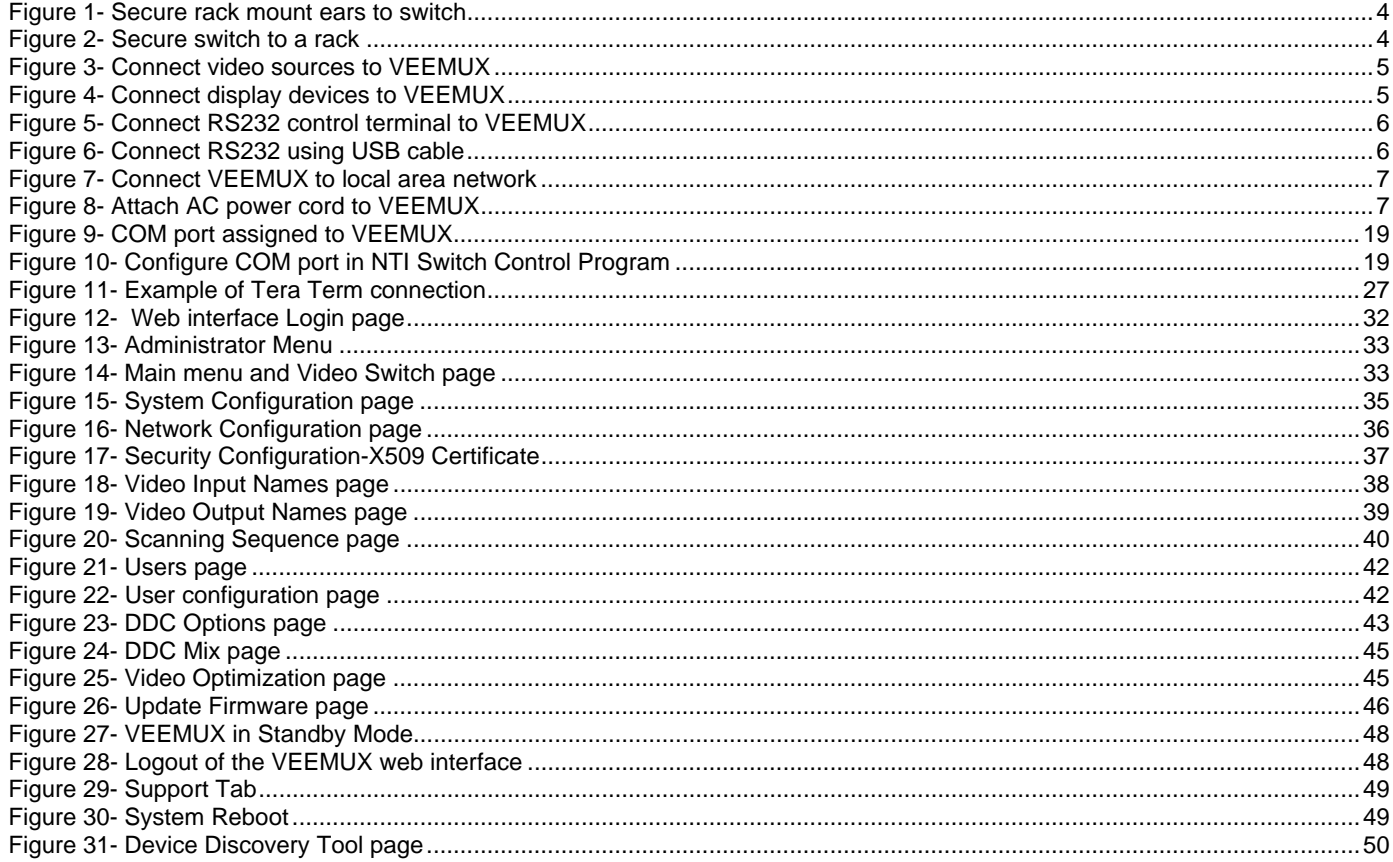

## <span id="page-4-0"></span>**INTRODUCTION**

The VEEMUX DVI Video Matrix switch (VEEMUX) provides non-blocking access to 4, 8, 16, or 32 single link digital DVI video sources from 4, 8, 16, or 32 displays. Locate computers up to 19 feet away from displays, enabling easy access to multiple servers in various locations. The "*n*" in the part number SM-*n*X*m-*DVI-LCD represents the number of displays. The "*m*" in the part number represents the number of video sources.

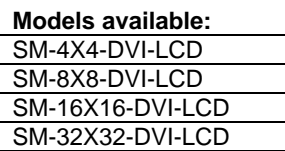

### **Features:**

- Configure and control the switch through serial port, front panel buttons, web interface, or infrared control.
- Supports DVI-D interface for crisp and clear video quality on flat panel displays.
- Supports DVI operation at the maximum TMDS rate of 1.65 Gb/second
- Silent fanless operation.
- Provides high digital resolution up to 1920x1200 for monitors and 1080p for HDTV displays.
- EDID learning for the support of any DVI display device.
- Built in default EDID configuration tables for both PC and Mac.
- **•** Each output provides one video signal.
- Each input can be independently connected to any or all outputs.
- Video quality can be optimized between each input and output.
- Up to 16 users (including "root") can be configured to control the VEEMUX from the Web Interface

## <span id="page-4-1"></span>**Supported Web Browsers**

Most modern web browsers should be supported. The following browsers have been tested:

- Microsoft Internet Explorer 6.0 or higher
- Netscape 7.0 or higher
- Mozilla FireFox 40 or higher
- Google Chrome 9.0.5 or higher
- Apple Safari 5.0.3 or higher
- Opera 11.0 or higher

Set your browser to always check if there is a newer version of the page than the version stored in cache. This action will ensure that it will display the most up-to-date information.

## <span id="page-5-0"></span>**MATERIALS**

### **Materials supplied with this kit:**

- NTI SM-nXm-DVI-LCD DVI Video Matrix Switch
- 6 Foot Power Cord- country specific
- CT6182 DB9 Female-to-RJ45 Female adapter
- CB4352- 5 foot CAT5 patch cable
- Rack mount kit (2 Mounting ears (MP3180-4X4; MP4041-8X8), 6 screws-HW6137) (4X4 and 8X8 only)
- 4pcs #10-32 x 3/4" pan head screws and #10-32 cage nuts (server cabinet mounting hardware)
- zip ties (10 pcs-4X4; 20 pcs- 8X8; 36 pcs- 16X16; 66 pcs- 32X32)
- 4 pcs rubber feet (CS4028) (4X4 and 8X8 only)

### **Materials** *Not* **supplied but** *REQUIRED:*

- DVI-IS-xx-MM cable for each monitor and CPU being connected to the switch- available in 3, 6,10, and 15 foot lengths
- DVI-HDMI-xx-MM for HDMI monitor or CPU being connected to the switch- available in 3,6,10, and 15 foot lengths

*where*:

*xx* is the length of the cable in feet *MM* indicates male-to-male connector

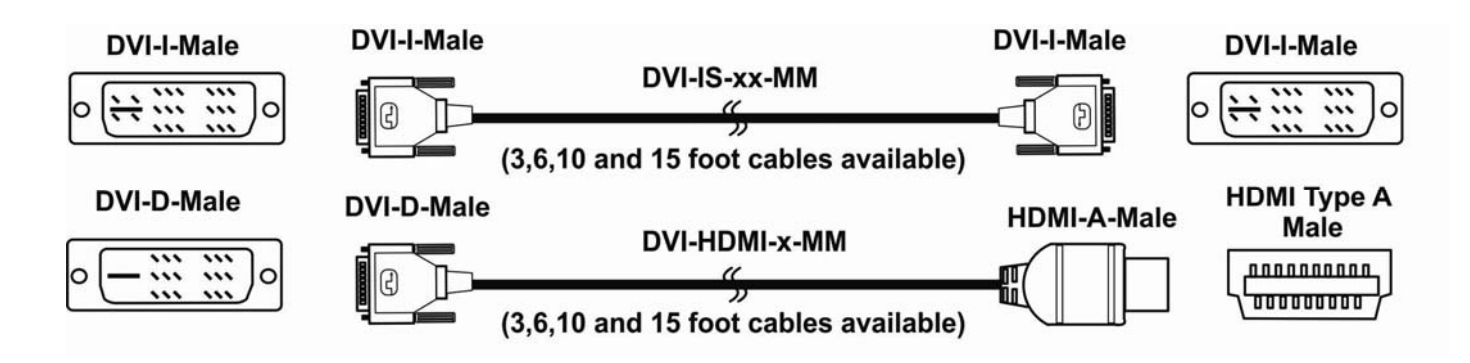

*Note: DVI cables longer than 15 feet may provide poor video performance on this product.* 

## **FEATURES AND FUNCTIONS**

<span id="page-6-0"></span>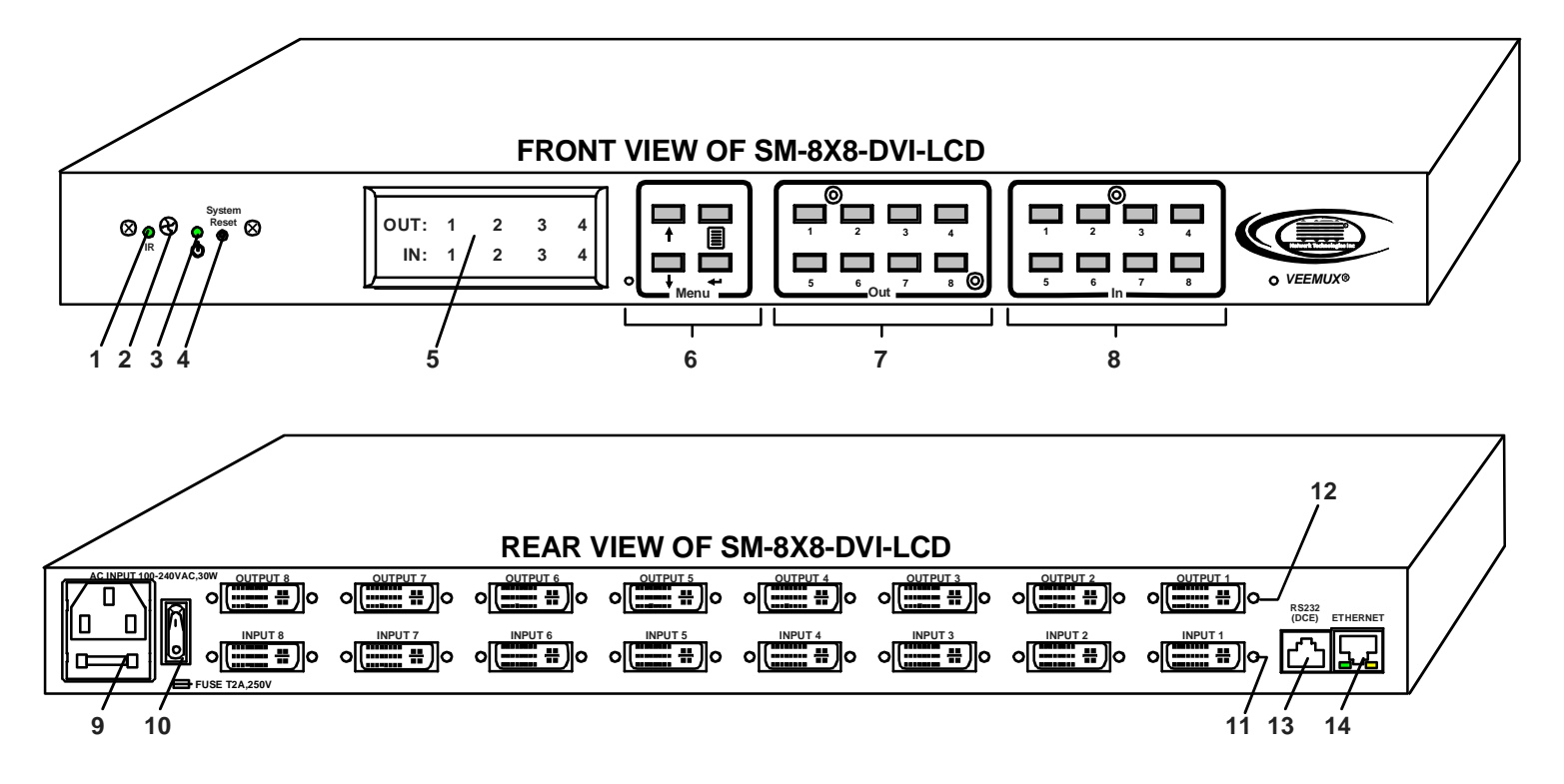

- **1. IR LED** for indicating when an infrared signal is being received from the IR remote control
- **2. IR Receiver-** this receives the IR signal from the infrared remote control (IRT-UNV (sold separately))
- **3. Power/Standby-** this LED indicates when the VEEMUX is either ready for user interface (green) or in standby mode
- **4. System Reset-** press this button to cycle the VEEMUX processor and reboot the system
- **5. LCD Display** for indicating what inputs (video sources) are connected to the labeled output (display device)
- **6. Menu buttons** used to control LCD menu navigation

(red)

- **7. Out buttons-** used to select which outputs (display devices) to connect to which inputs (video sources) when pressed
- **8. In buttons-** used to select which inputs (video sources) to connect to which outputs (display devices) when pressed
- **9. IEC Connector-** for connection of AC power cord
- **10. Power Switch** for turning the VEEMUX ON or OFF
- **11. Input** DVI-I Female connector- for connecting to DVI/HDMI video sources
- **12. Output** DVI-I Female connector- for connecting to DVI/HDMI display devices
- **13. RS232 connector** RJ45 female- for connecting the user's RS232 control cable
- **14. ETHERNET** RJ45 female connector- for connection of CAT5 cable to Local Area Network (LAN) for WEB interface

## <span id="page-7-0"></span>**INSTALLATION**

This NTI switch was designed to be mounted to a rack or to set on a desktop. It includes rack mount ears to make attachment to a rack easy, and rubber feet to be applied to the bottom of the case if it will instead sit on a flat surface. If this will sit on a flat surface, simply apply the rubber feet to the bottom of the case in each of the 4 corners.

## <span id="page-7-1"></span>**To Mount to a Rack**

1. (For SM-8X8-DVI-LCD, otherwise skip to step 2) Attach the ears to the switch using the #6-32x3/16" flat Phillips-head screws (6) provided as shown in the illustration below. The holes in the ears should line up with pre-threaded holes in the sides of the NTI switch. Tighten the screws securely.

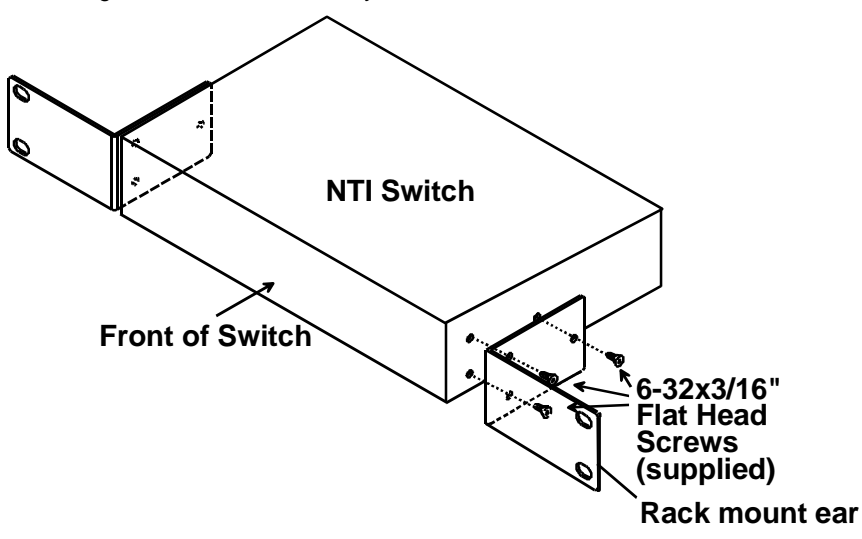

 **Figure 1- Secure rack mount ears to switch** 

- <span id="page-7-2"></span>2. Install 4 cage nuts (supplied) to the rack in locations that line up with the holes in the mounting ear on the NTI switch.
- 3. Secure the NTI switch to the rack using four #10-32X3/4" screws (supplied). Each screw should be of sufficient length to go completely through the NTI mounting ear, rack frame and fully engage all threads in the cage nut. Be sure to tighten all mounting screws securely.
- 4. Attach all cables securely to the switch and where necessary supply adequate means of strain relief for cables.

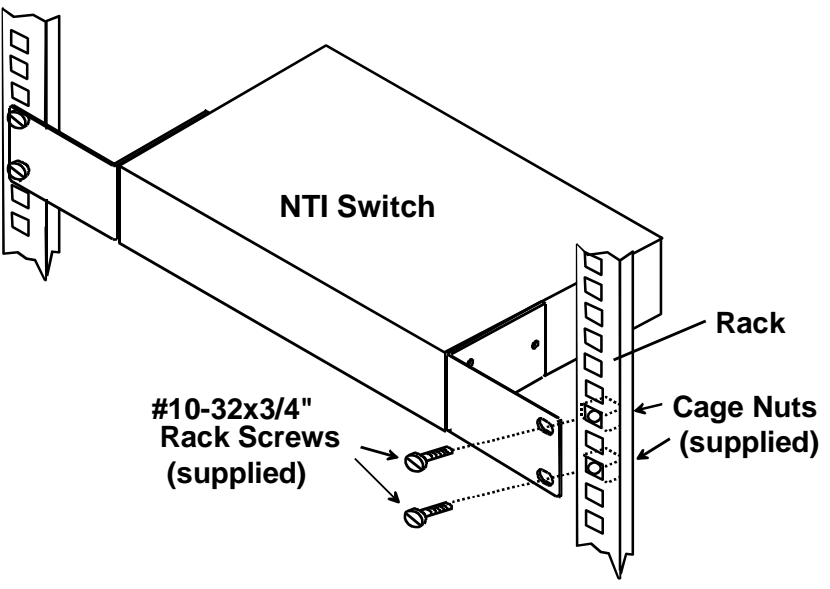

<span id="page-7-3"></span> **Figure 2- Secure switch to a rack** 

## <span id="page-8-0"></span>**Make All Connections**

1. Connect a DVI male cable (15 feet maximum) between each video source and an "Input" connector on the rear of the VEEMUX.

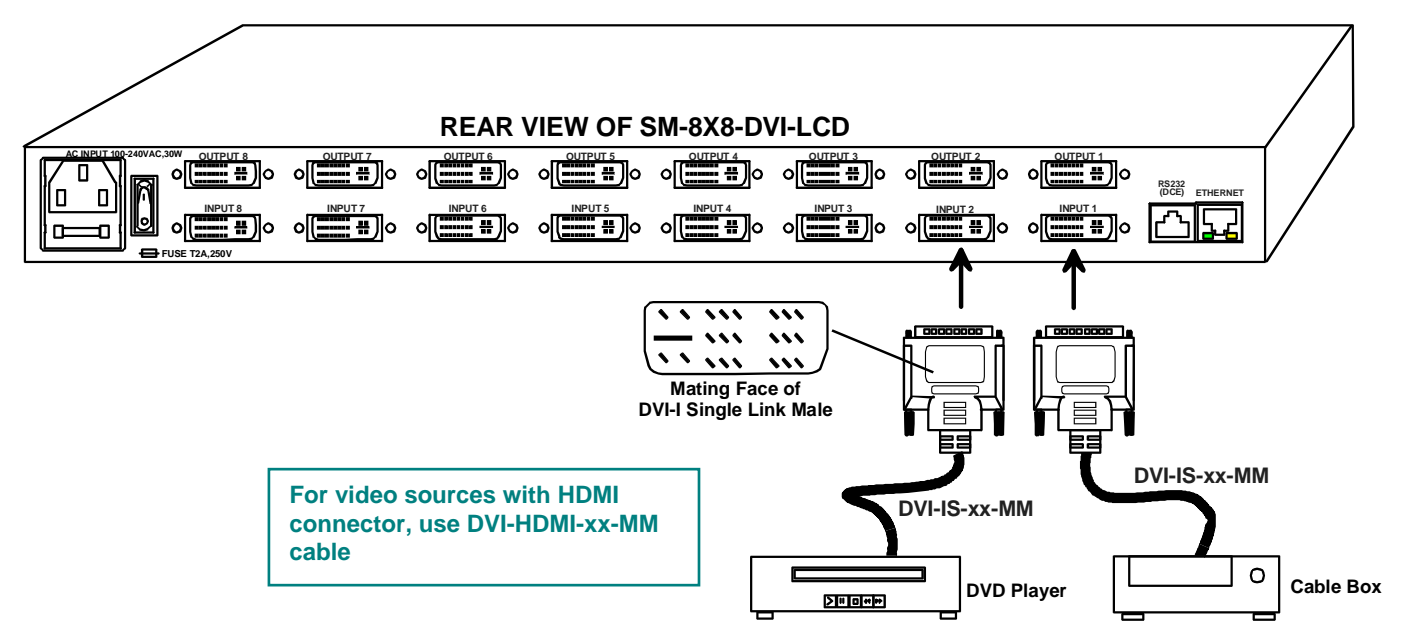

 **Figure 3- Connect video sources to VEEMUX** 

2. Connect a DVI male cable (15 feet maximum) between each display device and an "Output" connector on the rear of the VEEMUX.

<span id="page-8-1"></span>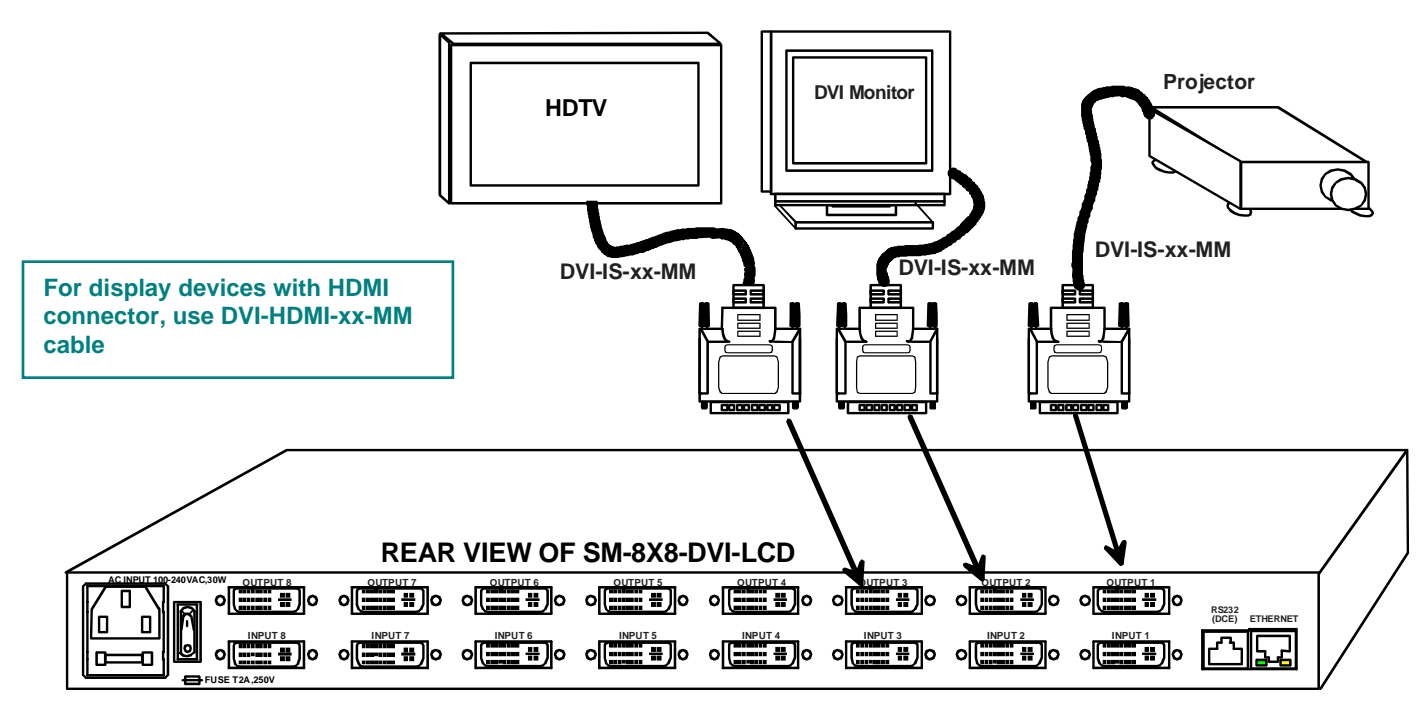

 **Figure 4- Connect display devices to VEEMUX** 

<span id="page-8-2"></span>*Note: DVI cables longer than 15 feet may provide poor video performance on this product.* 

3.If the VEEMUX will be controlled using RS232, then make a connection between the "RS232" port on the VEEMUX and a serial port on a PC. A DB9M-to-RJ45F adapter and 5 foot CAT5 patch cable have been provided to help with this connection if needed.

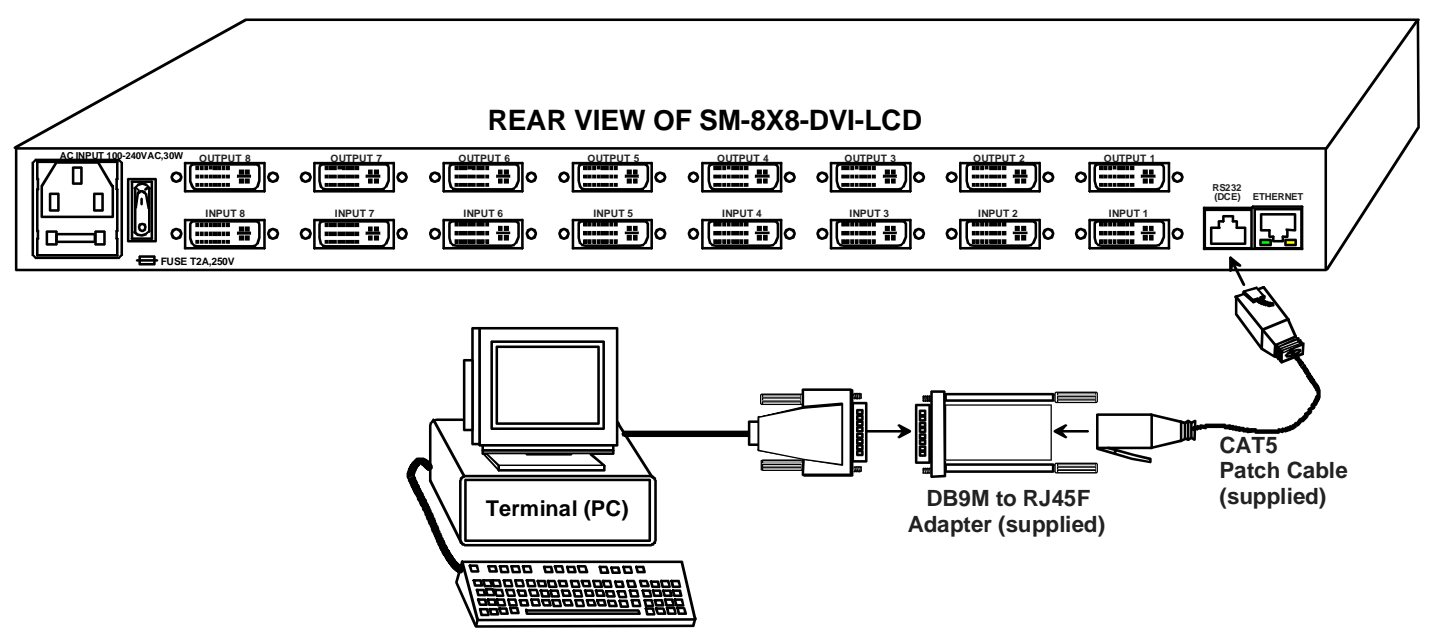

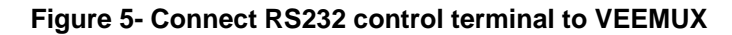

<span id="page-9-0"></span>3a. If the VEEMUX model is SM-4X4-DVI-LCD, the switch has a USB Type B female port that can be used for RS232 connection to a PC. Connect a USB A-B cable (i.e. NTI P/N USB2-AB-xM-5T -available in 0.5,1,2,3 and 5 meter lengths) between the "USB CONSOLE" port on the VEEMUX and any available USB Type A port on a PC. For more on using the USB port on the SM-4X4-DVI(A)-LCD, see page 12.

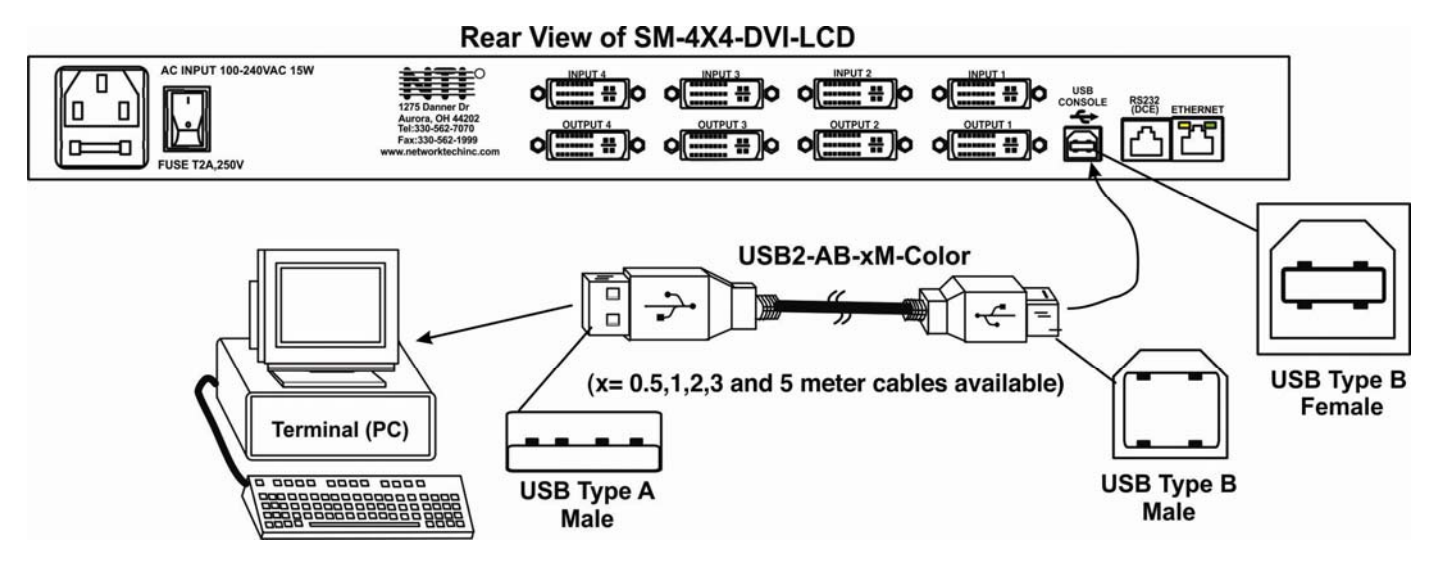

<span id="page-9-1"></span> **Figure 6- Connect RS232 using USB cable**

4. To make a remote connection, over the Ethernet, from anywhere on the local area network, connect a CAT5/5e/6 Ethernet cable with RJ45 male connectors on the ends, wired straight through (pin 1 to pin 1, pin 2 to pin 2, etc.).

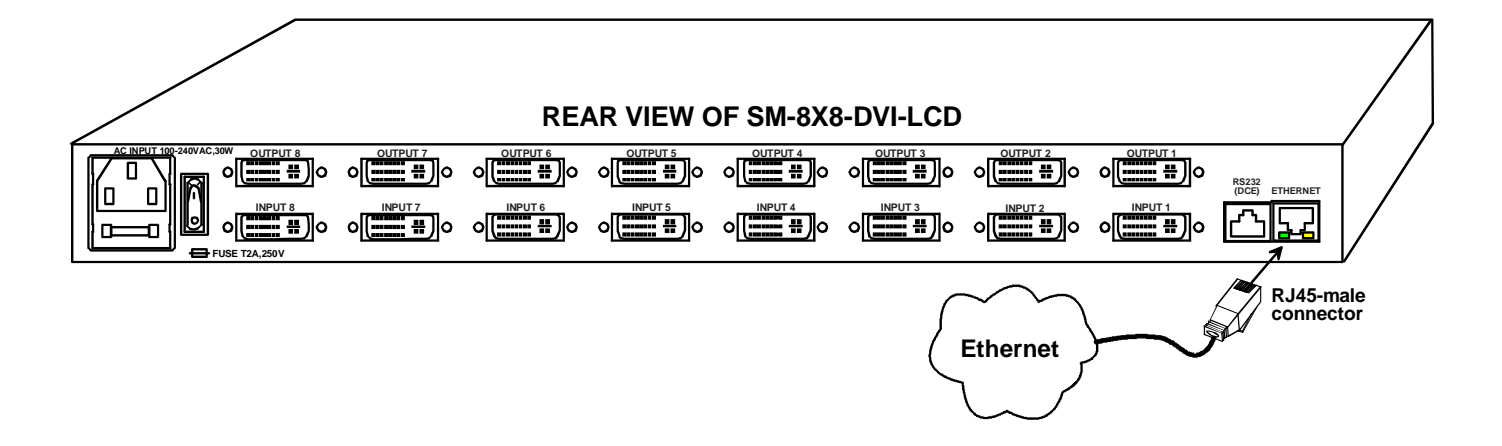

 **Figure 7- Connect VEEMUX to local area network** 

5. Connect the powercord to the VEEMUX and plug it in.

<span id="page-10-0"></span>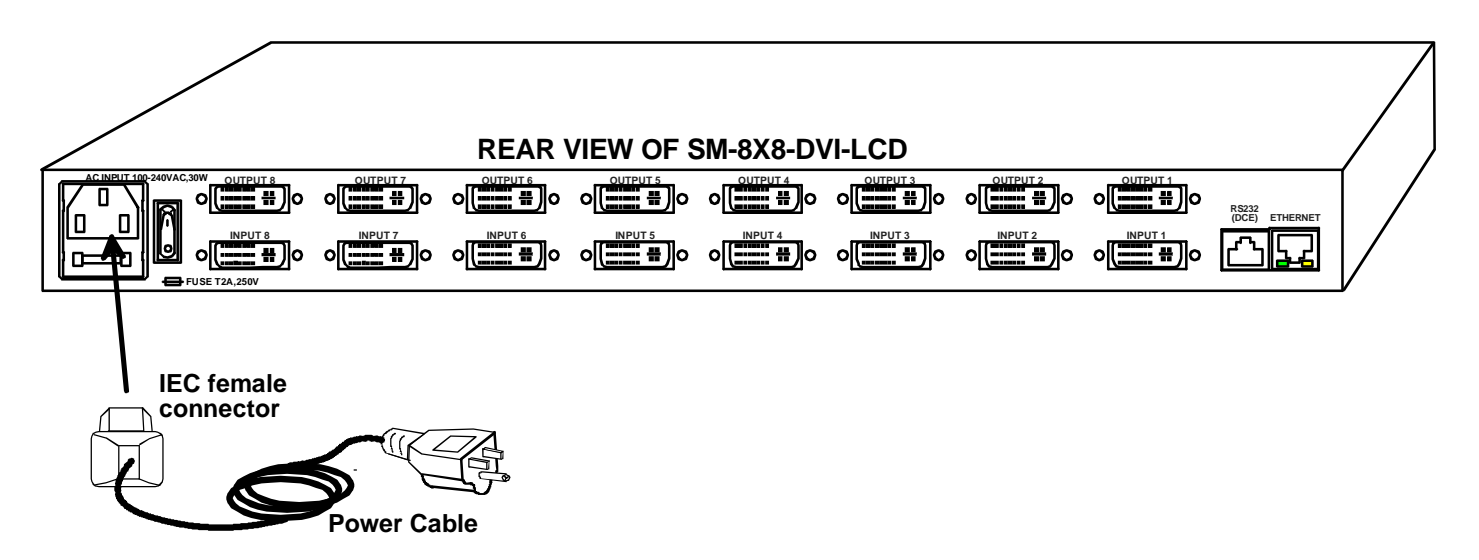

 **Figure 8- Attach AC power cord to VEEMUX** 

- <span id="page-10-1"></span>6. Power ON the components **in this order**:
	- A. Power ON the display devices
	- B. Power ON the VEEMUX. Wait for the LCD to display connections.
	- C. Power ON the video sources

## <span id="page-11-0"></span>**OPERATING THE VEEMUX**

The VEEMUX video matrix switch has four methods of control:

- Front Panel LCD with Keypad
- Directly via an RS232 Interface
- Remotely via Ethernet
- Infrared Remote

Every unit comes standard with all control methods built-in. An IRT-UNV-IR Remote Control is required to use the Infrared option. No software is involved (see Infrared Control on page 51). With the RS232 option, there are no external devices to be purchased. NTI provides software commands as well as a test program to ensure the RS232 functions properly (see page 21 – RS232 Control).

## <span id="page-11-1"></span>**Front Panel LCD with Keypad Control**

The front panel LCD and keypad allow the user to monitor switch status and route any user to any video source on the switch. When the unit is first powered-up, each monitor is automatically connected to the video source of its equal number (i.e. monitor 1 to source 1, monitor 2 to source 2, monitor 3 to source 3, etc.). (After configurations have been saved (page 34), upon power-up the VEEMUX will load the configuration saved into memory location 0.) Along with the routing of the inputs (video sources) to the outputs (monitors) the keypad and LCD allow the users to configure the RS232 control interface. The keypad buttons perform the following functions:

## **Model SM-8X8-DVI-LCD**

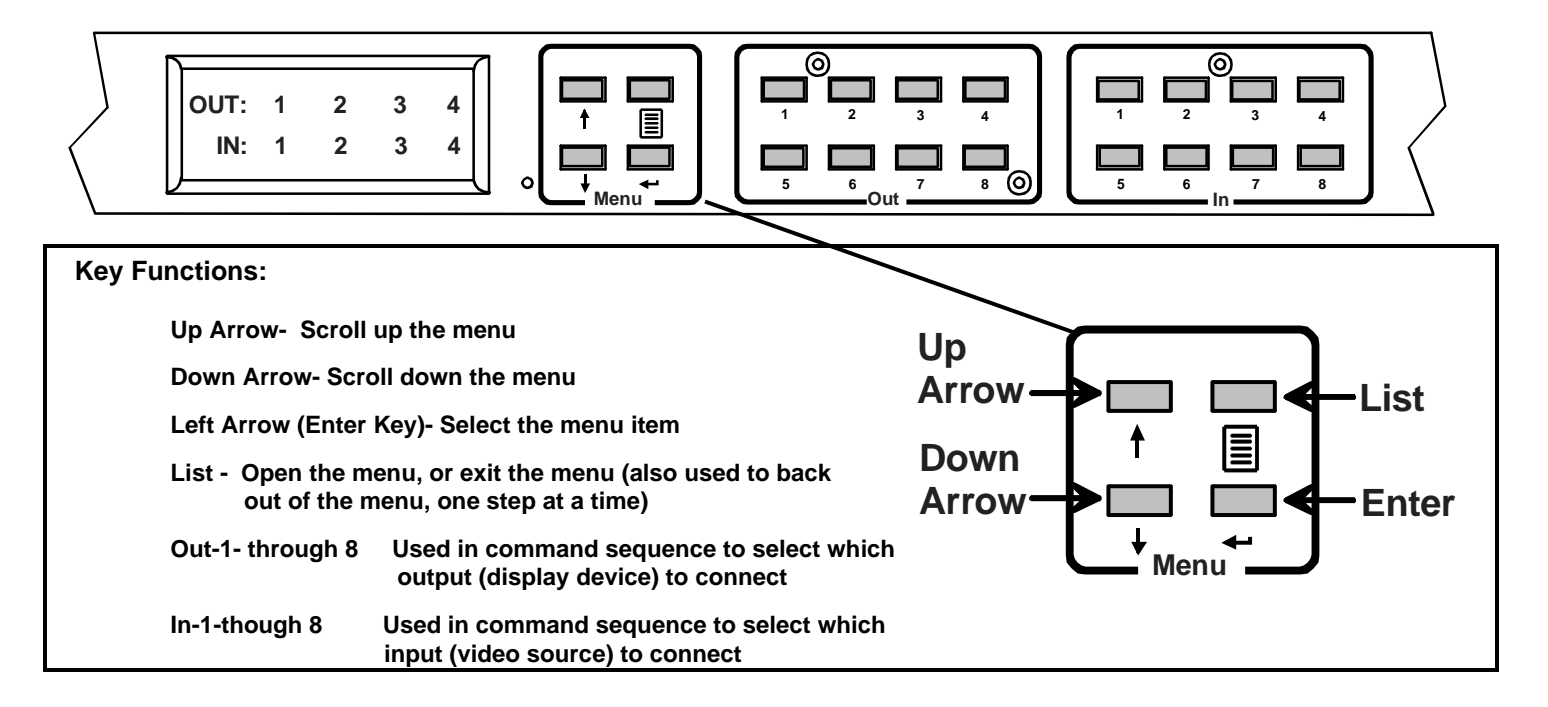

**To quickly change a connection**, simply press an Out number followed by an In number corresponding to the display device you want to connect to the video source. Whether the **Out-***x* button or the **In-***x* button is pressed first doesn't make a difference.

To configure the VEEMUX, use the Menu keys.

Press the **List** button to list your main menu options:

**1- Serial 2- Ethernet 3- DDC 4- Standby 5- Save Config 6- Load Config**

Use the **Up** and **Down Arrow** keys to scroll through this list. Use the **Enter** Key to select a menu item. Press the **List** button again to exit the menu.

If, while in a menu, you pause for more than 5 seconds, you will automatically exit the menu.

### <span id="page-12-0"></span>**LCD Menus**

### **Serial Menu**

Under the "Serial" menu are two parameters:

### **1- Baud rate**

#### **2- Address**

These parameters are used when the VEEMUX is controlled through an RS232 connection (page 21). If you select Baud rate, use the arrow keys to toggle through the available baud rates. The baud rate can be set to 115200, 57600, 38400, 19200, 9600, 4800, 2400, or 1200.

If you select Address, use the arrow keys to toggle through the address options (01-15). This is also the switch address used in conjunction with the IR Remote operation (page 55).

### **Ethernet Menu**

Under "Ethernet" menu are several parameters:

**1- Mode 2- IP Address 3- Mask 4- Gateway 5- Pref. DNS 6- Alt. DNS** 

The Mode parameter will let you select between a manual IP setting, a DHCP assigned dynamic IP address setting, or disabling the Ethernet port. An asterisk indicates which mode is configured, an arrow shows which mode is being selected. To change the configured setting and move the asterisk, select the desired mode and press the **Enter** button.

If you choose a manual IP setting, the IP parameter provides the fields for entering a valid IP address. Use the up and down arrows to advance the numbers, and the **Enter** button to move from field to field. Press **List** to exit this screen.

Selections 3, 4 are necessary to apply valid values for your Subnet Mask and Gateway. Navigate these settings as described for setting the IP address.

Selections 5 and 6 are not used at this time and are therefore unnecessary.

### **DDC Menu**

DDC enables the video source to get EDID information from the display device. This enables the video source to automatically select the optimal resolution for the display by receiving, at power up, information from the display device concerning its resolution specifications.

Under the "DDC" menu are five parameters:

- **1- Chose Input** (Choose Input) **2- All Inputs 3-FacDefault1 4-UsrDefault1 5-ReloadOptn**
- **1) Choose Input** select the EDID information source for each input individually, or

**2) All Inputs**- select EDID information source for all inputs at once.

- Within these sections you will need to select between:
	- **direct** (available in 4x4 and 8x8 models only) the video source on an input will get EDID information from the video display device that is first connected to the output, regardless of what other display devices are also connected to the video source

**default 1-** the inputs will get EDID information from a predefined table in the VEEMUX supporting CPU monitors **default 2-** the inputs will get EDID information from a predefined table in the VEEMUX supporting televisions **From Out (?)-** select which Output port the Input will get EDID information from regardless of which output it is connected to

**DDC Mix(?)**- select which Input will receive EDID information that is common to the Outputs selected on the "DDC Mix" page (page 44) for that input

**More on "Direct" DDC: If the first output is switched to another input, the video source will look to the other connected outputs to get EDID information from, searching from the lowest numbered output port first.** 

**For example: The video source on input 1 is connected to output 8, then 4, then 2, and then 5 for a total of 4 display connections. The video source gets it EDID from output 8, the first connected output. If output 8 is switched to another video source, the video source on input 1 will then get EDID information from output 2.**

- **3) FacDefault1** Select this to use the factory default EDID data for DDC "Default 1" configuration
- **4) UsrDefault1** Select this to replace the EDID information stored in the VEEMUX for "Default 1" with the EDID data from the monitor presently connected to Output 1.
- **5) ReloadOptn** Select this and choose to **enable** or **disable** this feature. When enabled, the switch will refresh DDC data stored in the VEEMUX each time the VEEMUX is power-cycled. The DDC data will be based on the current DDC configuration settings.

### **Standby**

The fourth option in the main menu is "Standby". When Standby is selected, the VEEMUX switch will immediately go into a power saver mode and the LCD display will go blank. It will remain in this state until

- 1) any button is pressed on the front panel,
- 2) the Standby button is pressed on the IR Remote Control (page 52), or
- 3) the "Disable Standby" button is pressed in the web interface (page 48)

## **Models SM-16X16-DVI-LCD and SM-32X32-DVI-LCD**

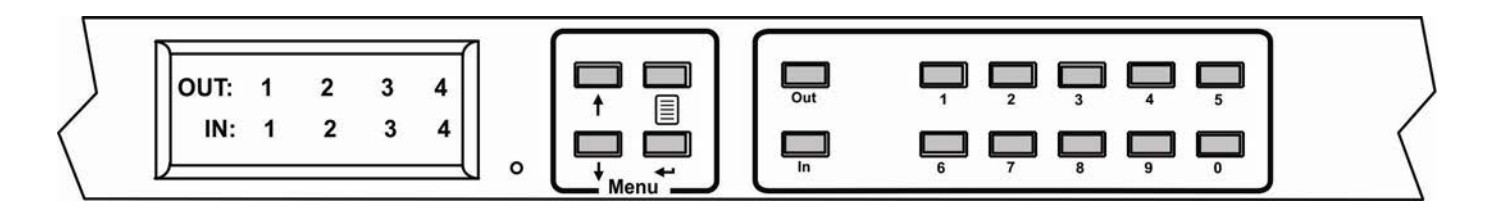

The keypad control for the 16X16 and 32X32 models is very similar to that of the 8X8, with these differences:

- The "In" and "Out" ports are selected by pressing the associated port number and then the "In" or "Out" button to designate the video source or the display (respectively). Alternatively, the "In" or "Out" button can be pressed, then the port number, followed by the "Enter" button.
- Multiple displays can be connected to a single video source using one command sequence: <**In**> xx<**Out**>xx<**Out**>xx<**Out**>xx<**Out**>xx<**Enter**> or

<**Out**>xx<**Out**>xx<**Out**>xx<**Out**>xx <**In**> xx <**Enter**> (where xx is the port number)

- Within the "DDC" menu, "**Default 1**", "**default 2**", and "**From Out (?)** will work as described on the previous page, however the "**direct**" option is not applicable.
- The main menu has two additional options, **5-Save Config** and **6-Load Config,** described below
- The list of current connections shown on the LCD screen can be scrolled using the **Up** and **Down Arrows**, rather than waiting for them to show the connection you are looking for.

## <span id="page-14-0"></span>**Save and Load (Recall) Config**

The SM-16X16-DVI-LCD and SM-32X32-DVI-LCD switches provide the ability to save and recall up to 100 switch configurations using the LCD menu. The switch configurations define the current port connections, volume control settings, and video blank status.

#### **Note: The IRT-UNV IR Remote (page 51) can also be used to access these configurations by using the "SAVE" and "RECALL" buttons.**

To save a configuration, select "Save Config" from the main menu followed by a numeric button(s) (0-99) corresponding to the memory slot the configuration is to be saved in. Press **Enter** after your selection to force the current configuration to immediately be saved to the selected memory slot.

Configurations can be loaded (recalled) in much the same manner. To recall, select "Load Config" from the main menu followed by the numeric button(s) (0-99) corresponding to the memory slot from which the configuration is to be recalled. Press **Enter** after your selection to immediately force the switch to change the current switch configuration to match that of the configuration recalled.

## <span id="page-15-0"></span>**USB Console Port**

If your VEEMUX is model SM-4X4-DVI(A)-LCD and you have connected a USB cable between the VEEMUX and your PC (page 6), you will be able to control your VEEMUX serially from a terminal console using this connection.

### <span id="page-15-1"></span>**Installing Drivers**

You will only need to install drivers the first time the VEEMUX is connected to your PC with Windows XP, 2000, Vista, Windows 7 and Windows 8 (32 and 64 bit versions). (Drivers will automatically install when connected to a Windows 10 PC.) . After the first time, when the VEEMUX is connected, your PC should recognize the VEEMUX and re-assign the COM port. Follow the steps below to install the drivers.

1. Make sure the USB cable is connected between the VEEMUX and your PC.

**Note: When trying to load the USB driver to a Windows 8 PC, you will likely be stopped by an "unsigned driver" warning, even though the driver you are trying to load is actually a Microsoft driver from an earlier operating system. Follow the instruction on page 20 to disable this warning and be able to proceed with driver installation.** 

2. Power ON the VEEMUX. The PC will see the VEEMUX as "New Hardware" and create a virtual COM port to communicate with it.

3. You will be prompted to load drivers. A driver file compatible with Windows XP, 2000, Vista, Windows 7 and Windows 8 (32 and 64 bit versions) can be found at [http://www.networktechinc.com/download/d-vmtx-dvi.html.](http://www.networktechinc.com/download/d-vmtx-dvi.html) Unzip to your PC and browse to the file named "**veemux\_mxn\_dvi.inf"** in a directory named **"windows-drivers\32bit or \64bit"** depending upon your operating system.

The .inf file will direct your PC to locate and install the file **usbser.sys** (already on your PC, comes with Windows). Installing the usbser.sys file should happen automatically. When finished, Windows will indicate installation is successful.

### <span id="page-15-2"></span>**Windows XP-32 bit Installation**

Your typical installation will include windows like the ones that follow. The images below are from a Windows XP SP2 32 bit installation.

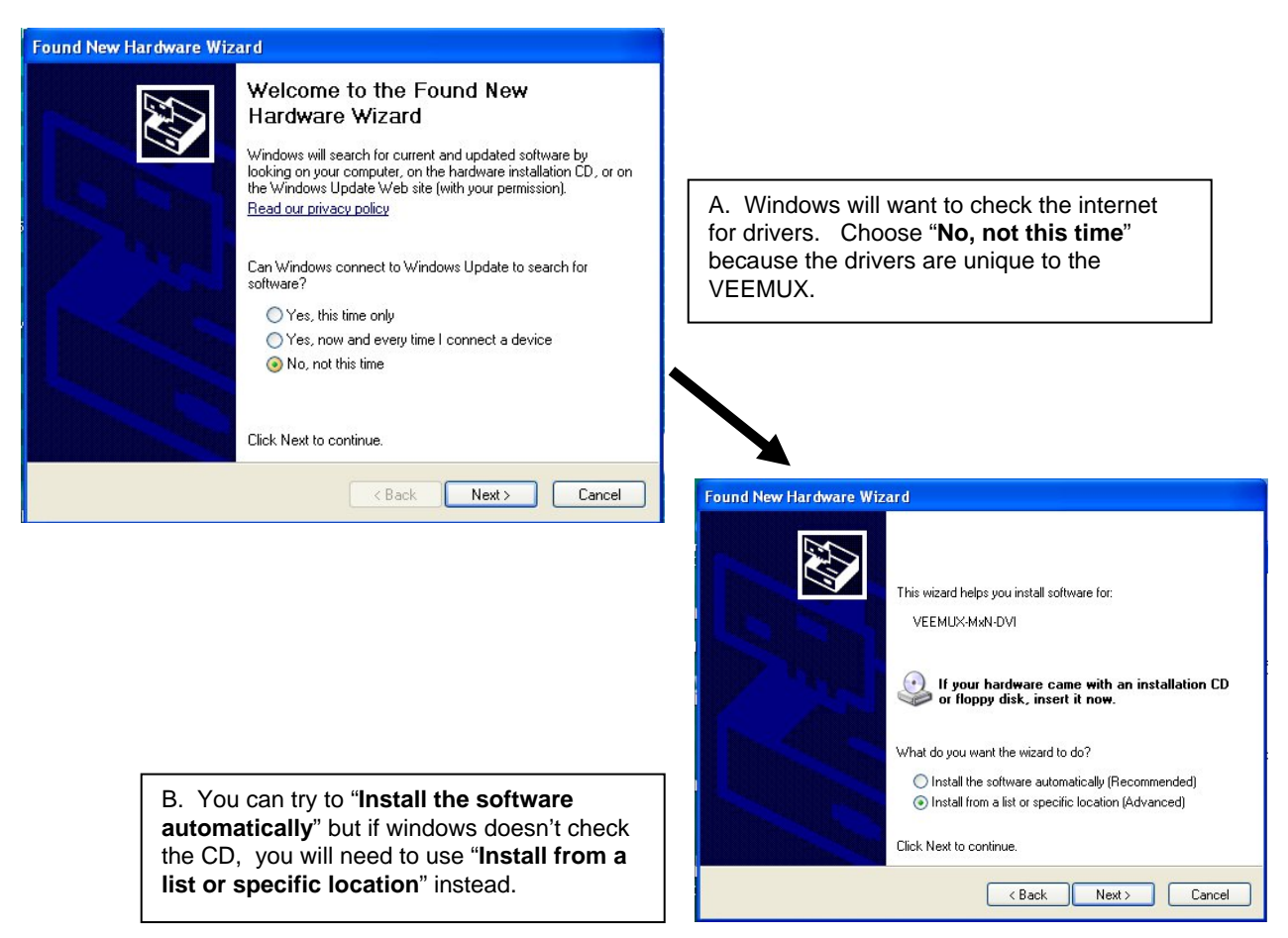

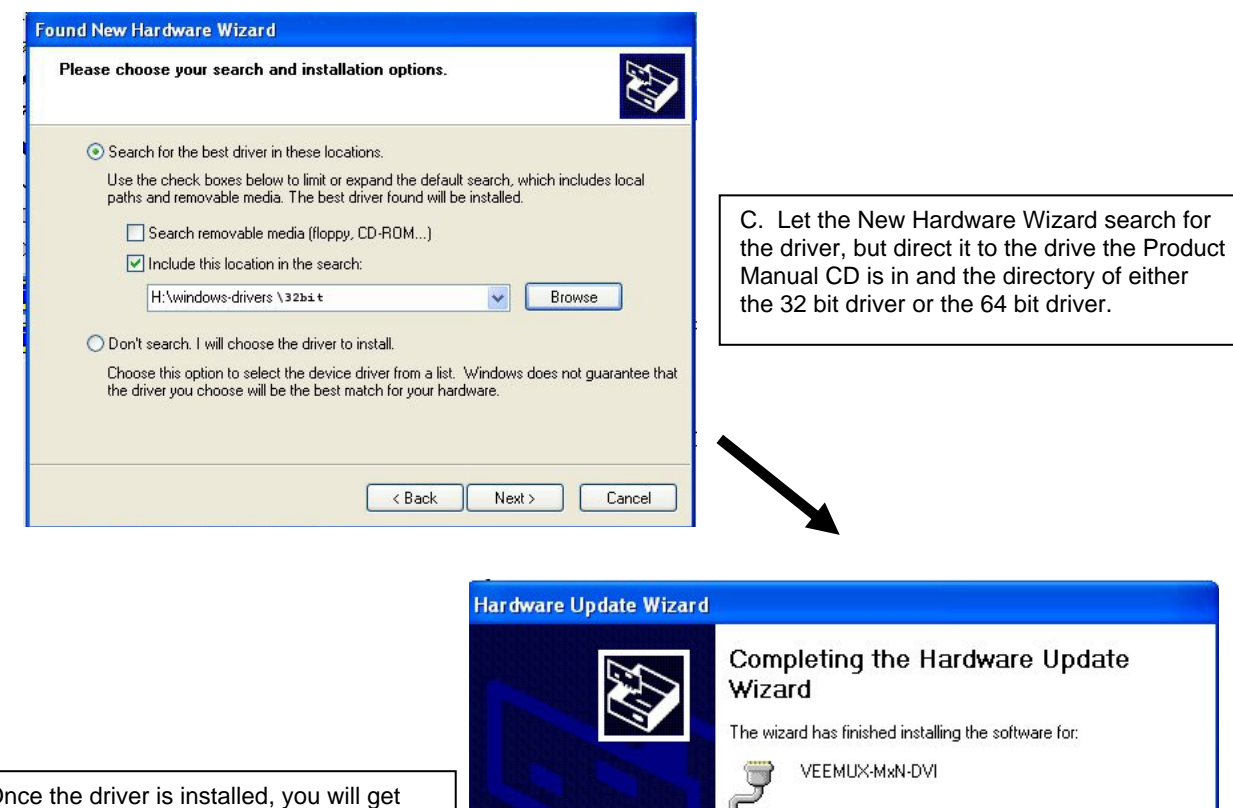

D. Once the driver is installed, you will get this screen and the VEEMUX USB Console Port will be ready to use. .

Click Finish to close the wizard.

 $\langle$  Back

Finish

Cancel

### **Windows 7-64 bit Installation**

A Windows 7 64 bit installation has a few extra steps. The images below are from a Windows 7, 64-bit installation.

<span id="page-17-0"></span>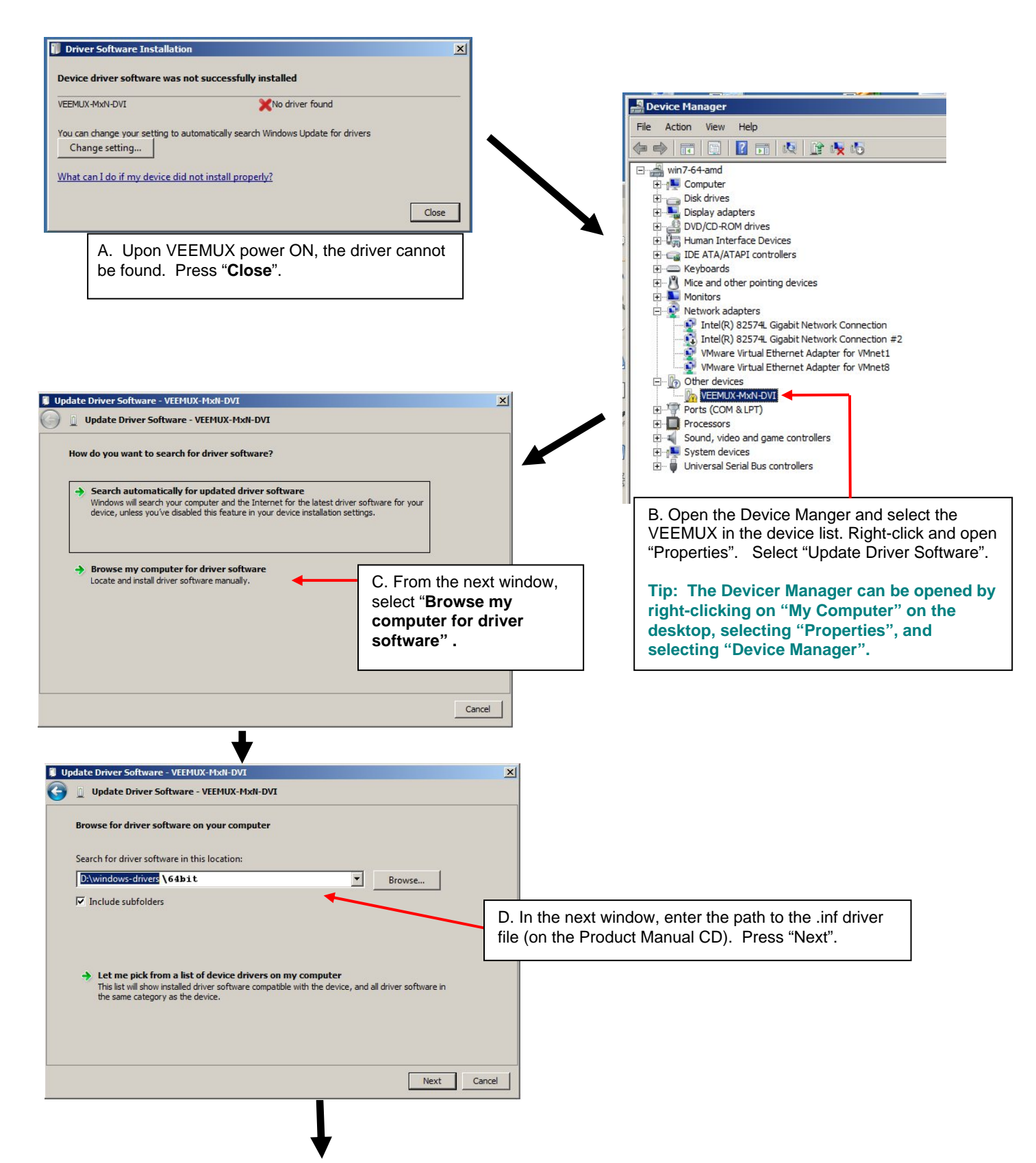

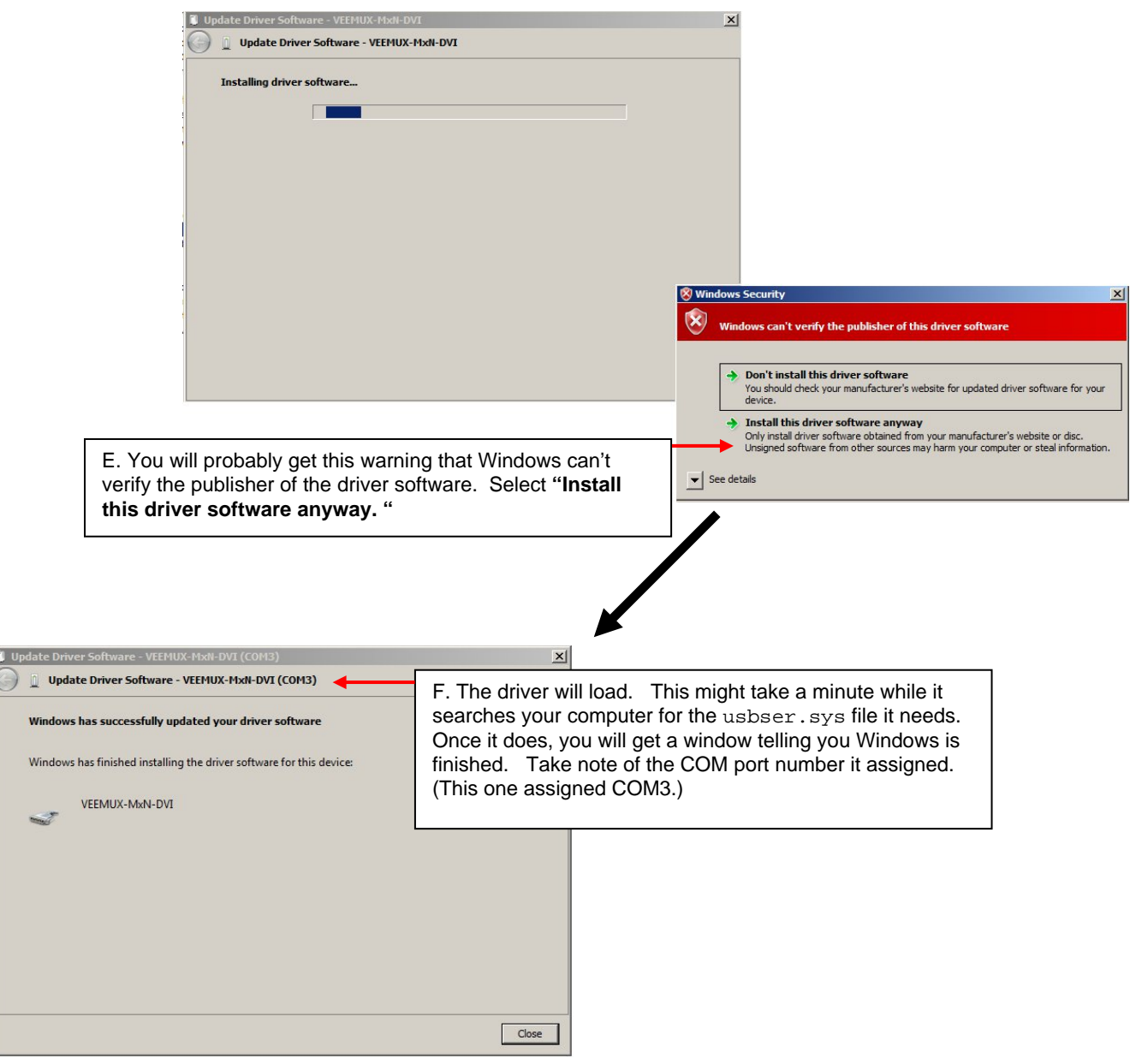

### <span id="page-19-0"></span>**Windows 8-64 bit Installation**

A Windows 8 64 bit installation has a few extra steps. The images below are from a Windows 8, 64-bit installation of an ENVIROMUX, but for the VEEMUX the steps are precisely the same.

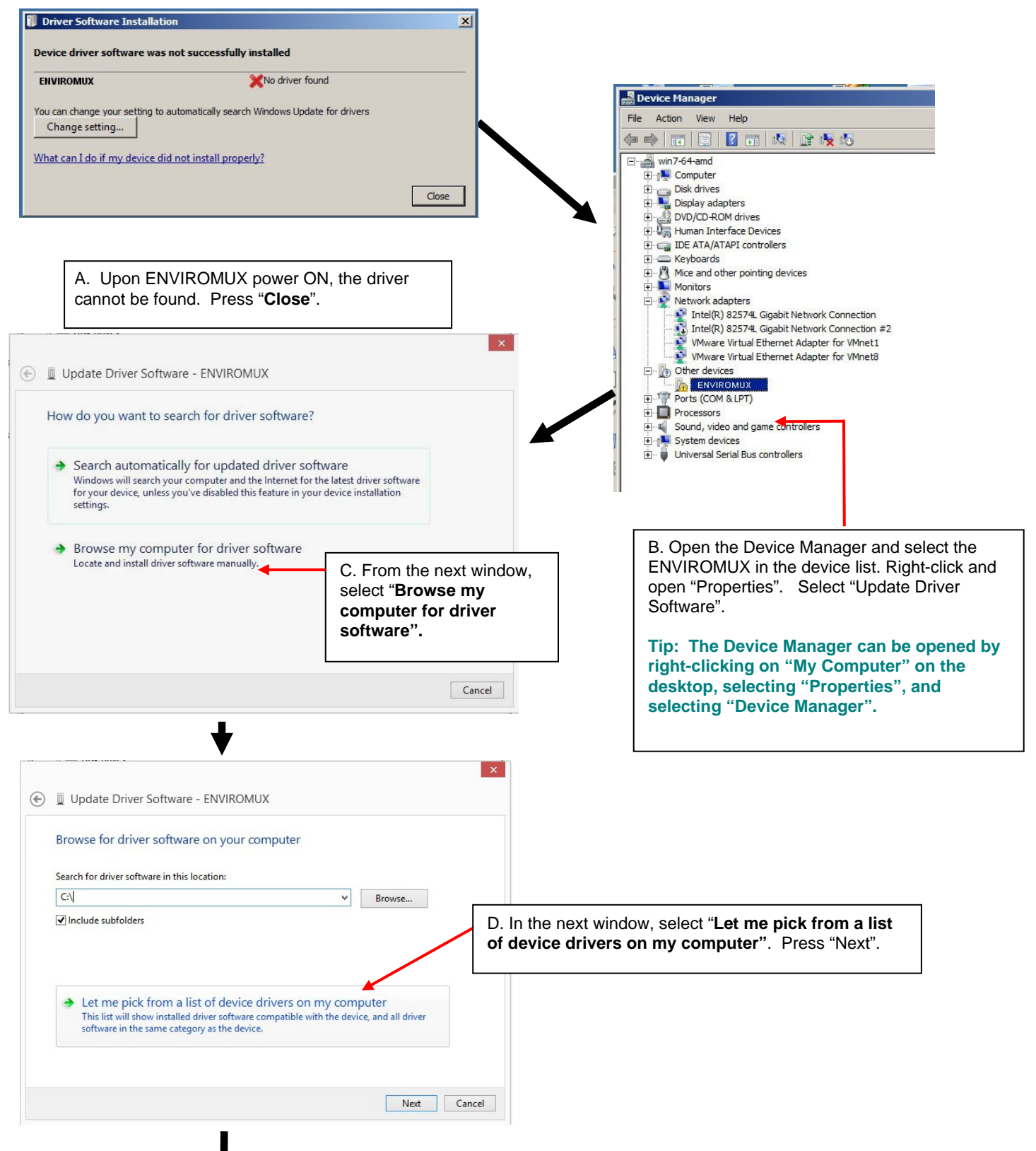

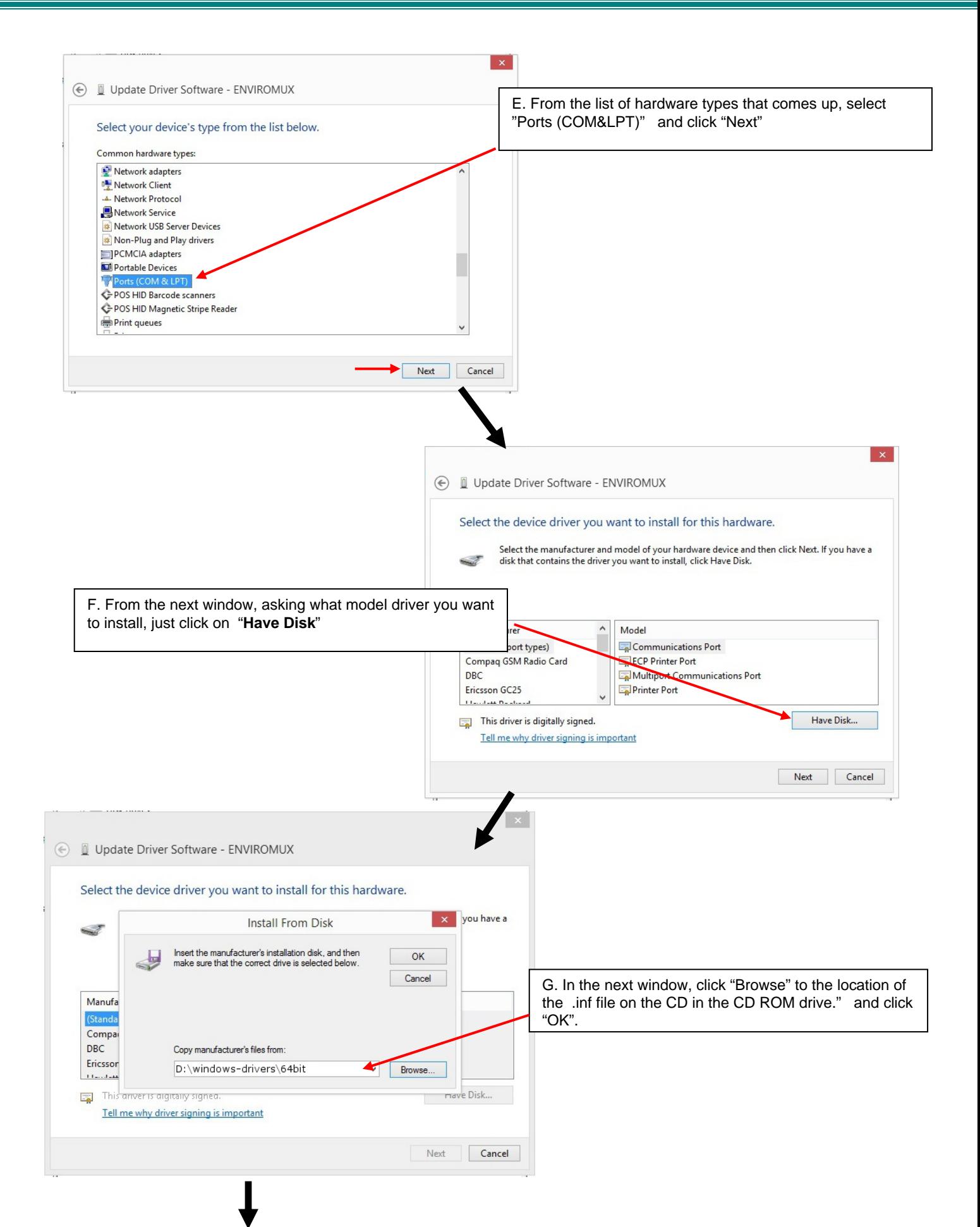

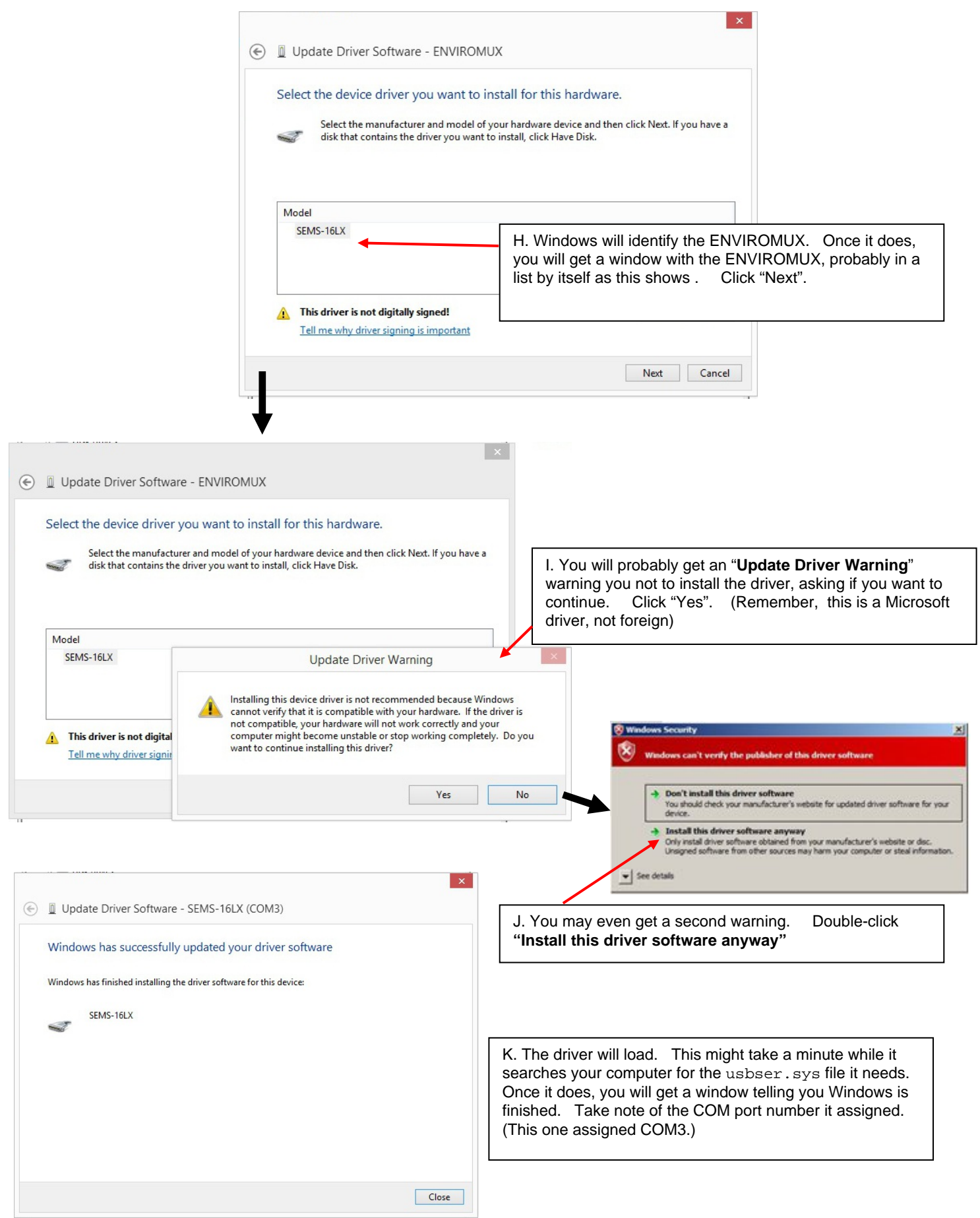

4. During the installation, your PC will assign a COM port number to the USB port attached to the VEEMUX. You will need to identify the COM port number assigned. This information can be viewed in your Device Manager list (below) if you didn't take note of it during installation.

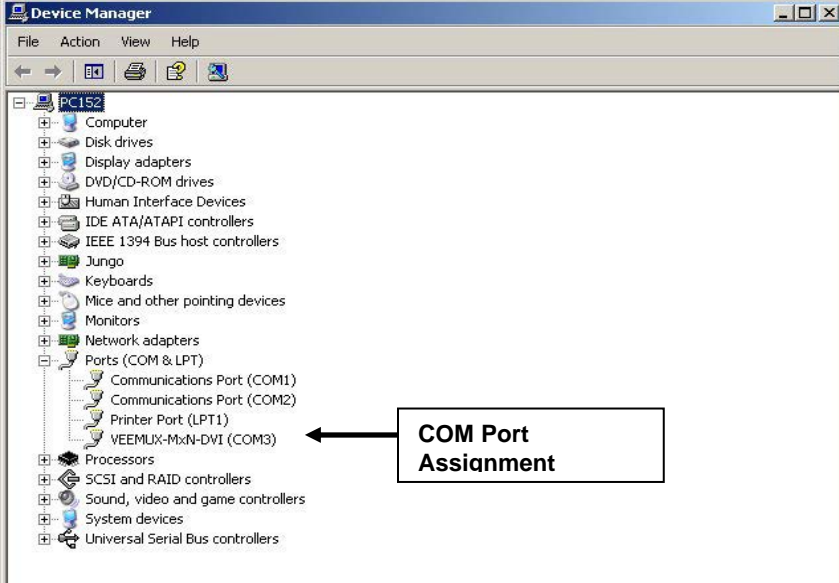

 **Figure 9- COM port assigned to VEEMUX** 

## <span id="page-22-1"></span><span id="page-22-0"></span>**Using the USB Console Port**

The virtual COM port will be used to enable serial control over the VEEMUX (see RS232 control on page 21). When you open a terminal program or the NTI Switch Control Program (page 23), you will need to configure the program to use the correct COM port (see [Figure 9](#page-22-1) and [Figure 10](#page-22-2) ).

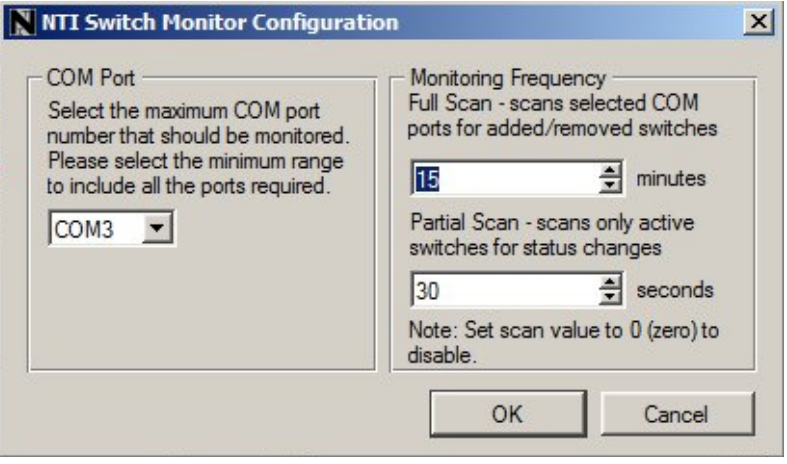

<span id="page-22-2"></span>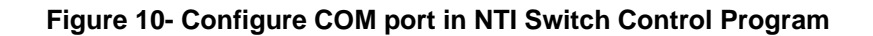

## <span id="page-23-0"></span>**Installing an Unsigned Driver in Windows 8 (x64)**

When trying to load the USB driver into a Windows 8 PC in order to use the USB Console port on an NTI product, you may encounter a window that prevents it because it is an "unsigned driver", in spite of the fact it is actually a Microsoft driver from an earlier operating system.

The steps to enable the installation of the USB driver on Windows 8 are as follows:

#### **1. Hold the Shift key and press Power –> Restart from the Power menu.**

Now the system will restart and might take some minutes to show up the boot menu. Wait for It patiently. After some time you will be prompted with a menu with the following options.

- 1. Continue
- 2. Troubleshoot
- 3. Turn off

### **2. Choose "Troubleshoot"**

Then the following menu appears:

Refresh your PC Reset your PC Advanced Options

### **3. Choose "Advanced Options"**

Then the following menu appears:

System Restore System Image Recovery Startup Repair Command Prompt Startup settings

### **4. Choose "Startup Settings", then Click Restart.**

Now the computer will restart and the boot menu appears with a "Startup Settings" list.

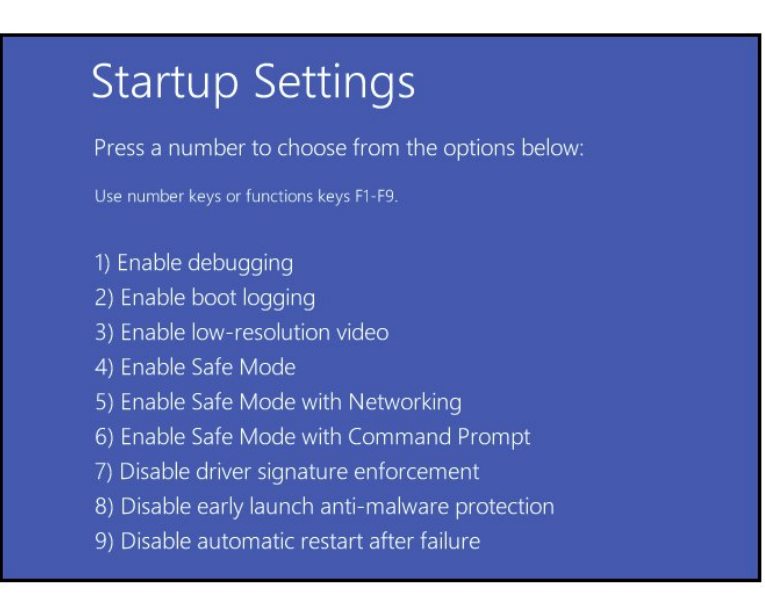

### **5. Choose "Disable Driver Signature Enforcement"** from the boot menu (press F7).

Now Windows will start and you can follow the instructions on page 12 for the installation of the USB driver.

## <span id="page-24-0"></span>**RS232 CONTROL**

RS232 enables the VEEMUX to be remotely controlled via RS232. To control the VEEMUX via RS232 the user has three options:

- write a program that runs on a PC using the Command Protocol (page 22)
- Use the Command Protocol in conjunction with a terminal program (i.e. HyperTerminal or Tera Term)
- use the Matrix Switcher's Control Program (page 23)
- use the SerTest program (page 24)
- Remote Connection

The RS232 Interface is designed to meet the RS232C standard and can be controlled from any CPU or other controller with an RS232 communications port. The pin-out for the RJ45 connector on the unit is as follows:

### **RS232 (RJ45) CONNECTOR**

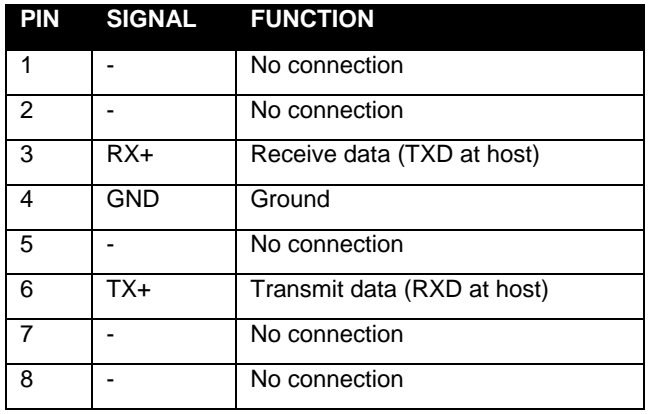

A 5 foot patch cable and adapter, RJ45-to-DB9, have been provided for connection to most CPUs (see page 6).

## <span id="page-24-1"></span>**Baud Rate**

The baud rate can be changed by selecting MENU on the front panel keypad, using the OSD menu, using Telnet commands (page 26) or from the RS232 commands (page 22). The baud rate can be set to 115200, 57600, 38400, 19200, 9600, 4800, 2400, or 1200. A data protocol of 8 data bits, no parity, and 1 stop bit is used for communications. The default baud rate setting is 9600.

## <span id="page-25-0"></span>**Command Protocol**

CPU controller commands supported by the unit are defined below. All commands must be terminated with a <CR> (carriage return). When a command is sent, the entire string is echoed back along with a response from the addressed unit as shown in the Command Definitions table (below). All characters in the command string are case sensitive (see Command Definitions table), and all numbers below 10 must have a leading  $0$  (ex:  $1 = 01$ ).

### **Legend:**

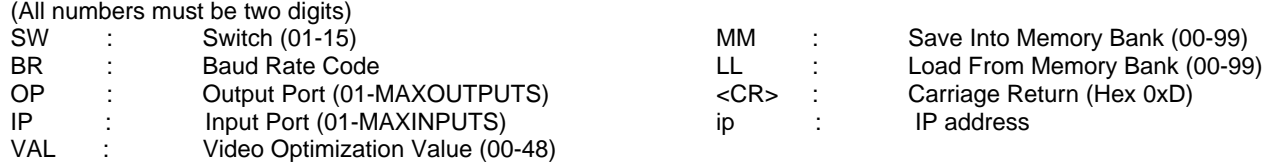

### **Command Definitions**

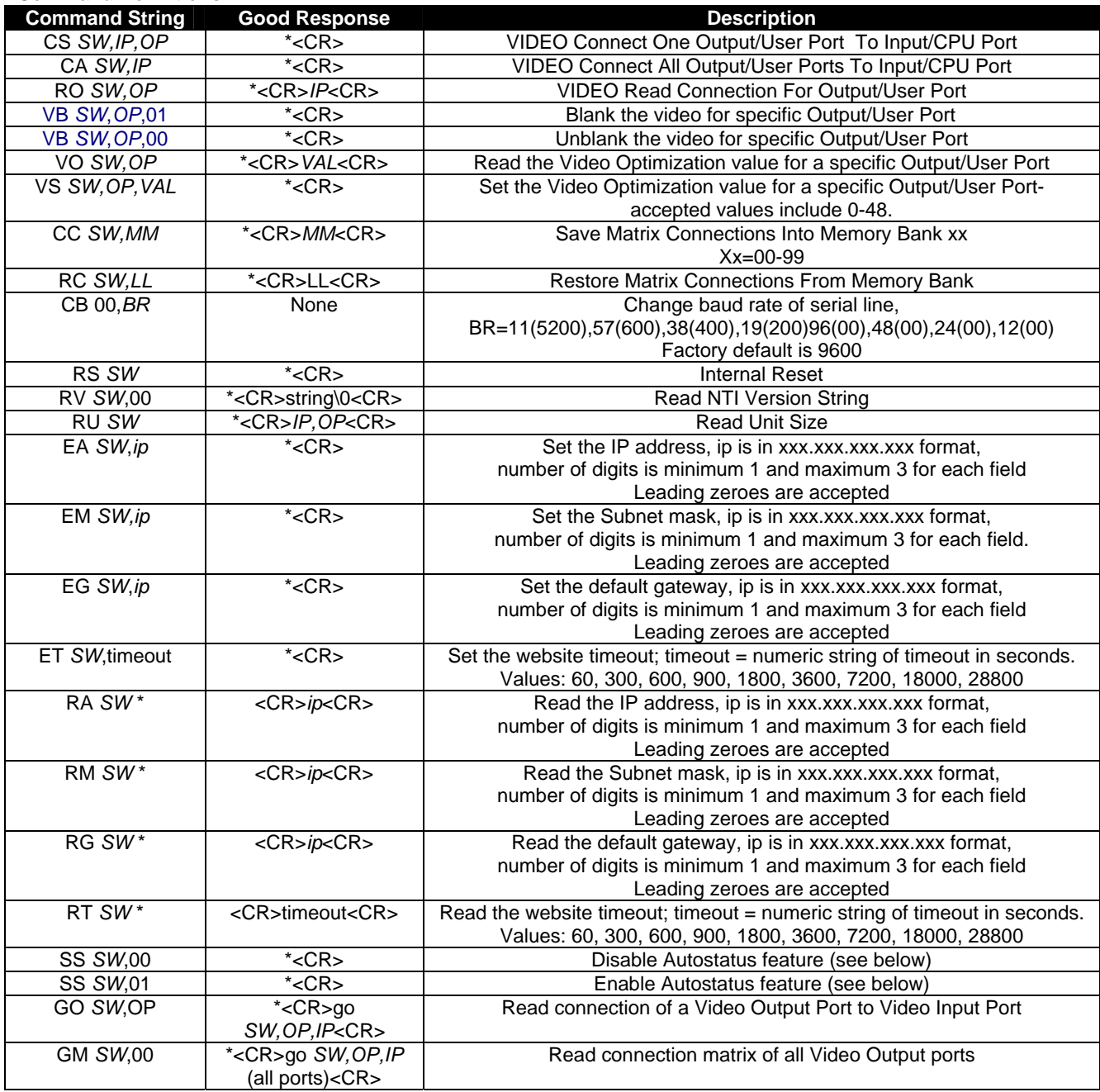

If the first field is not a known command (as listed above) or SW field is different from the serial address programmed in the switch memory, the command will be ignored. If the SW field corresponds to the unit address, but the syntax is wrong after this field, the switch will answer with a bad response ?<CR>.

The Video Optimization commands (VS and VO) enable the user to improve the quality of the video between the video source (Input) and the Monitor (Output) when the video quality is poor. If video quality is poor, using the VS command, enter a value between 0-48 to increase or decrease the video optimization value (default value is 27).

*Note: If the video quality is already optimized, changing this value will either cause no change or reduce the quality.* 

### <span id="page-26-0"></span>**Autostatus**

When Autostatus is enabled, any output-to-input connection change in the VEEMUX will cause an Autostatus message to be sent via RS232 to the administrator. The format of the message would be "pc SW,OP:IP<CR>"

Example of an Autostatus message:

pc 01,01:04<CR>

which means "At the switch with unit address 01, the output (01) has changed connection to input 04."

### *Notes: Message to the administrator will be delayed by any RS232 traffic being received by the switch from the administrator.*

 *Autostatus must be disabled before using SerTest or the Matrix Switcher's Control Program (page 23).* 

By default, Autostatus is disabled and must be manually enabled. Autostatus is also disabled any time the power to the VEEMUX is interrupted.

## <span id="page-26-1"></span>**NTI Switch Control Program For Windows 9X, NT, 2000, XP, Vista, 7, 8 and 10**

The NTI Switch Control Program is an easy and powerful graphical program that controls NTI matrix switches through an RS232 interface. The NTI Switch Control Program is downloaded from <http://www.networktechinc.com/download/d-vmtx-dvi.html>.

To install the Program after downloading

- 1. Locate the *Setup.exe* in the directory the program was downloaded to and double-click on it
- 2. Follow the instructions on the screen

The NTI Switch Control Program performs best on monitors set to a screen resolution of at least 800 X 600. Instruction for using the NTI Switch Control Program is available by opening "MSCP Help" in the "NTI" program group once the program has been installed and is open on the screen.

To open "MSCP Help" from the Windows desktop

- 1. Click on **START**
- 2. Click on **PROGRAMS**
- 3. Click on **NTI**
- 4. Click on **MSCP Help**

*Note: While in Scan Mode, the video radio buttons shown on the Switch page of the NTI Switch Control Program may not be in sync with the connection changes within the VEEMUX. Connections will change without updating the image on the screen.* 

# <span id="page-27-0"></span>**SerTest- RS232 Interface Test Program**

This software allows a user to test the functions of an NTI server switch, matrix switch or Multi-user/Multi-platform switch RS232 interface. The SerTest program is automatically loaded when installing the NTI Switch Control Program as described above. The SerTest program, located in the NTI program group, generates a main menu with the 4 selections described below:

## <span id="page-27-1"></span>**Main Options**

- 
- Matrix Operations send commands to the matrix unit.<br>Ethernet Operations set Ethernet connection variables
- Ethernet Operations set Ethernet connection variables
	-
- Setup Options set COM port, baud rate, and unit address
- 
- About SerTest display the program version
- **Matrix Operations**

<span id="page-27-2"></span>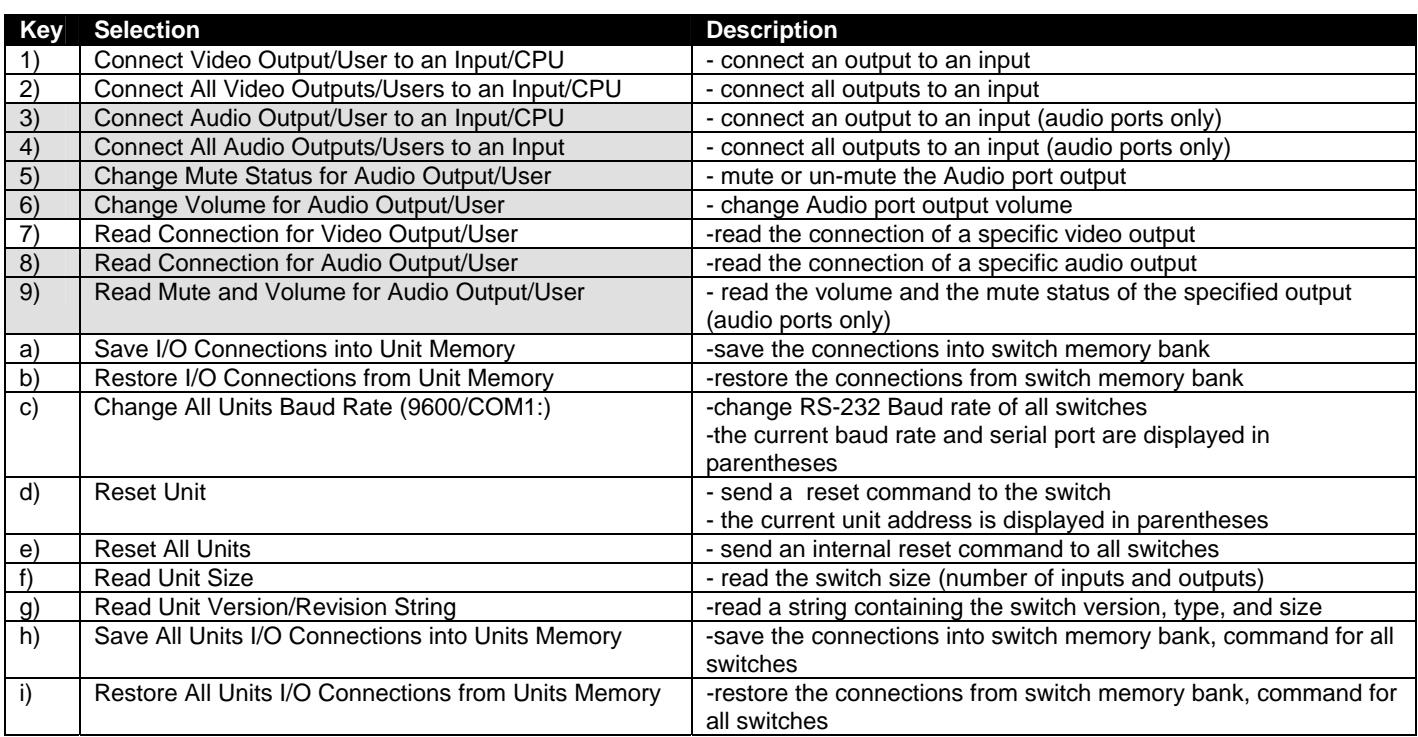

**Grayed keys are not applicable to this product**

## **Ethernet Operations**

<span id="page-27-3"></span>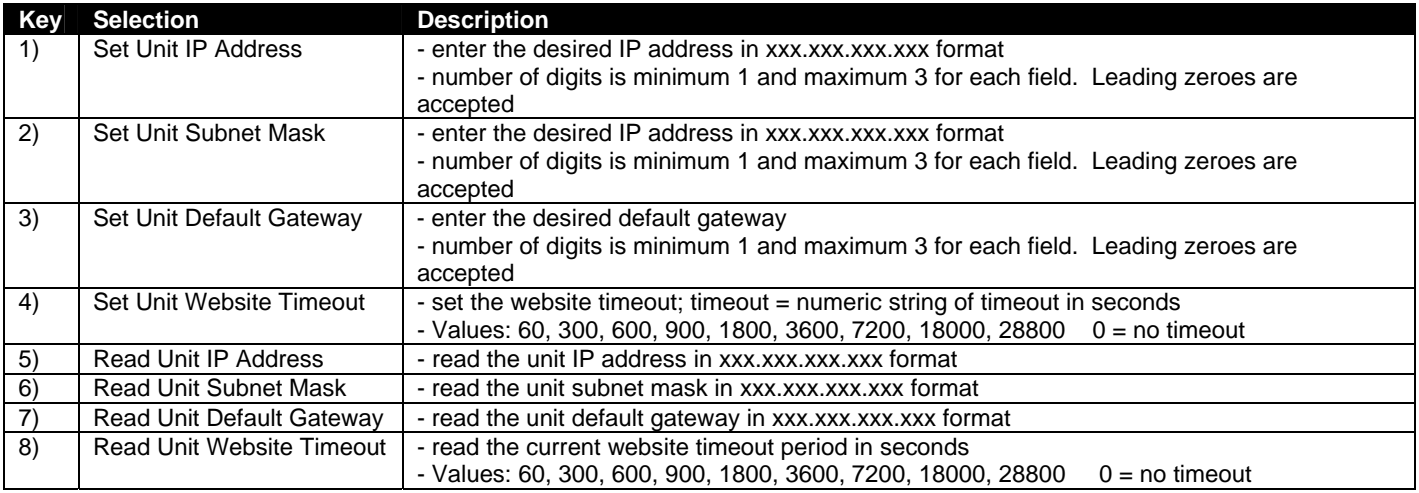

## **Setup Options**

<span id="page-28-0"></span>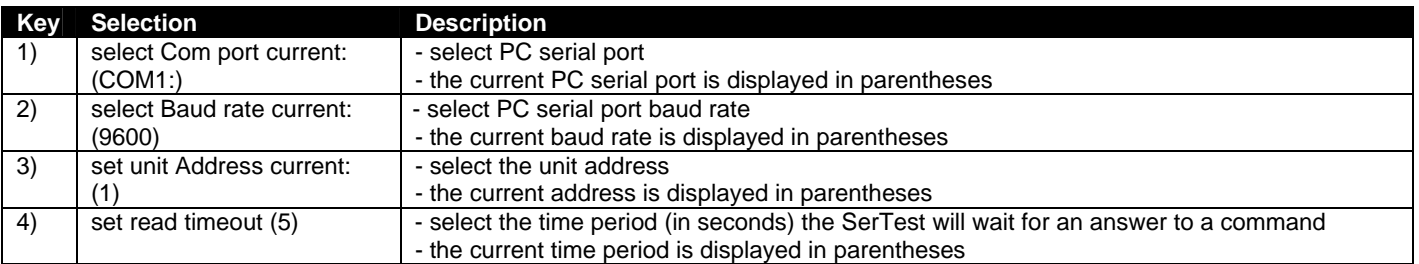

For any selection that requires user input, the user is prompted. When commands are sent to the matrix unit, the command string and matrix unit responses are echoed to the screen. All commands generated by the program are formatted according to the information provided in sections above. If any transmission problems are detected, an error message is displayed.

Press <**Esc**> or <**Enter**> to back out to the main menu and press again to exit.

## <span id="page-29-0"></span>**ETHERNET CONTROL**

The VEEMUX can be controlled serially when connected to the RJ45 "RS232" port or USB "Console" Port, or by using switch control commands from the Telnet or the SSH protocol when connected through the Ethernet Port (page 7). Either of these methods will work to control the VEEMUX as an alternative to the Web Interface.

*Note: SSH protocol is only an option in SM-4X4,16X16 and 32X32 models.* 

## <span id="page-29-1"></span>**Telnet Interface-Port 2000**

The Telnet Interface enables the user to control the switch using telnet client through an Ethernet connection. The telnet server (telnet must be enabled- see page 36) listens on ports 2000 and 2005. Port 2000 is for an operator telnet session while port 2005 is intended for a software control type session (see page 28 for more on Port 2005 control). For operator telnet control using the telnet interface and the current IP address, type the following in a command shell:

### **telnet 192.168.1.30 2000 (for Port 2005 control, substitute "2005" for "2000" in this command)**

or, open a terminal program (i.e. HyperTerminal, Tera Term, Putty, etc), select Telnet, port 2000 or 2005, and enter the IP address.

The VEEMUX will prompt the user for a password. The user must enter the password followed by <Enter>.

### The factory default password is **"nti".**

With a proper password sent the VEEMUX will respond with:

#### *Password Successful Connection Established*

The commands below are now available.

### **Telnet Interface- Port 2000 Commands**

**Command Reply Replits** Replits **Replits Replits Replits Replication Replication** H(elp) or  $h(\text{elp})$  Displays the list of commands  $h(\text{elp})$ CS nn,mm  $\left| \begin{array}{c} *_{\text{C}} \\ *_{\text{C}} \end{array} \right|$  Connect One input nn To output mm CA nn \*<CR> Connect All Outputs To Input nn RO mm  $*<$ CR>nn<CR><br>Read Connection For Output. Returns the number of the input nn connected to output mm CC nn <br>
<sup>\*</sup><CR>nn<CR>
Save Matrix Connections Into Memory Bank nn nn should be between 00 and 99 Restore Matrix Connections From Memory Bank nn<br>RC nn  $*$ <CR>nn<CR> nn should be between 00 and 99 CB nn  $*<$ CR> Change baud rate of serial line, nn=12(00),24(00),48(00),96(00) Factory default is 9600. RV 00  $\vert$  \*<CR>string<CR> Read NTI Version String RU **\*<CR>nn,mm<CR>** Read Unit Size Returns the number of inputs nn and the number of outputs mm RS **RS RS Reset Unit** Ss nn,dwt \*<CR> Set value of Scan Mode dwell time (see page 9) for specific Output (nn)  $dwt = 000-255$  (seconds)  $000=$  disable Scan Mode

**Since Port 2005 control is initiated via software from a controller, rather than manually, the password requirement is not part of the command sequence.** 

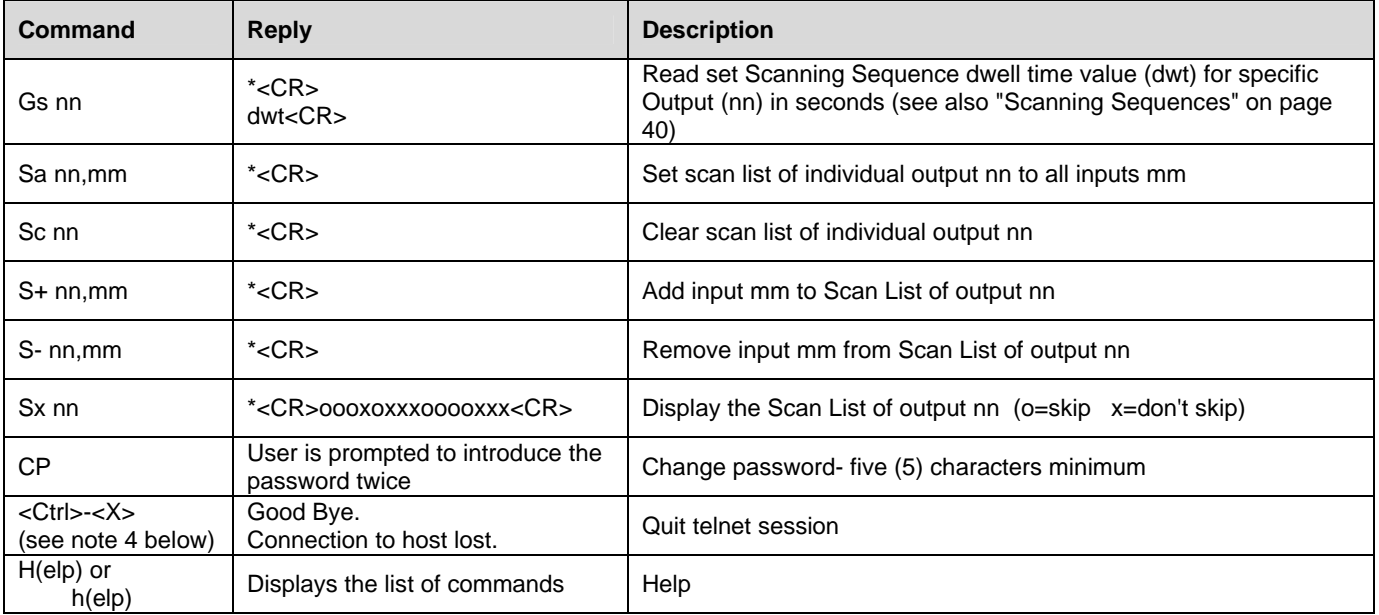

#### *Notes:*

- *1. The commands must be typed exactly as shown in the chart. The commands are case sensitive.*
- *2. If a mistake is made, the user must backspace to the beginning and completely retype the command.*
- *3. If a command is sent that the VEEMUX does not recognize or exceeds the configuration of the switch, the reply "?" may be received. Check the command syntax and try again.*
- *4. To quit the telnet session, press the keyboard keys <Ctrl><X> + <Enter>.*

## <span id="page-30-0"></span>**SSH Protocol**

**(applies to SM-4X4,16X16 and 32X32 models only)** 

For a secure control using an Ethernet connection, first place a checkmark in "Enable ssh" under network settings (page 36). Then, instead of Telnet, select SSH and port 22 (not ports 2000 or 2005). The default password is still "**nti**". The commands listed above will control the VEEMUX.

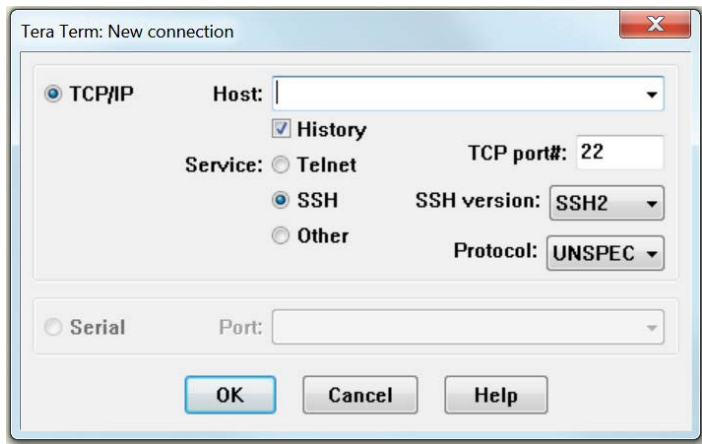

<span id="page-30-1"></span> **Figure 11- Example of Tera Term connection**

## <span id="page-31-0"></span>**Telnet Interface-Port 2005**

For a software control type of telnet interface session (versus operator telnet control through port 2000 as described on page 26), connect to the VEEMUX through the current IP address at port 2005. Use the command set below to control and acquire information from the VEEMUX.

**Note: After establishing the connection, the unit will answer with a blinking prompt on the next line. If the connection fails it will answer with ?<CR>** 

**Note: When using some controllers (Crestron for example), a slight delay may necessary to be added at the end of each command string.** 

**Legend**: (All numbers must be two digits)

- OP : Output Port (01-MAXOUTPUTS)<br>
IP : Input Port (01-MAXINPUTS)
- IP : Input Port (01-MAXINPUTS)<br><CR> : Carriage Return (Hex 0xD)
- Carriage Return (Hex 0xD)

### <span id="page-31-1"></span>**Command Summary**

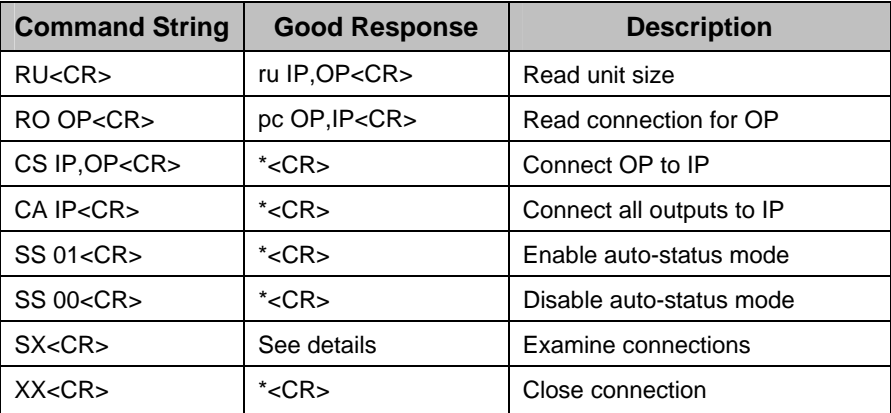

A <CR> (carriage return, 0x0D) is considered to be the end of the command string. If a string exceeds 16 characters, an end of string will be inserted automatically to avoid buffer overflow. An eventual <LF> (line feed, new line, 0x0A) after a <CR> will be ignored. A bad string will always be responded to with the ASCII character '?' followed by a <CR>.

Note: Always be sure to terminate your telnet session with the <X> - <X> - <Enter> command string.

## <span id="page-32-0"></span>**Command Detail**

### <span id="page-32-1"></span>**RU-Read Unit Size**

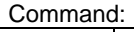

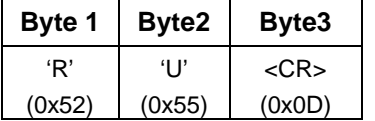

Response:

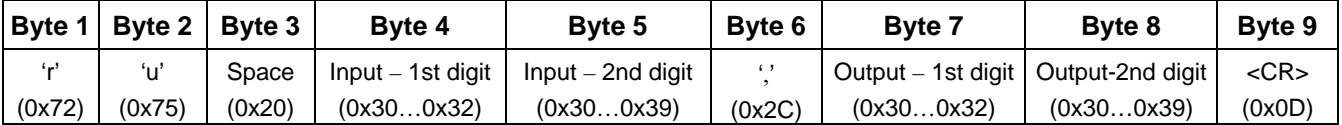

This command will read the size of the unit. The response returns the number of inputs and the number of outputs in two-digit, ASCII code format. If the numbers are smaller than 10, the 1st digit is '0'.

### <span id="page-32-2"></span>**RO-Read Connection for Output Port**

Command:

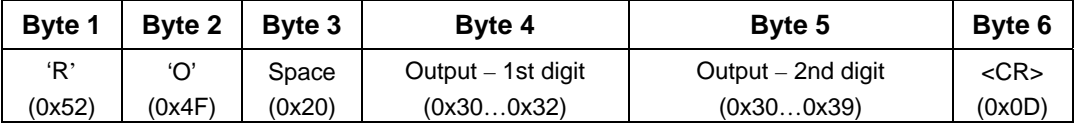

Response:

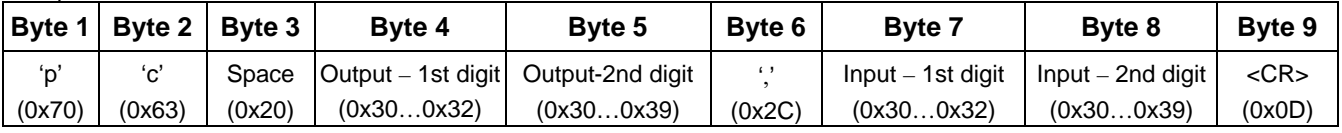

This command will read the connection of an output port. The response returns the output port that is connected to the input port.

### <span id="page-32-3"></span>**CS- Connect Output Port to Input Port**

Command:

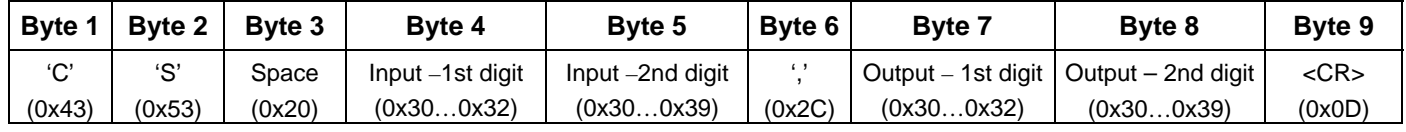

Response:

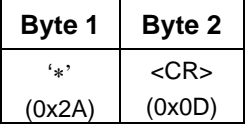

This command connects the specified input port to the specified output port.

## <span id="page-32-4"></span>**CA- Connect All Output Ports to Input Port**

Command:

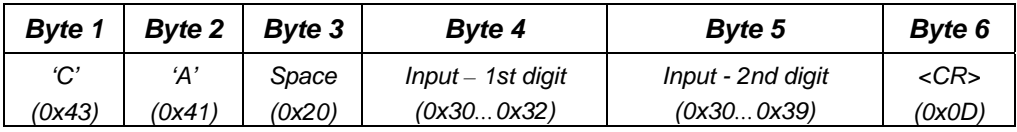

Response:

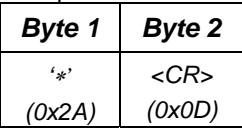

This command connects all output ports to the specified input port.

### <span id="page-33-0"></span>**SS\_01- Enable Auto Status Mode**

Command:

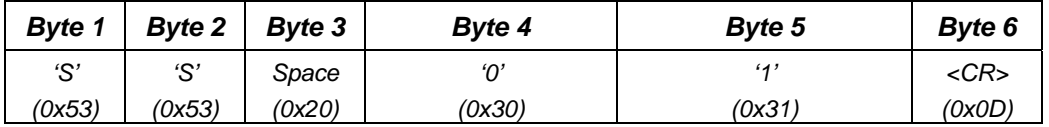

Response:

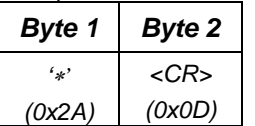

Auto status mode is disabled by default whenever the connection is established, and this command must be entered to enable it. When auto status mode is enabled, a message will be sent whenever an input/output connection changes from any source. The format of this message is given in the table below. The first two numeric digits are the output port number and the two after the colon are the number of the input port that is now connected to it.

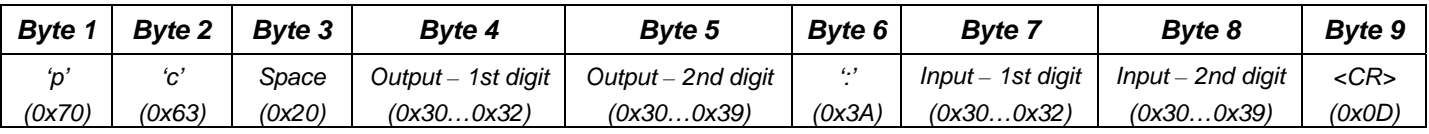

### <span id="page-33-1"></span>**SS\_00- Disable Auto Status Mode**

Command:

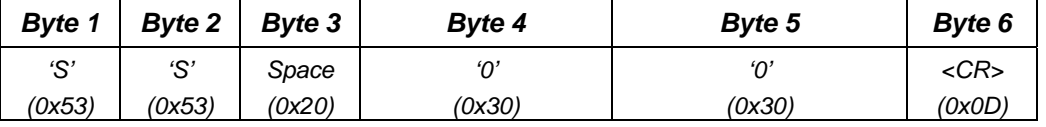

Response:

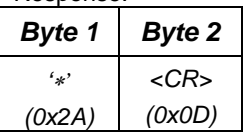

This command disables auto status mode.

### <span id="page-33-2"></span>**SX- Examine connections**

Command:

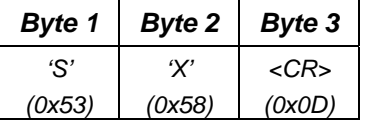

Response:

Multiple lines, one line for each output:

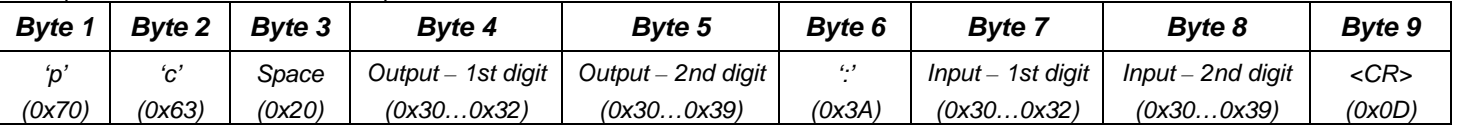

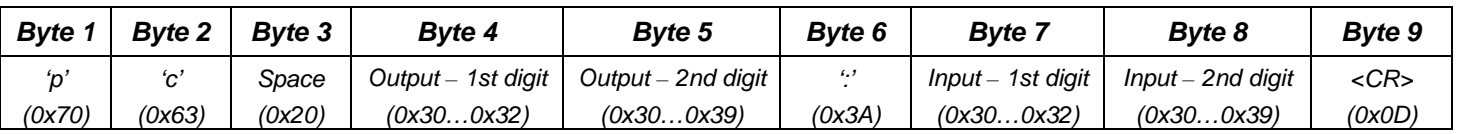

Last line:

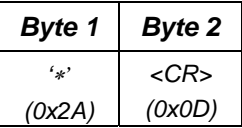

### <span id="page-34-0"></span>**Terminate telnet session**

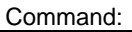

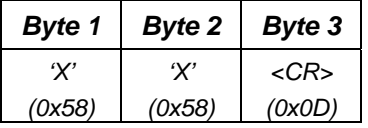

### Response:

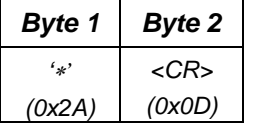

The unit will respond with '\*'<CR> and close the connection, terminating the telnet session. The unit is then available for future connections.

## <span id="page-35-0"></span>**Web Interface**

A user may control the connections of the VEEMUX using a Web Interface via any web browser (see page 1 for supported web browsers). With the VEEMUX connected to a LAN through an Ethernet cable, a user can access the web interface controls inside the VEEMUX.

*FYI: To quickly locate a VEEMUX on the LAN and edit the IP address settings, use the Device Discovery Tool (page 50).* 

To access the web interface, type the current IP address into the address bar of the web browser. Address http://192.168.1.30

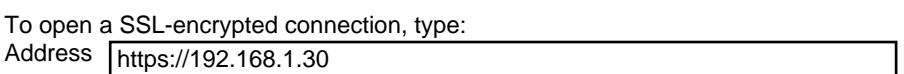

You will be prompted to accept a certificate. Accept the NTI certificate.

A "Login Page" will appear.

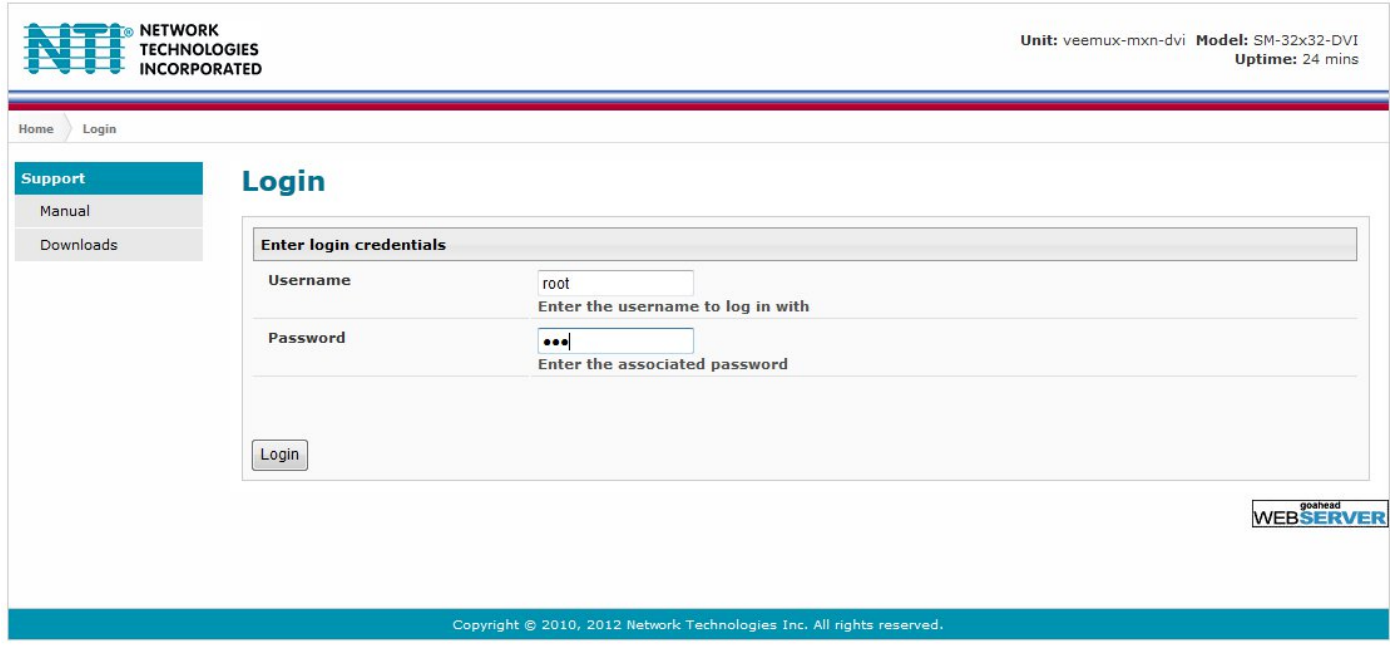

 **Figure 12- Web interface Login page** 

## <span id="page-35-2"></span><span id="page-35-1"></span>**Enter the Password**

The cursor will be flashing inside the username box. Enter the administrative username (this cannot be changed), then enter the default password:

## **User Name = root** (lower case letters only) **Password = nti** (lower case letters only)

To change the password, see page 42.

If you are not the "root" user, access to the VEEMUX may be limited. Contact the VEEMUX administrator for your individual username and password.

For information on setting up as many as 15 additional users, see page 42.

*Note: The browser must be configured to accept cookies in order for the user to successfully make use of the web interface.* 

With a successful login, the main menu and Video Switch page will appear.

## <span id="page-36-0"></span>**Main Menu**

 The VEEMUX main menu provides control over all functions of the switch. The administrative menu includes options not available to other users with limited privileges.

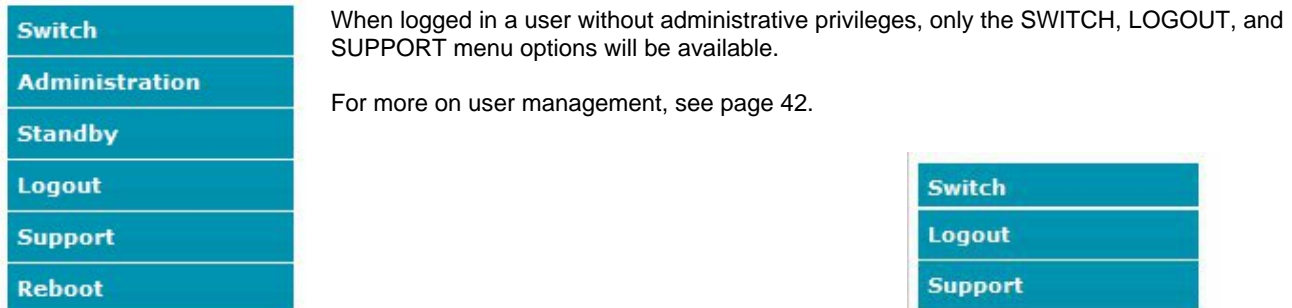

**(User Main Menu)**

<span id="page-36-1"></span>**Figure 13- Administrator Menu**

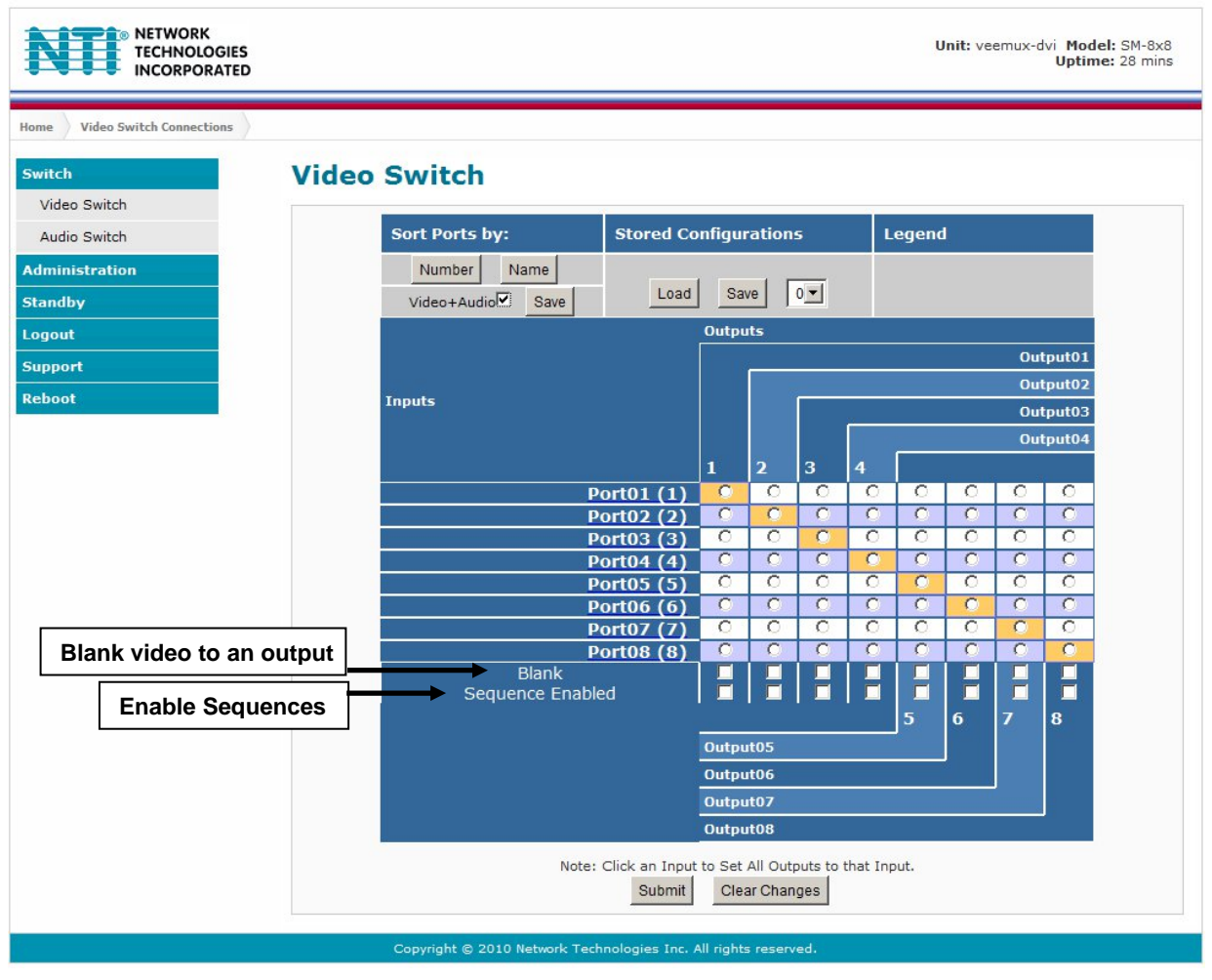

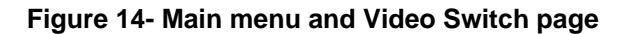

<span id="page-36-2"></span>From the menu the administrative user can choose from several links to either view the status of the switch or change the configuration of it. As described on the following pages, each link will enable different areas of control.

### <span id="page-37-0"></span>**Video Switch Page**

The Video Switch page ([Figure 14\)](#page-36-2) displays the active connections (shown in orange) and enables the user to control the video connections of the VEEMUX. Up to 100 different connection configurations can be saved and later recalled by any connection method. Scanning Sequences (page 40) for each output can also be enabled.

*Note: Changes made using the keypad (page 8) or by another user through the web interface will be updated automatically to your browser every 10 seconds.* 

*Note: Configuration 0 will be automatically loaded when the VEEMUX is powered-up.* 

**To change a connection**, click on the radio button (square image with circle in the center) that intersects the input and output columns. A black dot will be placed in the circle to indicate the selection. Then press the **Submit** button. The display will be reloaded with the selections changed to orange to indicate they are now active. Multiple connections can be changed simultaneously.

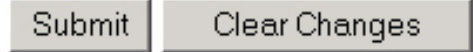

**To quickly clear the selected radio buttons** press the **Clear Changes** button. This will only work if the **Submit**  button has not already been pressed with the selections made.

**To quickly connect all outputs to a single input**, click on the desired input.

*FYI: See page 22 for an example of using the Outputs Scanning Sequences feature.* 

**To save a configuraton**, from the **Stored Configurations** user interface, use the drop-down list to select the desired slot (numbers 0-99) to save the active configuration into and press the **Save** button.

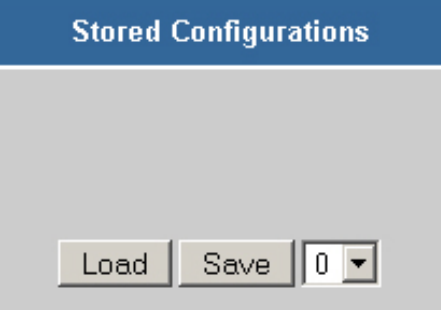

*Note: This will save the currently active configuration on the VEEMUX and the DDC configuration (page 43). If changes have been made in the web interface without first pressing the Submit button, those changes will not yet be part of the active configuration.* 

*Note: If changes to the active configuration have been made by another user prior to saving the current connection selections, the changes made by the other user will be saved as the configuration.* 

The webpage configuration that loads after a **Save** is the configuration that was actually saved.

**To load a saved configuration**, from the **Stored Configurations** user interface, use the drop-down list to select the desired configuration. Then press the **Load** button. The VEEMUX will make the connections and the screen will refresh to show the connections associated with that configuration selection. This also loads the saved DDC configuration (page 43).

 **To blank the video to a specific output**, click the box to the right of "Blank" that corresponds with the desired output to place a checkmark in it. The video going to that output will be disabled.

 **To enable the scanning sequence configured for an output**, configure the automatic scanning sequence of inputs that should be viewed at the output (see page 40) and then click the box to the right of "Sequence Enabled" that corresponds with the desired output to place a checkmark in it. The video viewed from that output will switch from input to input according to the configured sequence.

### <span id="page-38-0"></span>**Administration**

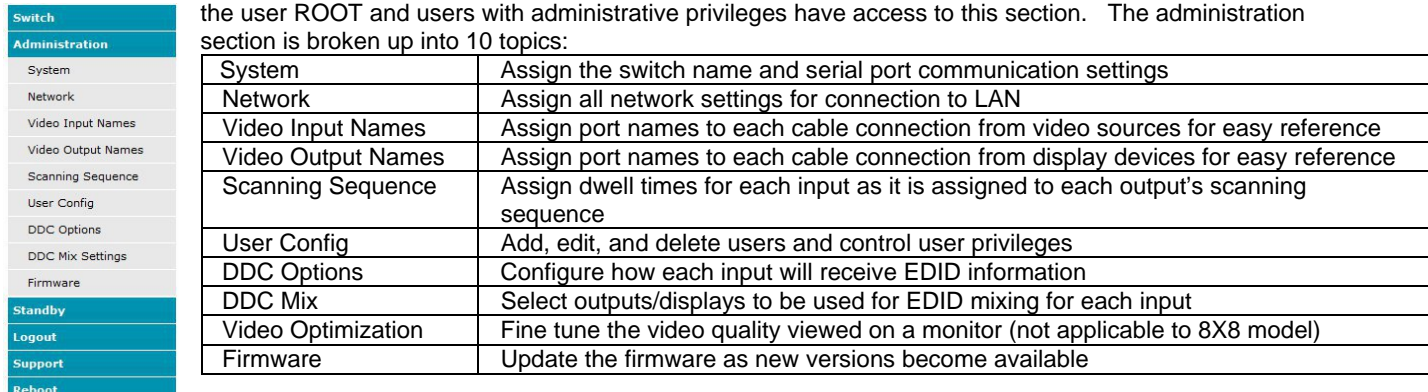

The Administration section provides links to pages for all configuration options in the VEEMUX switch. Only

### <span id="page-38-1"></span>**System Configuration**

On the System Configuration page, under Administration, fields are provided to assign a unique name to the VEEMUX, set the baud rate for serial communications, and the

serial address to be used in RS232 commands.

After applying the desired settings, press "**Save**" to finish.

#### **(Applicable to models 4x4, 16x16, and 32x32 only)**

To disable the ability to control the VEEMUX using the IR remote control, place a checkmark in "**Disable IR**".

To have the VEEMUX reload the last active configuration after a reboot, place a checkmark in "**Power on configuration**"

#### **System Configuration**

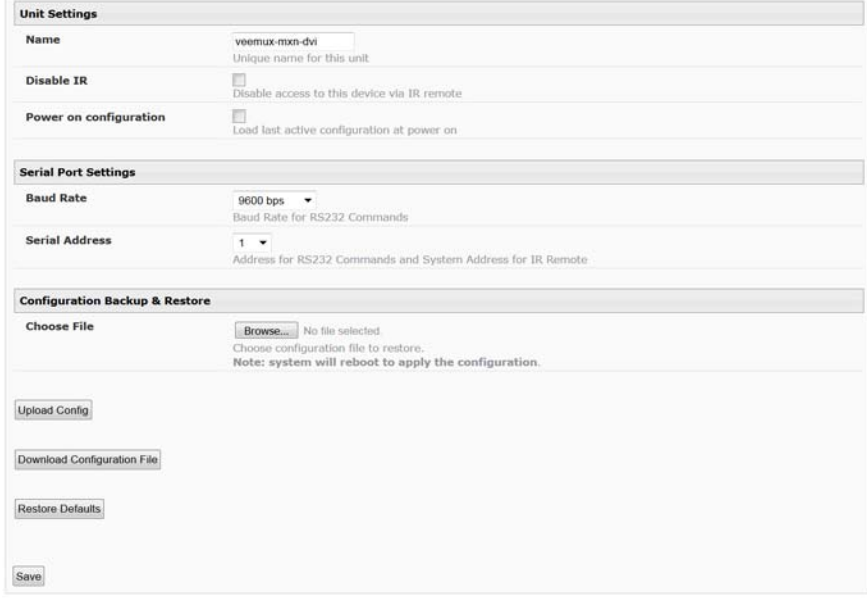

### **Figure 15- System Configuration page**

<span id="page-38-2"></span>**Download Configuration File** - To save VEEMUX configuration and DDC settings for a future reload or to save time in configuring multiple VEEMUX switches, the configuration file for the VEEMUX can be downloaded to your PC using "**Configuration Backup & Restore**". Click on "**Download Configuration File**" to save the VEEMUX configuration to your PC.

**From your PC the downloaded configuration file can be edited using any text editor or html editor. Using an editor you can change settings, change IP address, etc. and then upload the result into an additional VEEMUX switch to save time.** 

**Upload Config**- Click on the **Browse** button to browse to the file, click on "**Upload Config**", and restore the VEEMUX to the configuration stored in the uploaded file.

**Restore Defaults**- Click on "**Restore Defaults**" to remove all user-configured settings and restore the VEEMUX to a factory default configuration.

#### *Note: Before restoring defaults, we recommend you download the existing configuration file to your PC.*

After applying the desired settings, press "**Save**" to finish.

### <span id="page-39-0"></span>**Network Configuration**

ON the Network Configuration page, under Administration, the administrative user can configure the VEEMUX web interface connection. This will provide access to control of the VEEMUX from any web-accessible computer.

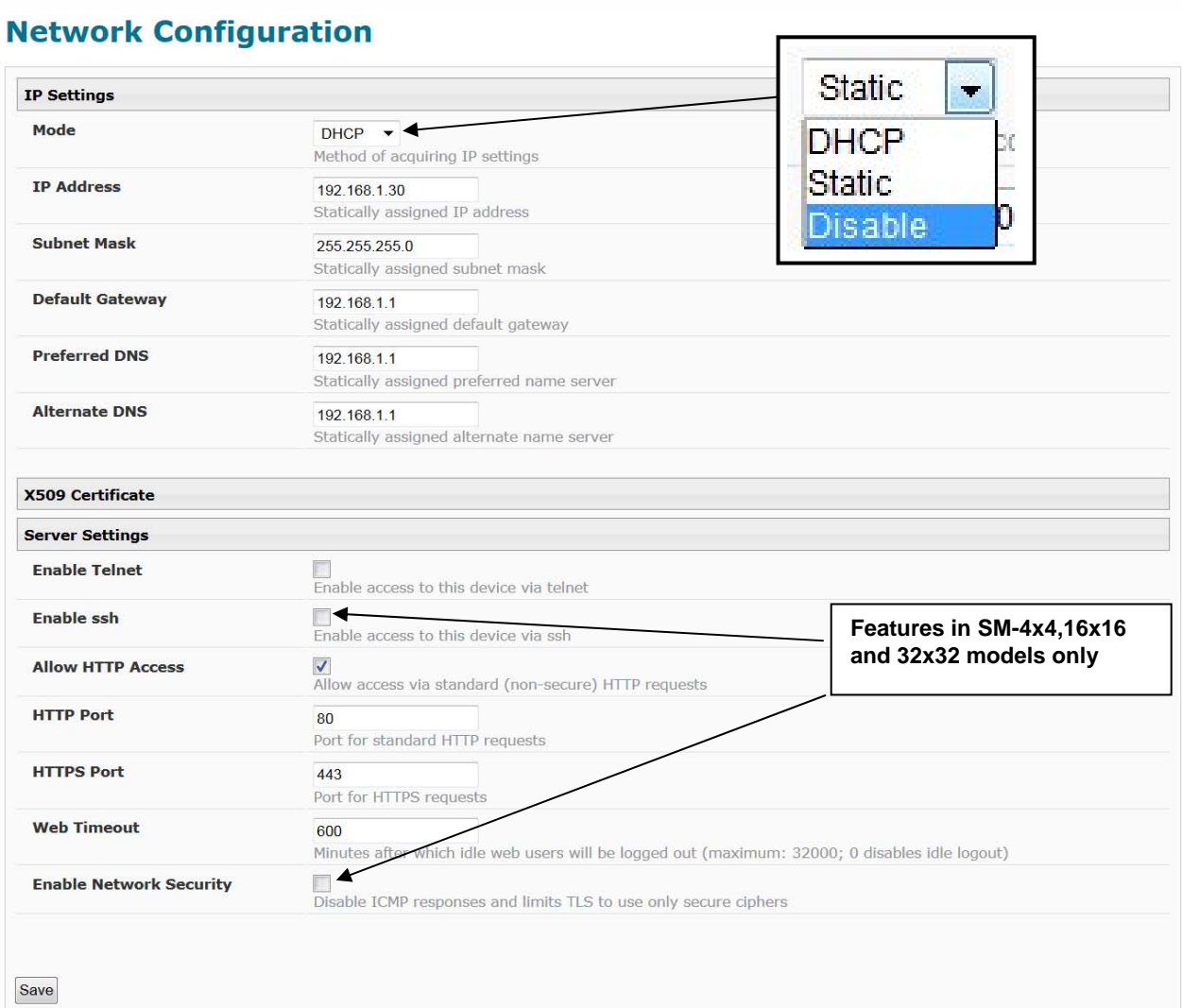

### **Figure 16- Network Configuration page**

<span id="page-39-1"></span>**Mode** – Choose between Static IP assignment, DHCP (dynamic IP assignment) or Disable the Ethernet port entirely.

**IP Address**- If using Static IP assignment, enter a valid IP address to use. (When in DHCP mode, this will be ignored.)

**Subnet Mask**- Enter a valid subnet mask value

**Default Gateway**- Enter a valid gateway address

**Preferred DNS**- Enter a valid Domain Name Server address (not required)

**Alternate DNS**- Enter a valid alternate Domain Name Server address if desired (not required)

This change will take a few seconds and automatically redirect the user to the IP address specified.

If telnet is going to be used to control the VEEMUX, place a checkmark in the "Enable Telnet" block.

If SSH is going to be used to control the VEEMUX, place a checkmark in the "Enable ssh" block. **(Applies to SM-4X4,16X16 and 32X32 models only)**

If you wish to disable non-secure web access to the VEEMUX, remove the checkmark from "Allow HTTP Access". With this box empty, only secure shell web access will be allowed.

A standard port number can be assigned for the HTTP (non-secure) and HTTPS (secure) ports, numbers ranging from 0- 65535. Default HTTP port is 80, and default HTTPS port is 443.

The **Website Timeout** option controls how long an inactive web connection will stay logged in. The range is 0-3200 minutes (**0 disables it**). Any change to the Website Timeout configuration takes effect immediately.

**Note: With Website Timeout disabled, a user can go directly to the initial video switching page by entering http://<ip address>/videoswitch.asp after logging in the very first time, provided the web browsing app is never closed.** 

Place a checkmark in the "Enable Network Security" block if you wish to disable weak ciphers for HTTPS access. **(Applies to SM-4X4,16X16 and 32X32 models only)**

Press the "**Save**" button to save any changes made.

### <span id="page-40-0"></span>**X509 Certificate (applies to SM-4X4,16X16 and 32X32 models only)**

This VEEMUX is designed to be configurable with secure access to the web interface controls. The VEEMUX is pre-loaded with a generic X509 Server Certificate. If you wish to provide your own X509 Server certificate, the Server certificate must be uploaded to the VEEMUX. The Server certificate and key must be combined in a single file ("PEM" format). For instruction to create your own certificate, see page 57.

**Browse** to the Server certificate file and select it. Then load using the button "**Upload Server Certificate and key**".

*Note: The key used should not be password protected.*

### **X509 Certificate Authority**

A Certificate Authority (CA) needs to be used to sign the server certificate described above. This Certificate Authority can be created as a self-signed certificate authority (see page 57) in "CRT" format. It can also be given to you by an external Certificate Authority (see page 62) in "CRT" or "PEM" format.

For https to work properly, you must load the certificate of your Certificate Authority onto the VEEMUX. Use the **Browse** button to browse to the file containing the CA certificate (which may also contain an intermediate certificate) and select it. Then click on the "**Upload CA certificate**" button. Please refer page 57 and page 62 for more details.

The "**Restore default certificate**" button will restore the unit's default self-signed certificates if needed.

### **Reboot the VEEMUX for any certificate changes to take effect.**

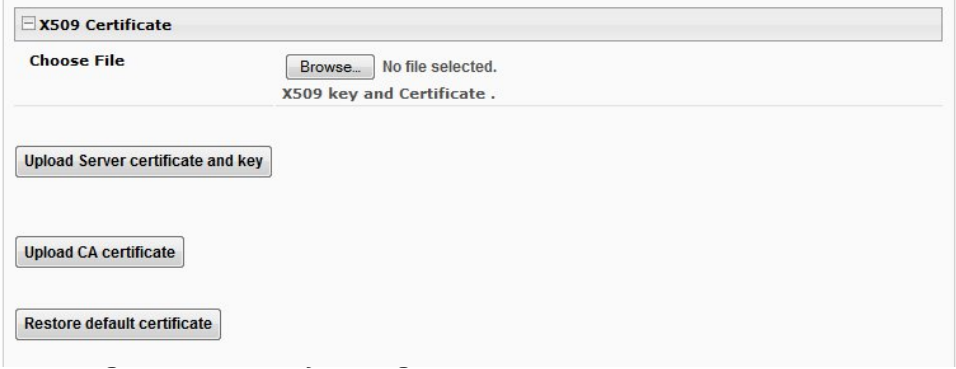

<span id="page-40-1"></span>**Note: HTTP access can be enabled/disabled from web page under Administration -> Network -> Server Settings -> Allow HTTP access [\(Figure 16- Network Configuration page](#page-39-1)). Do not disable http access until you verify certificate verification works properly for https connection. HTTP connection will allow you to change any settings if a wrong certificate is uploaded. Once HTTPS is verified to be working properly, disable HTTP access for security.** 

### <span id="page-41-0"></span>**Video Input Names**

From the Administration menu, the Video Input Names page can be displayed. This page enables the administrative user to change the name of the input ports displayed on the Video Switch page.

## **Video Input Names**

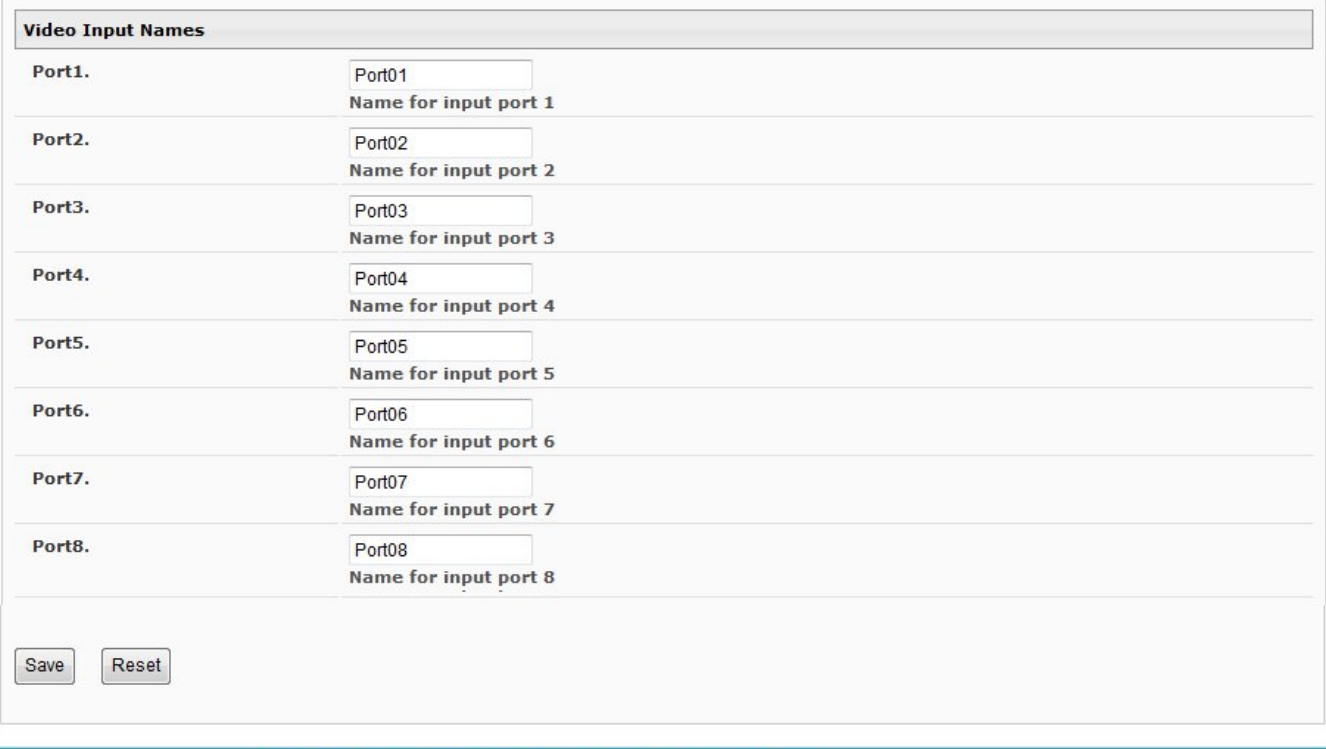

Copyright  $@ 2010$ , 2012 Network Technologies Inc. All rights reserved.

 **Figure 18- Video Input Names page** 

<span id="page-41-1"></span>To change an Input Name, enter the name of the port for the desired input port number, and press "**Save**".

If you make changes and change your mind and want to return the names back to what they were before changing them, press "**Reset**". This must be done before pressing the "**Save**" button, or changes will not be able to be reversed.

### <span id="page-42-0"></span>**Video Output Names**

From the Administration menu, the Output Names page can be displayed. This page enables the Administrator to change the names of the output ports displayed on the Switch page.

## **Video Output Names**

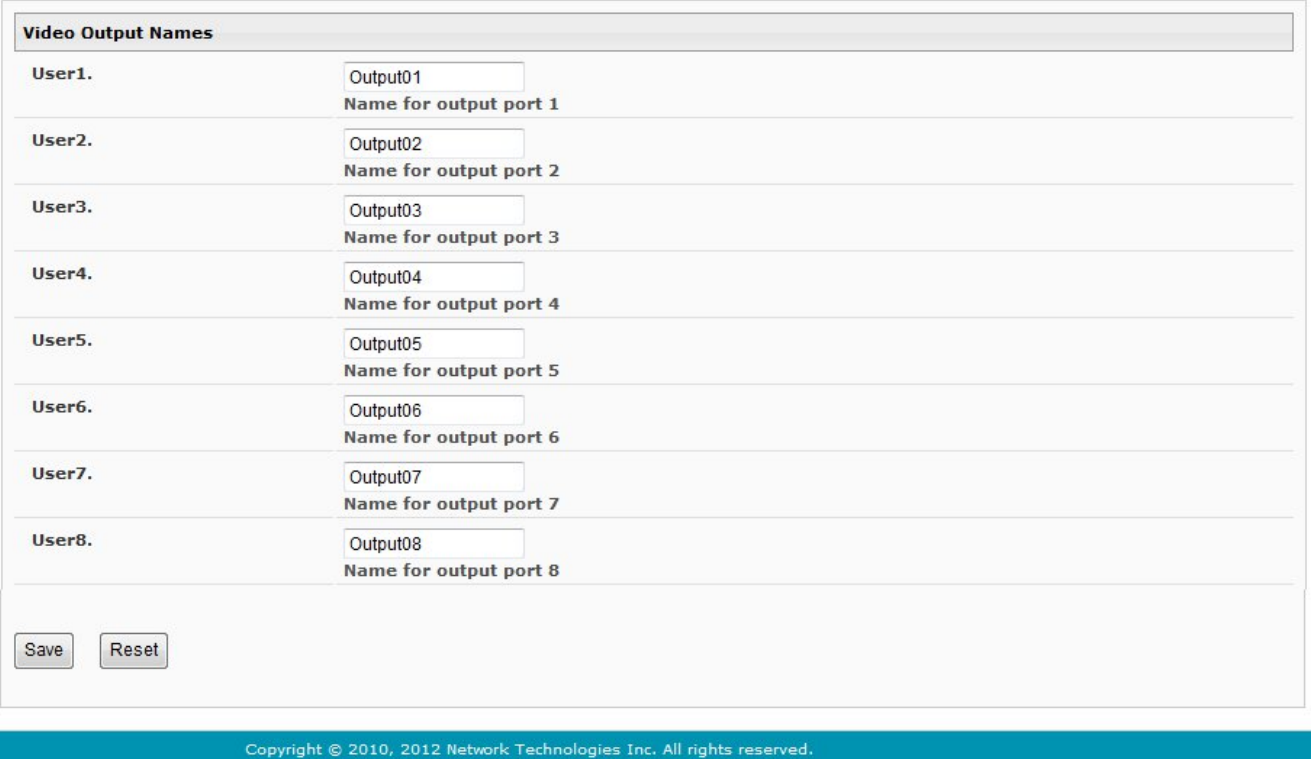

## **Figure 19- Video Output Names page**

<span id="page-42-1"></span>To change an Output Name, enter the name of the port for the desired output port number, and press "**Save**".

If you make changes and change your mind and want to return the names back to what they were before changing them, press "**Reset**". This must be done before pressing the "**Save**" button, or changes will not be able to be reversed.

### <span id="page-43-0"></span>**Scanning Sequences**

From the Administration menu, the Scanning Sequence page can be displayed. The Scanning Sequence page displays the configuration of an automatic switching sequence from input (video source) to input for each output (monitor).

The page displays:

- output number being configured
- the Scanning Sequence function status for that output
- the length of time in seconds (dwell time) that each input will be viewed when connected- the dwell time value ranges from 0-32000 seconds

## **Scanning Sequence**

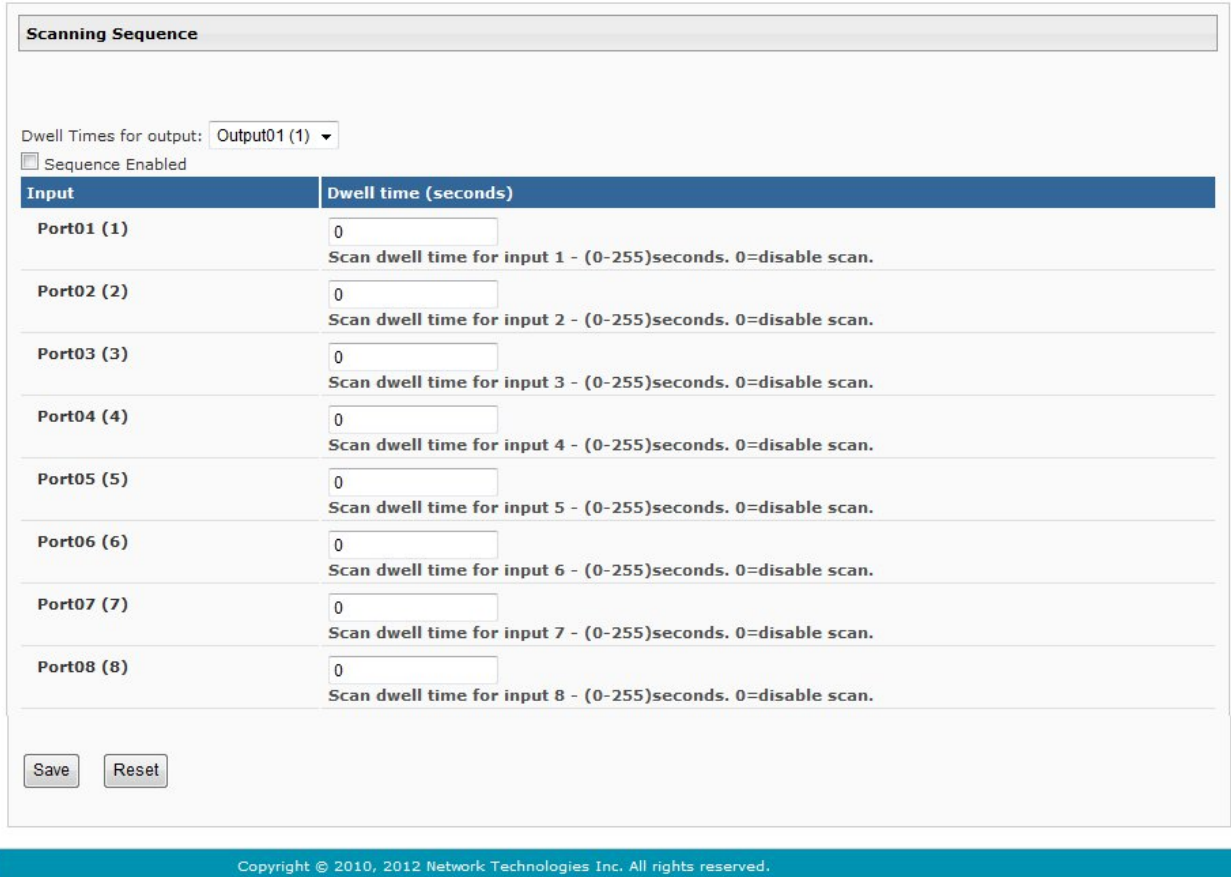

### **Figure 20- Scanning Sequence page**

<span id="page-43-1"></span>The output selection at the top of the page can be changed to any output to display the Scan Sequence Input dwell time values for that output.

The inputs and the amount of time that each will be viewed (0-32000 seconds) can be set to cycle sequentially for each connected output. If an input is set to 0 seconds, that input will not be viewed and will be skipped from the scanning sequence. To include an input in the sequence, enter a dwell time period from 1-32000 seconds, and press "**Save"**.

If you make changes and change your mind and want to return the values back to what they were before changing them, press "**Reset**". This must be done before pressing the "**Save**" button, or changes will not be able to be reversed.

To enable the scanning sequence for the output shown, place a checkmark in the "Sequence Enabled" block.

*Tip: To quickly enable the scan sequence for multiple outputs, use the "Sequence Enable" blocks found on the Switch Page (page 18).* 

*Note: If only one input has a dwell time value entered, then the output connection to that input will not end when the Scanning Sequence is enabled.* 

#### **Example of using Outputs Scanning Sequences**

**Problem**: A synchronous scan is desired for all outputs with a dwell time of 3 minutes per input, and no two outputs should be looking at the same input at any given time.

#### **Solution**:

**STERN DESCRIPTION** 

Step 4

- 1. Set the dwell time for all inputs listed in each output at 180 seconds (3 minutes). Press "**Save**" each time changes are made to the selected output. .
- 2. Go to the Video Switch page (page 18) and set each output to an input of the same number (1 to 1, 2 to 2, 3 to 3, etc..). Click on "**Submit**" at the bottom of the Video Switch Page to submit selections and establish a connection and starting point for the scanning sequence. (Blocks shown in yellow in the third image indicate connections made.)
- 3. Click on the "**Sequence Enable**" box for each output (from the Video Switch Page).
- 4. Click on "**Submit**" again to begin the scanning sequence for each output.

From the moment the configuration is submitted, a synchronous scan will begin on all outputs. Each output will connect to its respective input for 3 minutes. After 3 minutes, the outputs will each switch to the next consecutive input and remain connected for 3 minutes. This cycle will continue indefinitely until sequencing is disabled.

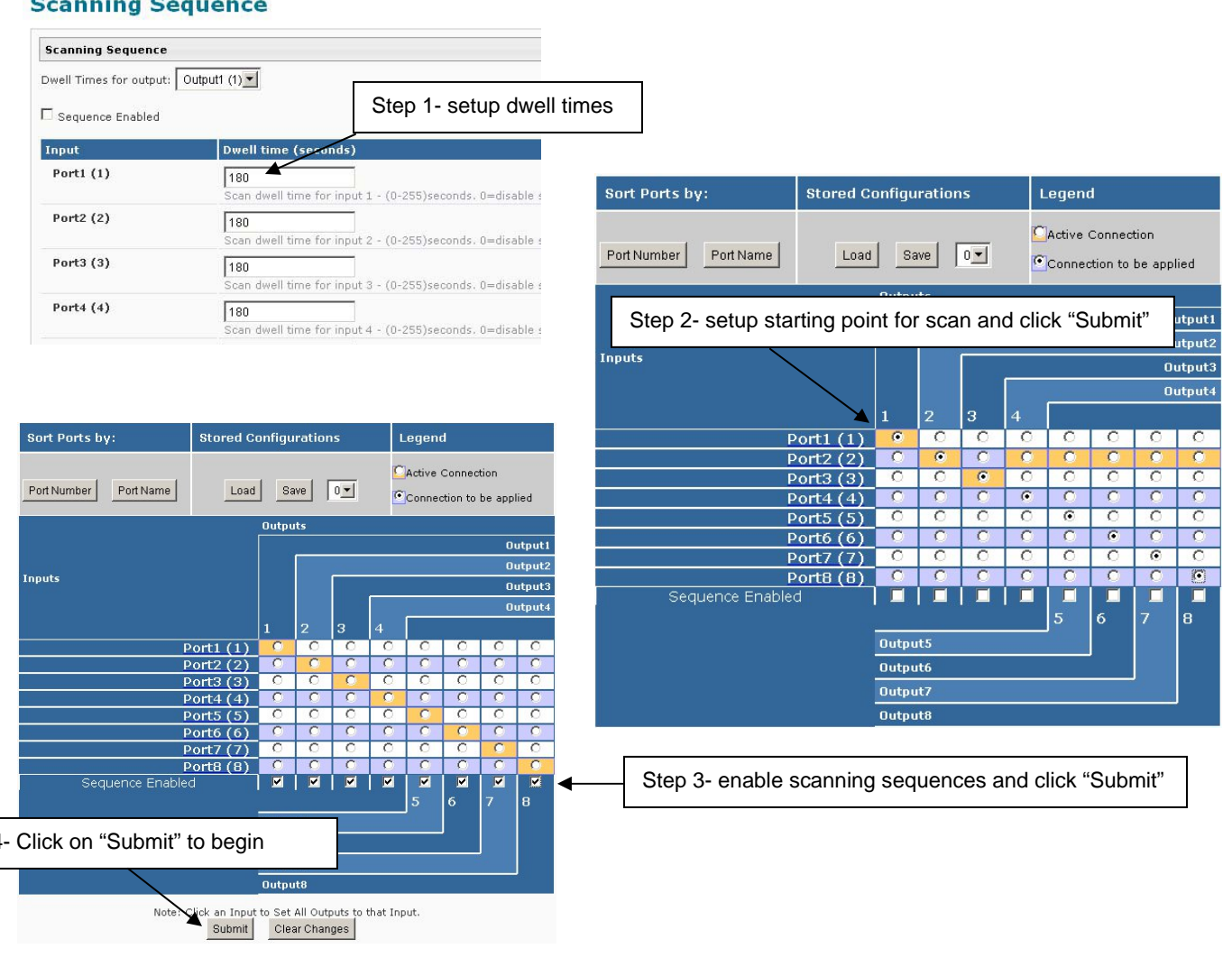

### <span id="page-45-0"></span>**User Config**

From the Administration menu, select the User Config to display a list of the users that have been configured on the VEEMUX.

- To add a user, select "Add New User".
- To change the configuration of a user, select the Username, or "Edit".
- To delete a user, select "Delete" for that user.

### **Users**

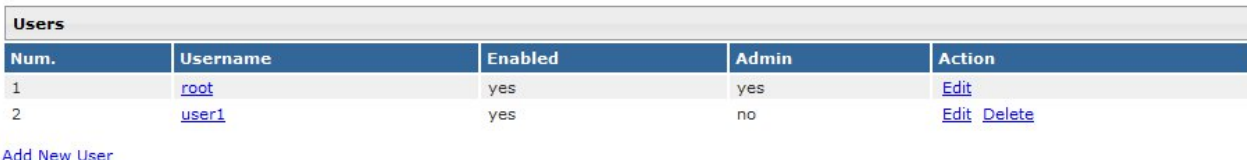

### **Figure 21- Users page**

<span id="page-45-1"></span>Whether you add a user, or edit a user, the "Configure User" page will open. If this is a new user being added, enter a user name, decide if the user should have administrative privileges or not, enable their access to the VEEMUX (or not), and assign a password.

- Usernames and passwords are case sensitive.
- Usernames can be from 1 to 16 characters in length and can be alphabetical or numeric.
- Passwords can be from 5 to 16 characters in length and can be alphabetical or numeric.

*Note: A password must be entered for the user to be enabled, even if the "Enable" block is checked and the user is saved without a valid password being entered.* 

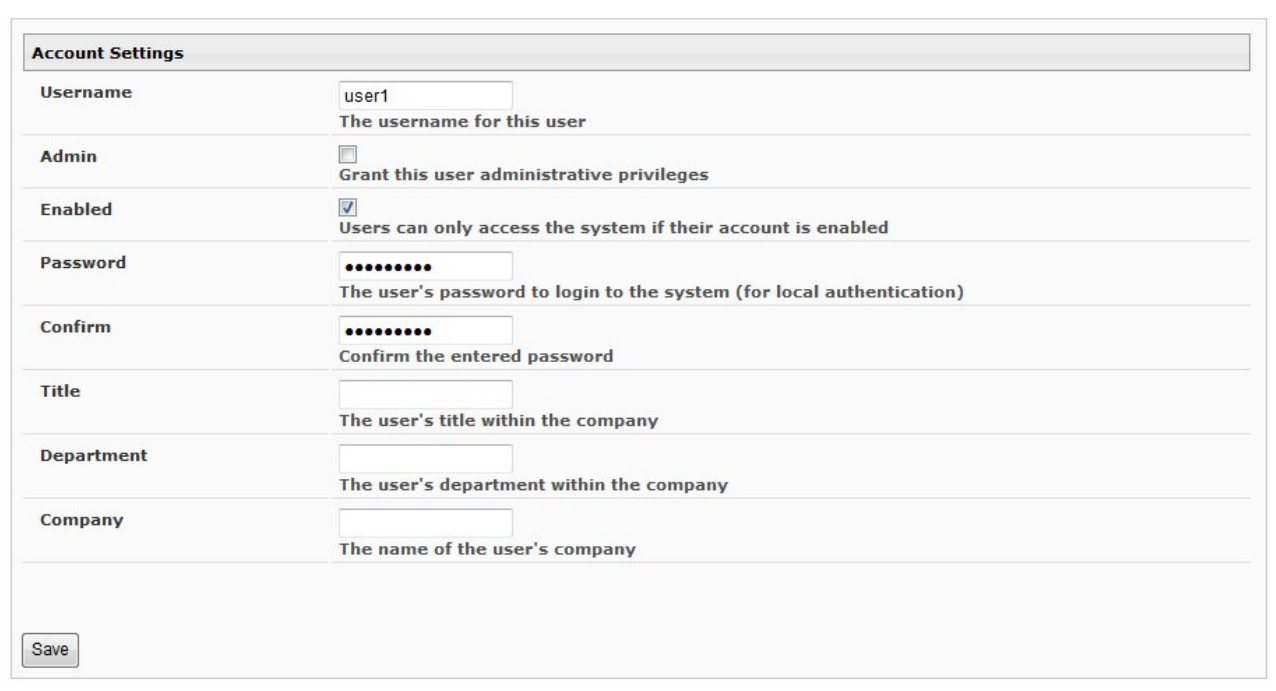

## **Configure User**

### **Figure 22- User configuration page**

<span id="page-45-2"></span>After making any changes, be sure to click "Save".

### <span id="page-46-0"></span>**DDC Options**

From the Administration menu, the DDC Options page can be displayed. DDC enables the video source to get EDID information from the display device. This enables the video source to automatically select the optimal resolution for the display by receiving, at power up, information from the display device concerning its resolution specifications. Some DDC options vary by model (as indicated).

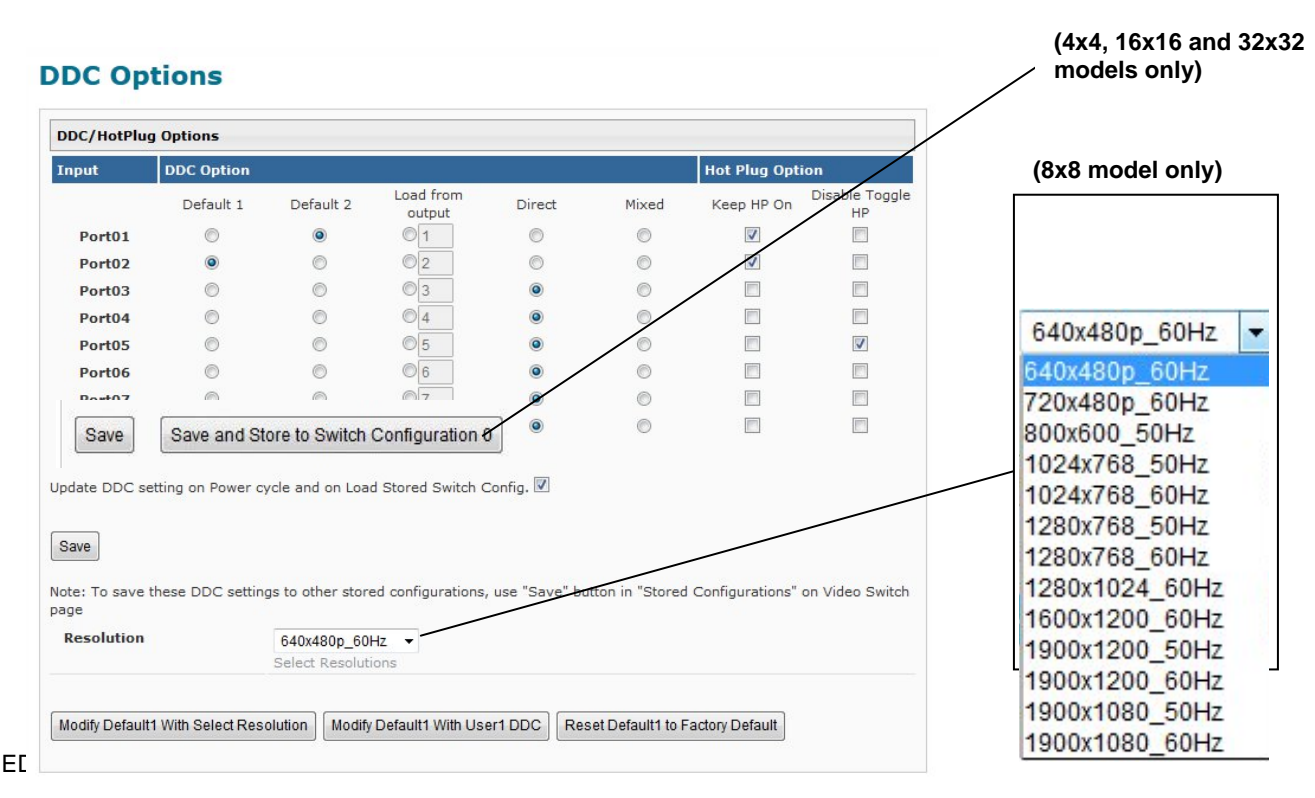

<span id="page-46-1"></span>**Default1**- The video source on the input port will receive EDID information from the VEEMUX through an onboard table of values. The values for Default 1 support computer monitors. The factory default value is 1920x1200@60Hz.

**Default2**- The video source on the input port will receive EDID information from the VEEMUX. The value for Default 2 is 1366x768@60Hz

**Load from Output**- select the radio button for this option and enter the output number associated with the monitor that the CPU should get its EDID information from.

**Direct**- (available in 4x4 and 8x8 models only) The video source on an input will get EDID information from the video display device that is first connected to the output, regardless of what other display devices are also connected to the video source. If the first output is switched to another input, the video source will look to the other connected outputs to get EDID information from, searching from the lowest numbered output port first.

**For example**: The video source on input 1 is connected to output 8, then 4, then 2, and then 5 for a total of 4 display connections. If output 8 is switched to another video source, the video source on input 1 will then get EDID information from output 2.

**Mixed**- The video source on the input port will receive EDID information that is common to the outputs selected on the "DDC Mix" page (page 44) for that input.

**Update DDC setting on Power cycle and on Load Stored Switch Config-** place a checkmark in the box to refresh DDC data stored in the VEEMUX each time the VEEMUX is power-cycled or when a stored configuration (page 34) that includes this DDC configuration is loaded. The DDC data will be updated based on the configuration on this page.

**Save and Store to Switch Configuration 0 (4x4, 16x16 and 32x32 models only)**- press to save the DDC Configuration settings to Switch Configuration 0 so that when the VEEMUX is power cycled and the "Update DDC setting on Power Cycle…." (above) is checked, the DDC Configuration will be loaded as configured above.

**Resolution(8x8 model only)**- select from a list of available resolutions that can be set to use as the "Default1" resolution

**Modify Default1 with Select Resolution(8x8 model only)-** click this button to configure the Default1 DDC Option to be a selection of the chosen resolution from the chart above

**Modify Default1 DDC with User1 DDC**- click this button to load the EDID information to "Default1" from the video display connected to Output 1

**Modify Default1 DDC with Factory Default**- click this button to restore "Default1" with factory supplied EDID information

Once any changes are made, press "**Save**" to have them take effect.

#### *Notes:*

- *1. A Blu-Ray player, and any other video source with protected content, must use "Direct" DDC option and can be connected to only one output port at a time.*
- *2. In order for the video sources to correctly receive the EDID information from the switch at boot-up, the switch must be powered-up before all attached video sources.*
- *3. If "Disable Toggle HP" is checked for any Input port, the changes made for that port will not take immediate effect when "Save" is pressed.*

### **Monitor Doesn't Provide EDID**

Some monitors do not provide the EDID information needed. If the monitor does not provide EDID info, and 1024x768 is the maximum resolution the monitor supports, you will need to change the DDC setting in the switch to "Load from output". If no EDID info is present, the resolution you put in will be what you get out. By default the DDC settings are set to Default 1 (1920x1200@60Hz).

1. Connect the monitor directly to the video source and verify that you can see the video output on the monitor.

2. Set the DDC setting of the switch to "Load from output" along with the port # of the output/monitor/resolution you want to connect to.

3. Connect the monitor and video source to the VEEMUX and you should get the same output resolution that you are sending into the switch from the video source.

### <span id="page-47-0"></span>**Hot Plug Options**

The DVI video standard includes the ability for the DVI monitor to automatically send EDID information to the video source when the DVI cable is disconnected and re-connected, or "Hot Plugged".

The DDC Options page includes the option to maintain a "monitor connected" signal to the video source to prevent the source from going to sleep if the display device is actually disconnected from the VEEMUX. To maintain this signal, place a checkmark in the box for "**Keep HP On**" for the associated Input Port [\(Figure 23](#page-46-1)).

Under normal circumstances, a PC that is powered-ON without having an active (output with display attached) DVI output port connection would switch to the default output mode (normally VGA) because the PC would not detect the presence of a DVI display. This can be avoided by checking "Keep HP On" for that Input port. This allows the switch to signal the PC as if a DVI display was connected triggering the PC to output video on its DVI output.

The DDC Option page also provides the option to maintain a "monitor connected" signal when the VEEMUX is scanning from one display device to another. Normally the "monitor connected" signal would toggle from On to Off and back to On when the VEEMUX switches from display device to the next. To prevent this toggling and maintain the signal as On, place a checkmark in the "**Disable Toggle HP**" for the associated Input Port [\(Figure 23](#page-46-1)).

**Note: If the "Disable Toggle HP" is checked for an Input port and the EDID information source for an Input port is switched from one display or source to another, the Input port will not update the EDID information from the new display/source.** 

### <span id="page-47-1"></span>**DDC Mix**

From the Administration menu, the DDC Mix page can be displayed. DDC Mix provides a means to decide which outputs (displays) will be used to provide EDID information to the selected input. The VEEMUX will compare EDID information from all selected outputs and provide EDID information that is common to those displays to the video source. If the "Mixed" option is desired for an input on the "DDC Options" page (page 43), settings of the DDC Mix for that input (below) should be selected and saved first.

If the DDC Mix configuration for an input is not configured and the "Mixed" option for the input is selected on the DDC Options page, a minimal default collection of EDID information will be provided to the video source.

| Select Input: Port1 (1) +    | common to the outputs (displays) selected below.                                          |
|------------------------------|-------------------------------------------------------------------------------------------|
| <b>Output</b>                | <b>Select Output's to Mix</b>                                                             |
| <b>Output01 (1)</b>          | $\sqrt{2}$<br>Select output 1 to mix for ddc data.                                        |
| <b>Output02 (2)</b>          | $\sqrt{2}$<br>Select output 2 to mix for ddc data.                                        |
| <b>Output03 (3)</b>          | $\sqrt{2}$<br>Select output 3 to mix for ddc data.                                        |
| <b>Output04 (4)</b>          | $\overline{\mathbf{v}}$<br>Select output 4 to mix for ddc data.                           |
| <b>Output05 (5)</b>          | $\overline{v}$<br>Select output 5 to mix for ddc data.                                    |
| <b>Output06 (6)</b>          | $\overline{\mathbf{v}}$<br>Select output 6 to mix for ddc data.                           |
| <b>Output07 (7)</b>          | $\boldsymbol{J}$<br>Select output 7 to mix for ddc data.                                  |
| <b>Output08 (8)</b>          | ⊽<br>Select output 8 to mix for ddc data.                                                 |
| <b>Disable Extended EDID</b> | $\blacktriangledown$<br>Use this for old DVI monitors which may not support extended EDID |

 **Figure 24- DDC Mix page** 

## <span id="page-48-1"></span><span id="page-48-0"></span>**Video Optimization**

**(Applicable to models 4x4, 16x16, and 32x32 only)** From the Administration menu, the Video Optimization page can be displayed. This page enables the administrator to improve the video quality of a PC (input) as viewed on a monitor (output).

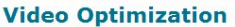

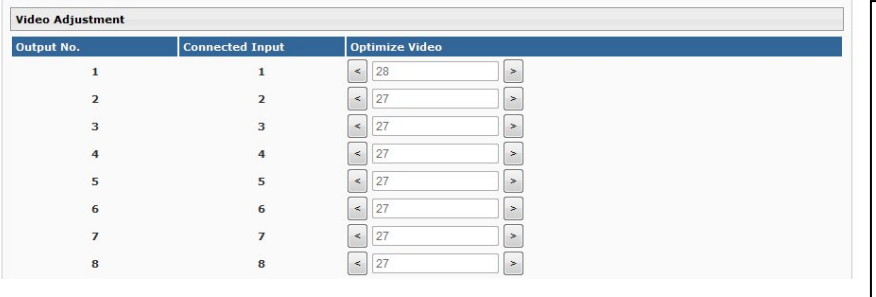

*Note: It is not recommended that the user change the video quality of a connection while in the web interface on that connection. Changing the Optimize Video values of the connection while in the web interface could result in a loss of video on that monitor and the inability to complete the task without logging into the VEEMUX from another PC.* 

 **Figure 25- Video Optimization page** 

<span id="page-48-2"></span>If video quality is poor, press the left arrow or right arrow adjacent to the corresponding connection to increase or decrease the video quality value (default is 27).

### <span id="page-49-0"></span>**Update Firmware**

From the Administration menu, the Update Firmware page can be displayed. The Update Firmware page shows the current version of the firmware and enables the Administrator to update the firmware to the latest version available.

*NOTE: 4x4, 16X16 and 32X32 VEEMUXs having firmware versions 2.1 or earlier MUST be updated to version 2.2 before being updated to any version newer than 2.2. Updating the VEEMUX to version 2.3 or later without this step will render the VEEMUX unbootable.* 

## **Update Firmware**

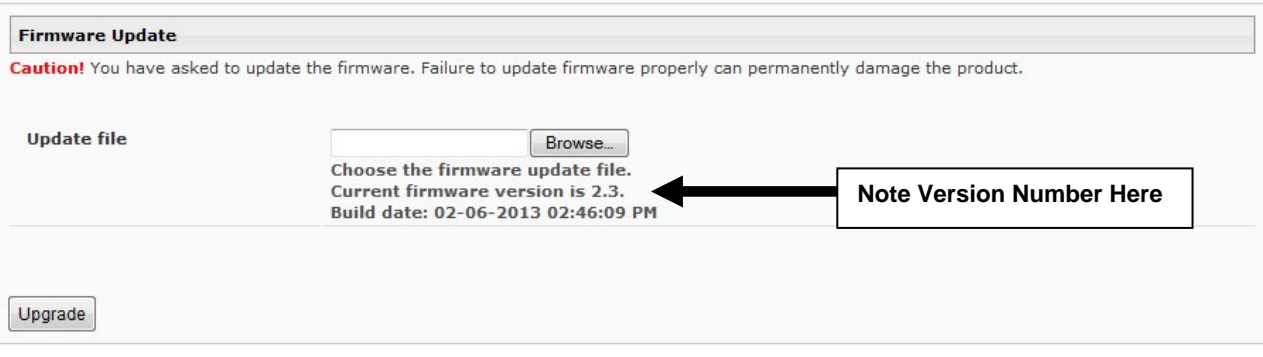

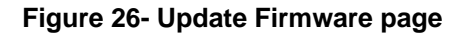

<span id="page-49-1"></span> *WARNING: Failure to carefully follow these directions can permanently damage the VEEMUX. Please read these directions in full before continuing. Do not, under any circumstances, reset or power-down the VEEMUX while the firmware is being updated. Do not attempt to update the firmware if a power-failure is likely.* 

*Note: The Firmware can only be updated from the non-secure (http) website. If you attempt to access this page from the secure (https) website, you will be automatically redirected to the non-secure site.* 

To update the firmware:

- 1. Contact NTI for the latest firmware file name **veemux-dvi-v***x-x***.bin** (where x.x is the version number) and copy it to your computer.
- 2. On the Update Firmware page, in the "Update File" block, browse to the firmware file.
- 3. Press **Upgrade**.

*Note: If an update is attempted using the wrong firmware for the section an error message will be received. No update will occur.* 

> 4. The VEEMUX will upload the firmware and then restart itself (this may take up to 4 minutes), logging out all connections. After the restart, approximately 4 more minutes, the VEEMUX will be ready to resume operation.

If a message appears stating that the Upload has failed, or that a non-fatal error has occurred:

- 1. Ensure that the file being uploaded is the NTI firmware file.
	- 2. Repeat the process from step 2 above.

**IMPORTANT NOTE: The update/reboot process can take up to 6 minutes to complete.** 

**If the switch still hasn't fully booted after 6 minutes, or if the web page remains on the updating page for more than 6 minutes, power the switch OFF and back ON and wait an additional 6 minutes** 

**Use the LEDs on the front panel as indicators for the update process.** 

- **When starting the process, the power and IR activity LEDs will be green.**
- **Within 1 to 1-1/2 minutes into the process, the IR activity LED will turn OFF and the power LED will turn red.**
- **Once the update process is complete, both LEDs will be green.**

**On the rare occasion the unit still doesn't boot after the above steps have been followed, the firmware will need to be [updated through TFTP.](https://www.networktechinc.com/pdf/veemux-dvi-tftp-recovery.pdf)** 

**The times listed above are true for the first reboot after code update only. Boot times are normally about 1 minute otherwise.** 

### *Note: The following message does not indicate that damage to the product has occurred.*

If a message appears stating that there has been a fatal error:

- 1. **DO NOT RESET OR POWER-DOWN THE VEEMUX**.
- 2. Repeat the update process from the first step 2 above.
- 3. If you get another Fatal Error message, call NTI tech-support at 1-800-742-8324 or 330- 562-7070.

 *FYI: The VEEMUX should continue to run normally unless it is reset. However, damage may have occurred to the web server firmware that will prevent the product from starting up correctly.* 

### <span id="page-51-0"></span>**Standby Mode**

From the menu, the user can quickly place the VEEMUX in Standby Mode. When in Standby, the VEEMUX will still be powered-ON but all functions will stop. The VEEMUX will be in a power-saving ready-to-use state.

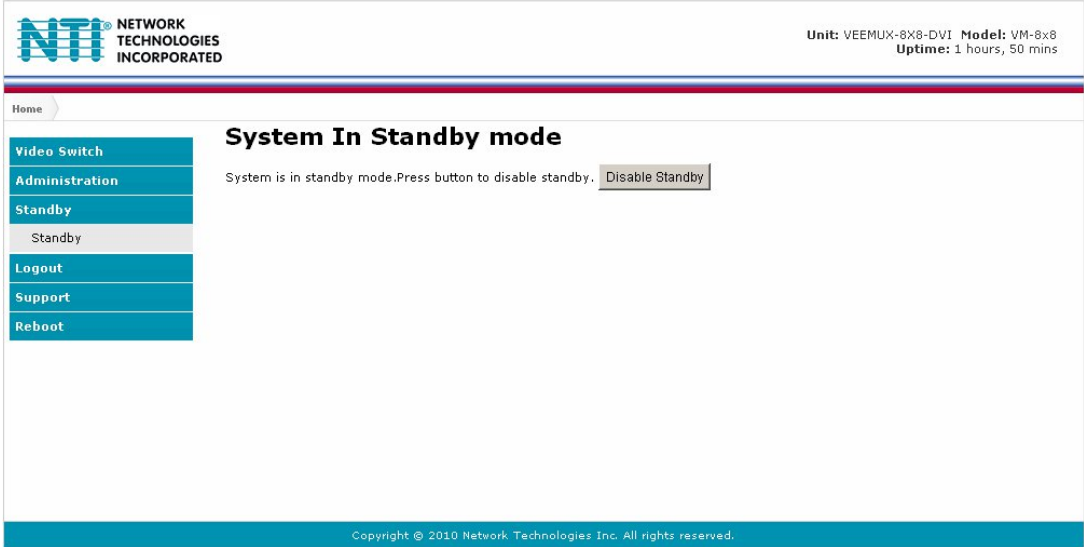

 **Figure 27- VEEMUX in Standby Mode** 

<span id="page-51-2"></span>By simply selecting "Standby" from the side menu, the VEEMUX is placed in Standby Mode. When in Standby Mode, the VEEMUX will not provide video to any displays and cannot be manipulated further until standby is disabled.

Standby Mode can be disabled either

by pressing "Disable Standby" through the web interface (above),

by pressing any button on the front panel keypad

by using the IR Remote control

### <span id="page-51-1"></span>**Logout**

To quickly logout of the web interface, select "Logout" from the menu. You will immediately be logged out and presented with a login screen.

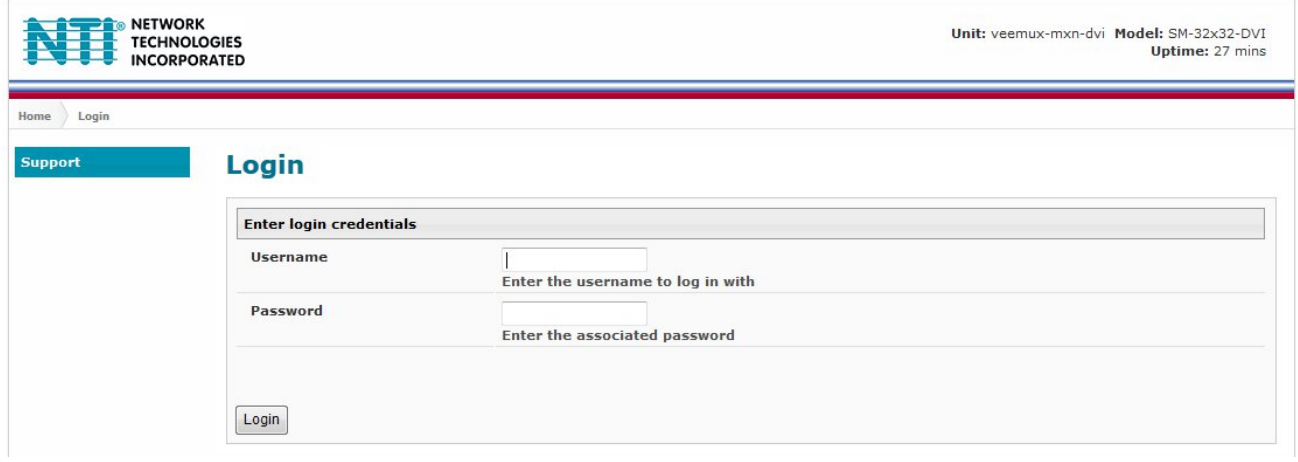

<span id="page-51-3"></span>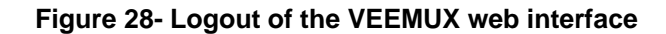

### <span id="page-52-0"></span>**Support**

The Support link on the menu drops down to two choices, **Manua**l and **Downloads**.

The **Manual** link will open the pdf manual for the VEEMUX.

The **Downloads** link will open the firmware downloads page for the SM-8X8-DVI Video Matrix Switch at NTI. From there you can see what versions of firmware are available and determine if the version in your VEEMUX is current or in need of an upgrade (page 46).

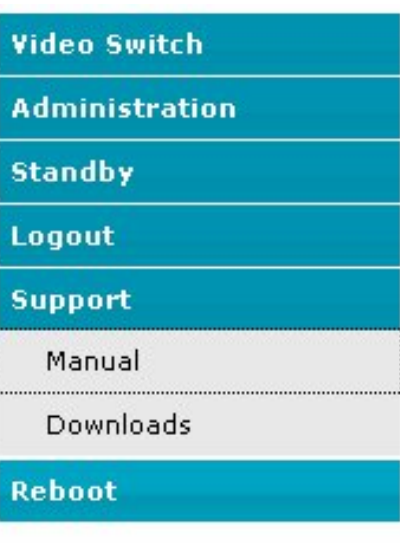

 **Figure 29- Support Tab** 

### <span id="page-52-2"></span><span id="page-52-1"></span>**Reboot**

To quickly reboot the VEEMUX, select "Reboot" from the side menu. This will force the VEEMUX to power cycle its processor. A reboot will take approximately 45 seconds to occur. Refresh your browser and log back in to the VEEMUX as desired.

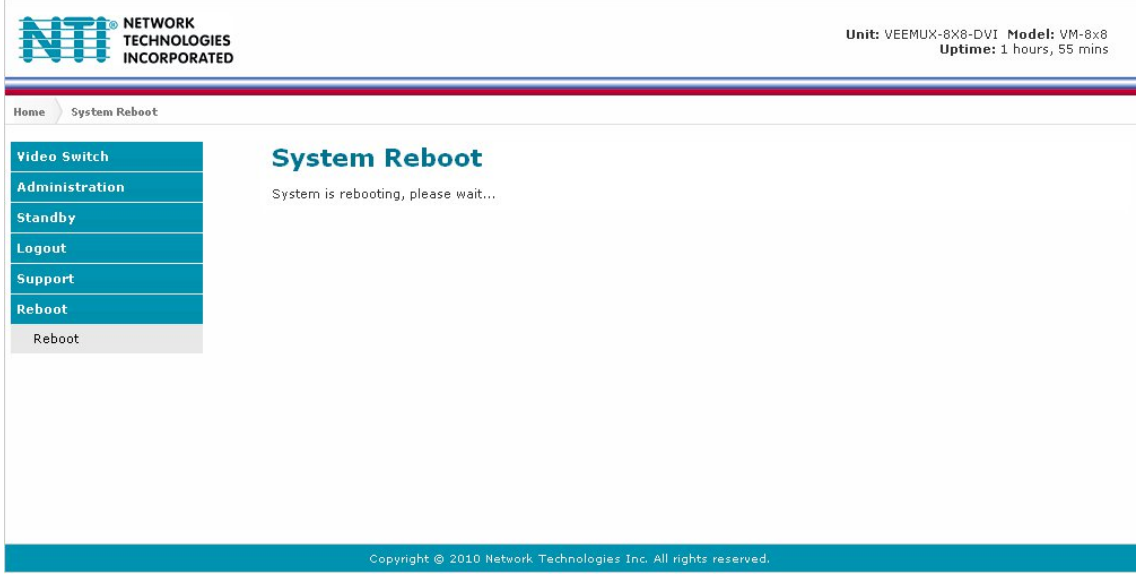

<span id="page-52-3"></span> **Figure 30- System Reboot** 

## <span id="page-53-0"></span>**DEVICE DISCOVERY TOOL**

<span id="page-53-1"></span>

In order to easily locate the VEEMUX on a network, or to change network settings, the NTI Device Discovery Tool may be used. The Discovery Tool can be found at <http://www.networktechinc.com/download/d-vmtx-dvi.html>. Unzip and save to a location on your PC. To open it just double-click on the file **NTIdiscover.jar.** This will open your browser and display the Device Discovery Tool page.

*Note: The Device Discovery Tool requires the Java Runtime Environment (version 6 or later) to operate. Here is a <i>[link](http://java.com/en/download/manual.jsp)* to *the web page from which it can be downloaded.* 

*Note: The computer using the Discovery Tool and the VEEMUX must be connected to the same physical network in order for the Device Discovery Tool to work.* 

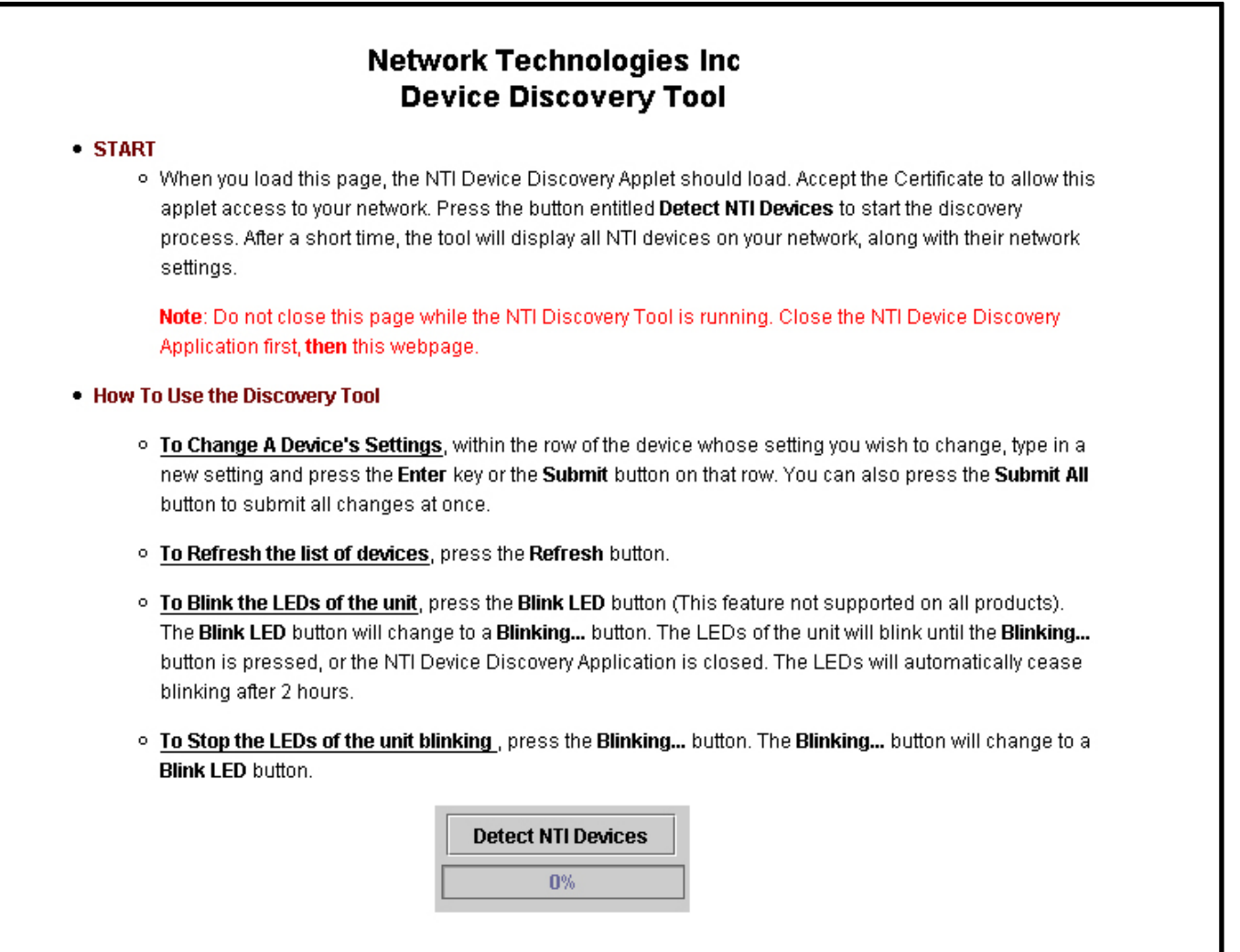

### **Figure 31- Device Discovery Tool page**

Use the Device Discovery Tool to display all NTI VEEMUXs on your network, along with their network settings. Follow the instructions on the Device Discovery Tool page to use the tool and to change the device settings if so desired.

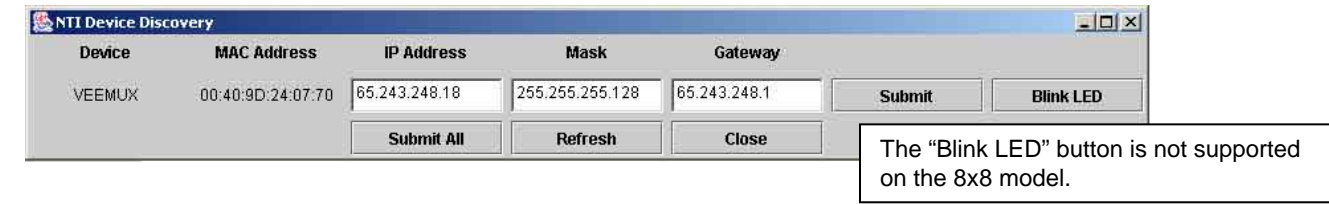

## <span id="page-54-0"></span>**INFRARED REMOTE CONTROL**

The IRT-UNV Infrared Remote Control (**optional- sold separately**) allows the user to remotely and intuitively control up to 15 NTI SM-nXm-DVI-LCD DVI video matrix switches, providing the ability to route connections, save and recall switch configurations, and put the switch into Standby.

*Note: If use of the IR Remote control is disabled (page 35), the IR Remote will not work.* 

### **Features:**

- Routing of video signals
- Ability to switch one input to all outputs
- Scroll through inputs for a single output by using the Input +/- keys (similar to changing channels)
- Automatically scan through all channels for a single output
- Save or Recall up to 10 matrix switch preset configurations
- Control up to 15 NTI switches (systems) with a single remote
- Put the switch in Standby

## <span id="page-54-1"></span>**Materials**

### **Materials supplied with the IRT-UNV:**

- NTI IRT-UNV Infrared Remote Control
- 2- AAA Batteries (installed)

## <span id="page-55-0"></span>**Buttons**

The IRT-UNV Infrared Remote Control user interface consists of a keypad with 29 buttons. The buttons have the following functions:

- **Numerical Values (0-9)** 
	- Selects port numbers (for IN, OUT)
	- Selects memory locations (for saved configurations)
- **\* (Asterisk)** 
	- Pressed to select all outputs
- **OUT** 
	- Pressed to indicate an output port selection
- **IN** 
	- Pressed to indicate an input port selection
- $IN + / -$ 
	- Cycles through input ports (up or down), connecting to each one (similar to changing channels)

### *Note: This affects only the selected output port*

- **SAVE** 
	- Pressed to save the current switch configuration (port connections and volume settings)
	- Up to 10 configurations can be saved (0-9)
- **RECALL** 
	- Pressed to recall a switch configuration (port connections and volume settings)
	- Up to 10 configuration can be recalled (0-9)
- **SYS** 
	- **Pressed to select the desired NTI system to be controlled**
	- Only used when controlling multiple systems
	- **Must be followed by a system number: 1-15**
- **ENTER** 
	- Pressed to immediately accept the command (normal delay is approx. 5 seconds).
- **ESC** 
	- Pressed to cancel the current command

*Note: If the command has not yet been accepted, all button presses in the command sequence will be cleared* 

• Standby  $($ <sup>1</sup> $)$ 

Pressed to put the unit into or out of standby mode

- **VIDEO** 
	- **Pressed prior to entering a port switch command**
	- Applies the command to the video signals only
	- (by default, port switch commands are applied to both Audio and Video)
- ☑ **BLANK Video** 
	- Turns OFF Video for the selected output
	- Can be used with \*(Asterisk button) to turn OFF video for all outputs
	- Video will be turned ON by pressing the Blank Video button again, or by switching ports

*Note: Blank and Un-Blank commands are applied only to the selected output* 

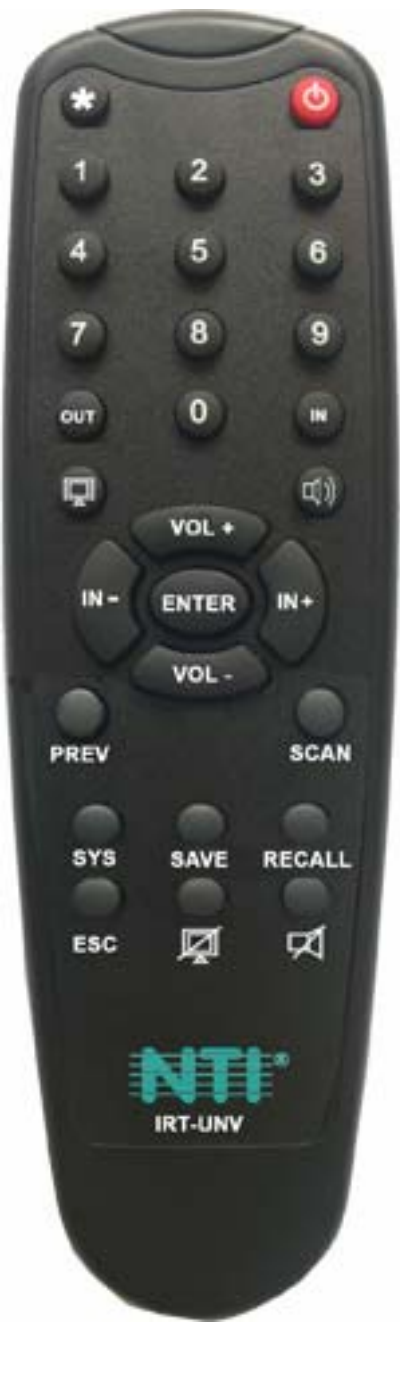

- **AUDIO THIS BUTTON IS NOT USED FOR THIS PRODUCT**
- **VOL + / THIS BUTTON IS NOT USED FOR THIS PRODUCT**
- **MUTE Audio THIS BUTTON IS NOT USED FOR THIS PRODUCT**
- **SCAN** 
	- Pressed to toggle the scan enable/disable feature for the selected port
	- Must be preceded by an output port number (1 or 2 digits), or the  $*$  (Asterisk) button to toggle all ports

#### **Note: If the dwell time for a port is set for 0 seconds, it will not be scanned (page 40)**

**PREV -THIS BUTTON IS NOT USED FOR THIS PRODUCT** 

## <span id="page-56-0"></span>**Operation**

 Operation of the IRT-UNV is intuitive. The number of button presses required to complete any operation is kept to a minimum. This is accomplished using intelligent software within the NTI Matrix Switch. Additionally, the Matrix Switch allows for multiple ways for the user to complete the same operation – ensuring that the Remote will work as expected, regardless of who uses it.

### <span id="page-56-1"></span>**Changing Ports**

The first, and most important operational use of the IR Remote is changing ports of the switch. This requires the selection of both input and output ports. There are several methods of control.

### <span id="page-56-2"></span>**Channel Surfing**

The "IN +/-" and "SCAN" buttons can be used to surf through input port connections. However, since there are multiple outputs/users, the question becomes "which output connection is being changed?" As a result, it is required that an output be selected prior to using the "IN +/-" buttons.

The output port can be selected in two ways:

- by pressing the "OUT" button before selecting the output port number
- by pressing the "OUT" button after selecting the output port number

 In both cases, the user must enter the output port number using the Numeric Keys (0-9). However, when the "OUT" button is pressed prior to selecting the port number, there will be a two (2) second delay after the last digit of the output port is entered that must expire before the output port is accepted. To avoid this delay, press the "ENTER" button to immediately accept the port number.

Once the output port has been accepted, there will be a five (5) second timeout, during which the user must press another button ("IN +," IN -," or "SCAN"). Each subsequent press of "IN+" or "IN-" will renew the timeout, waiting for you to press it again (to advance or go back by one more Input channel). If no new command is sent to the switch before the timeout expires, the switch will forget the selected output, and pressing the "IN +/-" buttons will have no effect.

All output channels can surf inputs at once by pressing the "\* " button prior to pressing the "IN +/-" buttons.

### **Examples:**

Change connection of Output 1 from Input 1 to Input 3:

```
<OUT> + <1> + wait 2 seconds + <IN+> + <IN+> 
<OUT> + <1> + <ENTER> + <IN+> + <IN+> (must press <IN+> within 5 seconds of pressing <ENTER>) 
 <1> + <OUT> + <IN+> + <IN+> (must press <IN+> within 5 seconds of pressing <OUT>)
```
### <span id="page-57-0"></span>**Jump To Input**

With the output port selected, a user knowing the desired input port number can enter it using the Numeric keys (0-9). Just as with using the "OUT" button, pressing the "IN" button after the number will force the command immediately. If the "IN" button is pressed prior to the port number, the "ENTER" button must be pressed to avoid a two (2) second delay before the input port is accepted.

#### **Examples:**

Quick method to change Output 1 from Input x (any) to Input 8:

<**1**> + <**OUT**> + <**8**> + <**IN**>

Quick method to change Output 12 from Input x (any) to Input 20:

<**1**> + <2> + <**OUT**> + <2> + <0> + <**IN**>

### <span id="page-57-1"></span>**Jump To Output**

Users can also change ports by specifying the input port number first. Similar to selecting the output port first, the "IN" button can be pressed either before or after entering the port number. Once the input port has been selected, the output port can be selected, following the same format as "Jump to Input…"

Expiration of a five (5) second timeout will force the switch to forget the entered input port number.

#### **Example:**

Quick method to change Input 1 from Output x (any) to Output 8:

<**1**> + <**IN**> + <**8**> + <**OUT**> (must enter the <x> + <**OUT**> command within 5 seconds of pressing <**IN>**)

### <span id="page-57-2"></span>**Connect All**

It may be desirable to broadcast the video signals from one input to all of the outputs. In this situation, the user can quickly make all of these connections by using the "\*" (asterisk) button which selects all outputs. With the input port selected, pressing the " \* " button will immediately force the command to connect all output ports to the selected input.

#### **Example :**

Connect all users to Input 2:

<**2**> + <**IN**> + <**\***>

The "\*" button can also be pressed prior to selecting the input port. In this case, the command will take effect once the input port has been selected.

#### <**\***> + <**2**> + <**IN**>

If no command is received before the five (5) second timeout expires, the switch will forget the " \* " key-press.

### <span id="page-58-0"></span>**Save and Recall**

The SM-8X8-DVI-LCD video matrix switches provide the ability to save and recall up to 10 switch configurations (up to 100 in the 16X16 and 32X32 models). The switch configurations define the current port connections, volume control settings, and video blank status. The IRT-UNV IR Remote can be used to access these configurations by using the "SAVE" and "RECALL" buttons.

### **8x8 Model**

To save a configuration, press the "SAVE" button followed by a Numeric key (0-9) corresponding to the memory slot the configuration is to be saved in. Pressing a single numeric key will immediately force the switch to save the current configuration to the selected memory slot.

Configurations can be recalled in much the same manner. To recall, press the "RECALL" button followed by the numeric key corresponding to the memory slot from which the configuration is to be recalled. Pressing a single numeric key will immediately force the switch to recall the selected configuration.

#### **16x16 and 32x32 Models**

To save a configuration, press the "SAVE" button followed by Numeric key(s) 0-99 corresponding to the memory slot the configuration is to be saved in. After the numeric key(s) press the "Enter" button. If the "Enter" button is not pressed, after two seconds the function will timeout and the number entered will be saved as that configuration.

Configurations can be recalled in much the same manner. To recall, press the "RECALL" button followed by the numeric key (s) corresponding to the memory slot from which the configuration is to be recalled. After the numeric key(s) press the "Enter" button. If the "Enter" button is not pressed, after two seconds the function will timeout and the number entered will be recalled to the current configuration.

### <span id="page-58-1"></span>**Multiple Switch Control**

All compatible NTI matrix switches will work with the same IRT-UNV IR Remote control. As a result, a user with multiple NTI matrix switches may find that, if the switches are installed too close together, both switches may respond to an IR command intended only for one switch. Or, the user may want to control multiple switches with a single remote, instead of having one remote per switch. To accommodate this situation, the IRT-UNV IR Remote provides the "SYS" button, which can be used to select the NTI switch to be controlled.

All switches will have the capability to allow the user to set the switch address (0-15). Each switch to be separately controlled must be set to a different address prior to using the Remote Control. With the addresses set, press the "SYS" button on the IRT-UNV, followed by a two digit number corresponding to the address of the matrix switch to be controlled.

Upon accepting the "SYS" command, the switch with the corresponding address will illuminate the "IR" LED and respond to all IR Remote commands and will blink the "IR" LED on the front of the switch for visual indication. All other switches will ignore any further commands, until the "SYS" button is pressed again. To select a new NTI switch to control, press the "SYS" button again and repeat the process.

## <span id="page-58-2"></span>**Canceling a Command**

Considering the number of key presses required for some of the commands, it's possible that the user may inadvertently press an incorrect button. Should this happen, the user can press the "ESC" button to cancel a command. Provided the command has not been accepted by the system, pressing the "ESC" button will cause the switch to "forget" or "erase" all button commands from the current command sequence. Once the command sequence has been cancelled, the user can begin entering the command again.

# <span id="page-59-0"></span>**Technical Specifications For IRT-UNV**

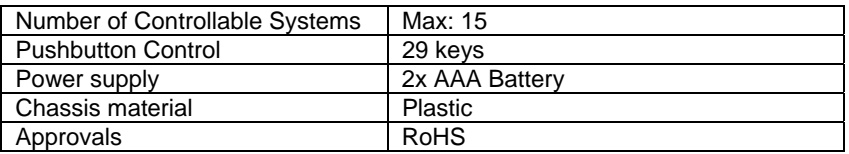

# <span id="page-59-1"></span>**Troubleshooting the IRT-UNV**

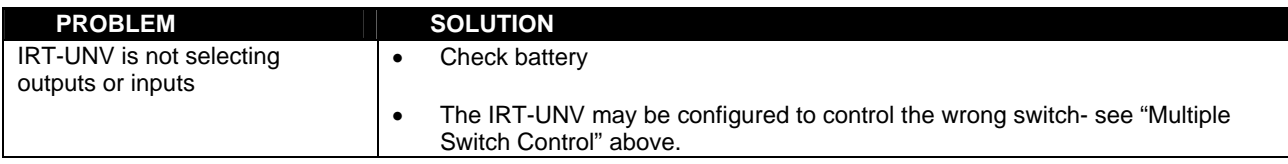

# **Troubleshooting the VEEMUX**

<span id="page-59-2"></span>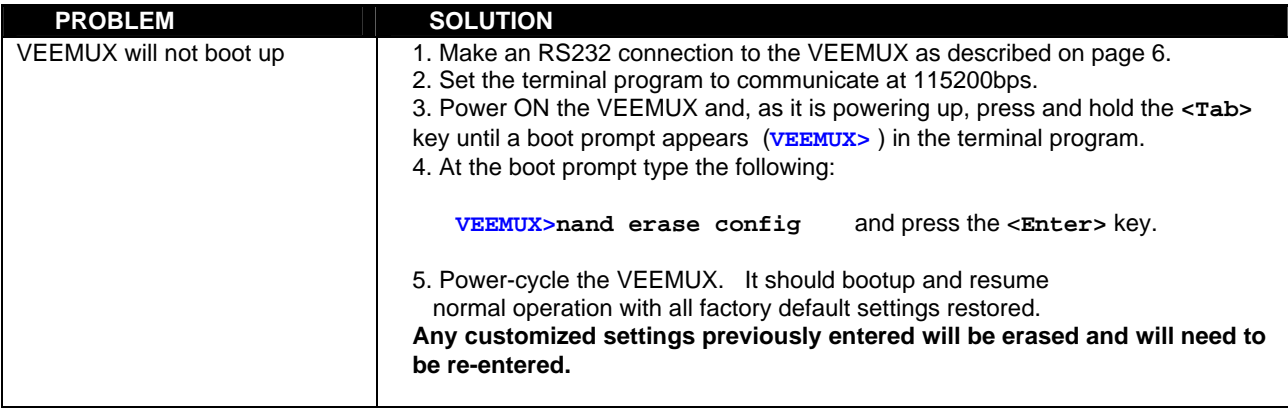

## <span id="page-60-0"></span>**HOW TO CREATE AN X.509 CERTIFICATE FOR VEEMUX**

The VEEMUX family of products is designed to be configurable with security to limit access to their web interface controls. The VEEMUX includes a default x.509 certificate. However, this procedure will help you create your own custom x.509 certificate to use with this feature. This procedure was created using CentOS and OpenSSL.

## **Note: Do not disable access to the VEEMUX web interface using http before you verify that the https works properly (see page 64).**

## **I. Using Self-Signed Certificates for VEEMUX Series Products**

We can use self-signed certificates to access VEEMUX products with HTTPS with a self-signed root certificate authority. In this procedure, our root certificate authority needs to be explicitly added to every PC as trusted authority, to access the product page.

### **1. Creating a Self-Signed Certificate Authority using OpenSSL**

An example SSL config file to use can be found here:<http://www.networktechinc.com/download/openssl.cnf> **(You can edit it in any text editor to customize for your own needs.)** When using this document, make a copy of the current default openssl configuration file and replace it with the file above.

### **a. Creating the Certificate Management Directories**

The following directories are made for organizing the files being used and generated. These directories are also used for other procedures in the document.

1. Create directory "ntiCA" in /usr/local/ssl for ntiCA certificate management and change to that directory. If you prefer, this directory name can be set to any other name like MyCompanyCA. Make sure the **openssl.cnf** file is edited to match the changes to the folder name. The **openssl.cnf** file can usually be found in /usr/local/openssl/openssl.cnf on local installations of OpenSSL.

```
# mkdir /usr/local/ssl/ntiCA 
# cd /usr/local/ssl/ntiCA
```
Create the following directories in the ntiCA directory: **(The number sign (#) is the command prompt, not part of the command.)** 

```
 # mkdir CA 
 # mkdir server 
 # mkdir server/certificates 
 # mkdir server/requests 
 # mkdir server/keys 
 # mkdir user 
 # mkdir user/certificates 
 # mkdir user/requests 
 # mkdir user/keys
```
### **b. Creating the CA Key and Certificate**

The general process for creating a certificate includes:

- 1. Creating a private CA key
- 2. Creating a certificate request
- 3. Creating and signing a certificate from the certificate request

1. Create the private CA key:

```
 # cd /usr/local/ssl/ntiCA 
 # openssl genrsa -out ./CA/ntiCA.key 2048 
 Generating RSA private key, 2048 bit long modulus 
 .....++++++ 
 ......++++++ 
 e is 65537 (0x10001)
```
2. Create the CA certificate signing request:

# openssl req -sha512 -new -key ./CA/ntiCA.key -out ./CA/ntiCA.csr

**You are about to be asked to enter information that will be incorporated into your certificate request.** 

```
 What you are about to enter is what is called a Distinguished Name or a DN. 
     There are quite a few fields but you can leave some blank 
   For some fields there will be a default value, (indicated by the characters "[ ]")
    If you enter '.', the field will be left blank. 
 ----- 
     Country Name (2 letter code) [US]:US 
     State or Province Name (full name) [OH]:OH 
    Locality Name (eg, city) []: 
     Organization Name (eg, company) [NTI]:NTI 
     Organizational Unit Name (eg, section) []: 
     Common Name (eg, YOUR name) [NTI CA]:NTI CA 
    Email Address [sales@ntigo.com]:sales@ntigo.com 
    Please enter the following 'extra' attributes 
     to be sent with your certificate request 
     . []: 
     . []:
```
3. Self-sign the CA certificate:

```
 # openssl x509 -req -sha512 -days 3650 -in ./CA/ntiCA.csr -out ./CA/ntiCA.crt 
-signkey ./CA/ntiCA.key 
      Signature ok 
      subject=C = US, ST = OH, O = NTI, CN = NTI CA, emailAddress = sales@ntigo.com 
       Getting Private key
```
### **c. Verifying the CA certificate contents**

At this point we have our self-signed CA certificate and our CA key, which will be used to sign the VEEMUX certificates that we create. To verify the certificate contents, use the following command:

# openssl x509 -in ./CA/ntiCA.crt -text

The output should look similar to this:

```
Certificate: 
     Data: 
         Version: 1 (0x0) 
         Serial Number: 
             b2:ce:14:9d:bf:52:f5:1f 
     Signature Algorithm: sha512WithRSAEncryption 
         Issuer: C = US, ST = OH, O = NTI, CN = NTI CA, emailAddress = sales@ntigo.com 
         Validity 
             Not Before: Dec 4 20:00:24 2018 GMT 
             Not After : Dec 1 20:00:24 2028 GMT 
         Subject: C = US, ST = OH, O = NTI, CN = NTI CA, emailAddress = sales@ntigo.com 
         Subject Public Key Info: 
             Public Key Algorithm: rsaEncryption 
                  Public-Key: (2048 bit) 
                  Modulus: 
                      00:b0:43:2b:de:93:7b:ac:1f:24:96:9d:e9:98:26: 
                      44:bc:cb:7e:04:ec:c2:64:da:60:59:a1:c8:b7:42: 
                      52:04:b7:b2:91:b1:10:db:ea:04:25:52:14:8b:52: 
                      a4:7f:5a:fc:08:65:c6:77:44:8b:48:27:71:68:00: 
                      c2:09:a2:b4:4a:3d:f9:3c:f8:d0:69:24:e8:44:b8: 
                      07:57:e1:57:2d:0e:9b:2f:3e:df:4c:71:00:45:bb: 
                      ff:2d:a6:7f:11:2d:34:ca:f2:07:f5:79:f0:4f:9b: 
                      d8:d3:ad:04:3b:3c:56:07:25:c1:be:fe:09:03:8a: 
                      6e:4d:72:82:ad:67:22:2c:54:1b:d5:69:5b:2b:67: 
                      1f:12:f5:98:ef:a4:10:1d:56:83:13:ca:8d:d7:2f: 
                      c5:0a:da:d5:3b:30:25:9a:2c:6f:8c:94:c1:69:35: 
                      e2:38:9b:1b:37:53:ff:d6:2d:3e:d9:1c:7a:03:b3: 
                      71:a6:76:16:f4:eb:35:2a:f2:86:6f:40:d9:cc:6e: 
                      59:31:ef:94:11:cf:cc:52:9d:eb:8e:06:69:67:ee:
```

```
 86:98:b0:54:11:61:71:aa:ae:19:2a:f3:77:ce:95: 
                           2c:a5:87:0d:10:16:b9:5e:88:c8:03:da:d9:6d:90: 
                           3b:ca:4c:32:15:0c:ba:05:64:79:c7:4b:b0:7a:f5: 
                           26:5d 
                       Exponent: 65537 (0x10001) 
           Signature Algorithm: sha512WithRSAEncryption 
                9f:d2:50:61:36:f3:d9:b9:cb:39:5e:31:d6:2a:a8:e4:03:f0: 
                e0:65:4d:37:e0:60:cd:71:f5:5a:6d:7d:87:53:6e:2e:8b:3a: 
                f2:fb:73:fc:21:51:63:79:8a:2d:5d:a9:c2:a9:47:a1:b3:17: 
                9a:2e:5b:8a:7f:29:ab:08:cb:2f:52:70:26:2c:76:2d:2d:07: 
                81:cc:84:6f:59:db:f3:be:fe:77:dc:67:6b:5d:ff:b3:17:24: 
                bd:f3:c0:cc:83:10:d0:17:67:2d:e5:5b:4b:59:aa:80:fb:ec: 
                53:ed:e4:c5:0d:a1:0d:13:b3:0b:ee:a4:c2:f0:d2:a0:29:ef: 
                11:f5:6a:29:8b:46:ed:1a:64:2b:93:02:af:0d:7f:83:28:2c: 
                a2:11:2e:e6:fc:af:61:d2:df:eb:e2:c0:e2:46:6e:ef:51:6e: 
                e1:db:4f:d4:24:2b:6d:63:21:d0:3c:f2:02:6e:d0:63:10:bf: 
                1c:9c:bf:31:c8:74:cd:88:51:7b:cc:a6:8d:6d:c1:fb:5c:63: 
                8a:dc:74:de:5f:04:d2:2d:b0:5b:c7:65:06:37:c0:42:8d:87: 
                22:2e:2d:59:dc:89:6c:e4:32:fe:2f:88:da:42:50:6e:67:3e: 
                6c:7c:86:9b:f4:20:60:6b:26:c2:cd:0b:97:d8:e1:f5:f9:c1: 
                4c:32:6c:ab 
      -----BEGIN CERTIFICATE----- 
     MIIDLjCCAhYCCQCyzhSdv1L1HzANBgkqhkiG9w0BAQ0FADBZMQswCQYDVQQGEwJV 
     UzELMAkGA1UECBMCT0gxDDAKBgNVBAoTA05USTEPMA0GA1UEAxMGTlRJIENBMR4w 
     HAYJKoZIhvcNAQkBFg9zYWxlc0BudGlnby5jb20wHhcNMTgxMjA0MjAwMDI0WhcN 
     MjgxMjAxMjAwMDI0WjBZMQswCQYDVQQGEwJVUzELMAkGA1UECBMCT0gxDDAKBgNV 
     BAoTA05USTEPMA0GA1UEAxMGTlRJIENBMR4wHAYJKoZIhvcNAQkBFg9zYWxlc0Bu 
     dGlnby5jb20wggEiMA0GCSqGSIb3DQEBAQUAA4IBDwAwggEKAoIBAQCwQyvek3us 
     HySWnemYJkS8y34E7MJk2mBZoci3QlIEt7KRsRDb6gQlUhSLUqR/WvwIZcZ3RItI 
     J3FoAMIJorRKPfk8+NBpJOhEuAdX4VctDpsvPt9McQBFu/8tpn8RLTTK8gf1efBP 
     m9jTrQQ7PFYHJcG+/gkDim5NcoKtZyIsVBvVaVsrZx8S9ZjvpBAdVoMTyo3XL8UK 
      2tU7MCWaLG+MlMFpNeI4mxs3U//WLT7ZHHoDs3Gmdhb06zUq8oZvQNnMblkx75QR 
      z8xSneuOBmln7oaYsFQRYXGqrhkq83fOlSylhw0QFrleiMgD2tltkDvKTDIVDLoF 
      ZHnHS7B69SZdAgMBAAEwDQYJKoZIhvcNAQENBQADggEBAJ/SUGE289m5yzleMdYq 
     qOQD8OBlTTfgYM1x9VptfYdTbi6LOvL7c/whUWN5ii1dqcKpR6GzF5ouW4p/KasI 
     yy9ScCYsdi0tB4HMhG9Z2/O+/nfcZ2td/7MXJL3zwMyDENAXZy3lW0tZqoD77FPt 
      5MUNoQ0TswvupMLw0qAp7xH1aimLRu0aZCuTAq8Nf4MoLKIRLub8r2HS3+viwOJG 
     bu9RbuHbT9QkK21jIdA88gJu0GMQvxycvzHIdM2IUXvMpo1twftcY4rcdN5fBNIt 
     sFvHZQY3wEKNhyIuLVnciWzkMv4viNpCUG5nPmx8hpv0IGBrJsLNC5fY4fX5wUwy 
     bKs= 
-----END CERTIFICATE-----
```
### **2. Creating a CA-Signed VEEMUX server Certificate (This will need to be done for each VEEMUX device.)**

The procedure for creating a CA-Signed web server certificate is similar to that for creating the CA certificate except that the device certificate will be signed using the CA key rather than self-signing with a server-specific key.

a. Create the web server private key using a fully qualified DNS name (or IP address).

```
# cd /usr/local/ssl/ntiCA 
# openssl genrsa -out ./server/keys/your_device_fqdn_or_ipaddress.key 2048 
 Generating RSA private key, 2048 bit long modulus 
 .......++++++ 
 .++++++ 
 e is 65537 (0x10001)
```
b. Create the web server certificate signing request using the same fully qualified DNS name (or IP address) you used for the private key. **It is vitally important** that you set the Common Name value to the fully qualified DNS name of your web server because that's the value that a browser client will verify when it receives the web server's certificate.

# openssl req -sha512 -new -key ./server/keys/your\_device\_fqdn\_or\_ipaddress.key out ./server/requests/your\_device\_fqdn\_or\_ipaddress.csr

```
 You are about to be asked to enter information that will be incorporated into your 
certificate request. 
    What you are about to enter is what is called a Distinguished Name or a DN. 
     There are quite a few fields but you can leave some blank 
   For some fields there will be a default value, (indicated by the characters "[ ]")
     If you enter '.', the field will be left blank. 
 ----- 
      Country Name [US]:US 
      State or Province Name [OH]:OH 
      Locality Name []:Aurora 
      Organization Name [NTI]:NTI 
      Organizational Unit Name []: 
      Common Name [NTI CA]:192.168.3.144 
      Email Address [sales@ntigo.com]:your.email@yourdomain.com 
      Please enter the following 'extra' attributes 
      to be sent with your certificate request 
      . []: 
       . []:
```
c. Create a file defining the Subject Alternative Name. This extension file extensions.ext can be made with any text editor, and should be added to the /usr/local/ssl/ntiCA directory. This needs to be defined to know for what domains or IP addresses the certificate will be valid. Add the following lines to the **extensions.ext** file:

basicConstraints=CA:FALSE subjectAltName=IP:**<ip\_address>**

Replace "**<ip\_address>**" with the IP address you plan to use to access the device. Other options are available for specifying this. Below is an example using a DNS: subjectAltName = DNS:server.example.com

d. Sign the web server certificate with the CA key:

```
# openssl x509 -req –in server/requests/your_device_fqdn_or_ipaddress.csr -CA 
CA/ntiCA.crt -CAkey CA/ntiCA.key –CAcreateserial -out your_device_fqdn_or_ipaddress.pem -
days 1024 -extfile extensions.ext
```

```
Signature ok 
subject=C = US, ST = OH, L = Aurora, O = NTI, CN = 192.168.3.144, emailAddress = 
sales@ntigo.com 
Getting CA Private Key
```
To verify the web server certificate contents, use the following command:

# openssl x509 -in your\_device\_fqdn\_or\_ipaddress.pem -text

Key values to look for are:

 **Subject CN=192.168.3.144 Issuer CN=NTI CA** 

#### **3. Uploading a Self-Signed Certificate Authority to a VEEMUX Device**

You should import the "ntiCA.crt" file (located in the /usr/local/ssl/ntiCA/CA directory) that is generated using this procedure into the VEEMUX. To import this file into the VEEMUX, you must log into its web interface.

On the VEEMUX Web Interface menu Under "Administration" select "Network". In X509 certificates, select "Choose File", select the CA certificate file ntiCA.crt, and click **"Upload CA certificate**".

### **4. Uploading Server Certificate to a VEEMUX Device**

The NTI VEEMUX web server expects the certificate and key as a single file in "PEM" format.

Use the following command to combine certificate and key file to a single file with extension "pem". cat ./server/keys/your\_device\_fqdn\_or\_ipaddress.key your\_device\_fqdn\_or\_ipaddress.pem > server.pem

On the VEEMUX Web Interface menu Under "Administration" select "Network". In X509 certificates, select "Choose File", select the server certificate and key file, and click "Upload **Server certificate and key"**.

The following is an example of what the **server.pem** file should look like:<br>----BEGIN RSA PRIVATE KEY----<br>MIIEOWIBAAKCAQEAXKMPFfvWbJymsP2Pos/+NIDQvmoIU4xv2FBZBu0rc+uRKf1D qn4963pqq01/J3NugZCNKFSLJUtBT1Am(QSJJUTMWq4WVCXXXVUKATNOWINGANLXLX<br>
t694QVI80wZ+bycidUjGSmdr3GUQ4i6/97sdeqIDAQABAOIBAEHVle/XDVfwrM3k<br>
bBgRzsRetwJ3VnA5nBtq0lK6RIiavE61JOPK/FKoVjIQAUsKGfOtFeI6sSKr+Ez8<br>
iRDZEayr4SSzJAuE02XIQZ --END RSÃ PRIVATE KEY--BEGIN CERTIFICATE-MITD4TCCASmgAWIBAgIJAJMjatDg7g/aMAOGCSqGSIb3DQEBCwUAMIGCMQswCQYD<br>VQQGEwJVUZELMAkGAIUECBMCTOgxDZANBgNVBAcTBkF1cm9yYTEhMB8GA1UEChMY<br>TmVOd29yayBUZWNobm9sb2dpZXMgSW5jMRQwEgYDVQQLEwtFbmdpbmVlcmluZzEP MAOGA1UEAXMGTlRJIENBMSUwIwYJKoZIhvcNAQkBFhZqdXNOaW4uZmVycmlAbnRp<br>Z28uY29tMB4XDTE4MTIwMzE4MzkzNloXDTIxMDkyMjE4MzkzNlowgaIxCzAJBqNV 22607294084201294084201294282271028422710284282271028422710284227102842271028422712<br>BAYTA1VTMQSwCQYDVQQEEWJPSDEPMA0GA1UEBXMGQXYYb3JhMSEWHWYDVQQKEXhO<br>ZXR3b3JTTFR1Y2hub2xvZ211CyBJbmMxFDASBgNVBAsTCOVuZ21uZWVyaWSnMRUW<br>EWYDVQQD FASSINGLYTEI-14VHUSETP2HPD/PUblinFg0oVrx2m0L1gnZLJFRrpJPRvB3kIICxx8TpD6<br>T/Wt6ffn2u1yRinKDPv9V1w0CGByguggdGgkVMvDQ0wUx03wRbVw1dNIFP/9LmNNg<br>TydroElizmyTVH=17891Y4fF8q0ejTf238318mcV20km7chA2qcD0be1B2iL8nc26DY10q<br>t1sm60GIMCYtC RZANBgkqhkiG9w0BAQsFAAOCAQEAFM6wKCwdU1ARIKc8tM4bI9GmA7VEC+69CqCo<br>GkiZ4wBEYfibc265uH7Lz+/z88rdflxw9B5xc2B2GCzCxPYIwLcHfZpxbf6c7kp2 rf6da7kDfkcOg3x6B1EJzR/Cmazfmutd/AKKpvFT25YKE78jMQ=<br>-----END CERTIFICATE-----

### **5. Accepting a Self-Signed Certificate Authority as Trustworthy**

### **How to add a Self-Signed Certificate Authority as a Trusted Root Certification Authority on Windows**

The browsers must recognize and trust the Certificate Authority created. The following are directions for trusting the newly created CA.

- 1. Open "Internet Options" in Control Panel
- 2. Navigate to the "Content" tab.
- 3. Select the "Certificates" button.
- 4. Go to the "Trusted Root Certification Authorities" tab
- 5. Press "Import"
- 6. Navigate through the prompt. The only option that will need to be modified is selecting the certificate to trust.
- 7. Restart the preferred browser.

### **How to add a Self-Signed Certificate Authority as a Trusted Root Certification Authority on Mozilla Firefox**

Mozilla Firefox does not use Window's Certificate Authorities. For the Firefox browser to recognize your CA, do the following:

- 1. Open the Mozilla Firefox browser.
- 2. Type "about:preferences#privacy" in the URL field of the browser.
- 3. Under "Security" in the "Certificates" section, press the "View Certificates" button.
- 4. Navigate to the "Authorities" tab.
- 5. Select "Import"
- 6. Find your self-made CA and press "Open"
- 7. Select "Trust this CA to identify websites" and click "OK".
- 8. Restart the Firefox browser.

**Note that some of these directions may be slightly different for older versions of Firefox.** 

## **II. Using External CA Signed Certificates for VEEMUX Series Products**

### **1. Creating a certificate signing request for External Certificate Authority**

A Certificate Signing Request must be provided to an external Certificate Authority like DigiCert, Verisign, or Comodo.

The Certificate Signing Request should be made using the following command:

- # mkdir thirdparty
- # mkdir thirdparty/certificates
- # mkdir thirdparty/keys
- # openssl genrsa -out ./thirdparty/keys/server.key 2048
- # openssl req -sha512 -new -key ./thirdparty/keys/server.key -out
- ./thirdparty/certificates/server.csr

Below is an example of a valid certificate signing request:<br>----BEGIN CERTIFICATE REQUEST--

F29LMSWWW1JND21INCRQERAAOCAQBAMIIBCqKCAQEAZCIBU6EbJL4hNYj9UfM2E02QZTHr<br>C/OULBkaoZZyEXpnK3ekr1GWSTCiV3hP4ZY+A1xuY0P5pzWWnIGXzBHgW0XybIgM<br>C/OULBkaoZZyEXpnK3ekr1GWSTCiV3hP4ZY+A1xuY0P5pzWWnIGXzBHgW0XybIgM<br>/TraRiEzrh8jW+kKUCjGB OAuk+khgkH5gau9t831CThE16OkHswNR8P9eH5HTOoOU9XfuOywmpL6ByQIDAQAB OGKWJYSKOZINYCNAQKOMROWGDAJBGNYHRMEAjAAMASGA1UdDwQEAWIF4DANBGKQ<br>http://www.php/php/magkomrowgphp/bankary.com/php/magkomrowgphp/magkomrowgphp/magkomrowgphp/magkomrowgphp/magkomrowgphp/magkomrowgphp/magkomrowgphp/magkomrowgp COMPARE SOFTDQ/1KGXZYb4L9bowExyvP/D1d0x7vG9egbi4WJjjIhu0ssxFb7Q1J<br>ODh+Cc7uALD5PhLaUgg1hi8a1Igt1IuiP1B1UztZcg==<br>-----END CERTIFICATE REQUEST-----

Upload your CSR to your Certificate Authority to get the certificate.

### **2. Uploading Server Certificate to a VEEMUX Device**

The NTI VEEMUX device expects the certificate and key as a single file in "PEM" format.

The server certificate file with extension "pem" should be received by your external CA after submitting a certificate request. Get your server certificate in a .pem or .cer format. Copy your server certificate into another file and add the device key as shown below.

### **The VEEMUX must be rebooted for the certificate to take effect.**

--BEGIN RSA PRIVATE KEY------BEGIN RSA PRIVATE KEY-----<br>MIIEOWIBAAKCAQEAYQ1p1Rkr3r4wlCJiOjYrFW2+bXqv6WrotMyGfIRZaZkLo5J<br>1WhYb/uFcX2Unc/H5X7wDa3gawr6iJki/dVf8X16gpHicrWR+WFAiRs/D7z+B/ew<br>1aM5vqDMTw5mvAmnNaosZ3gsOnSEFgiZMewkimJYyyfHjHv2kpW51HekWraa8d TRANSPARACIO TRANSPORTED TO THE TRANSPORTED TO THE RESIDENCE RELATION TO THE RESIDENCE RELATION OF THE RESIDENCE RELATION OF THE RESIDENCE RELATION OF THE RELATION OF THE RESIDENCE OF THE RELATION OF THE RELATION OF THE RE q9LTnf1Gvq7JfRhjHFx4AYKJsZMNE4ZI4WEr4B72WxifpINr01lKOezrKn5UB+Ug<br>87XONonxalotv7McIM+u4Cjv8Ww3yTb7MW5isAS9zeS9eN5ticLLh5yFFJyYKai6<br>e2HgpEECgYEA7XY94+z2Xy48z5ogQErgHcWFv7WP6kUobJGkITCygPONSjqKSi0<br>pprtpr4gpvH8V78krPASsdXrmm3U MTON2095506hidBQmwFC3OwsizxJ26vaJZ+oLMwVyD4cgRicv8i4QDxL++SISirr<br>r3w1EwhcZmLcI5eOQf/c3Fqt8d2pgtaP7EXzMH9itJiUx85P5PkSDm/FMuTPI1Zn<br>uYMiyePxNKsNNqsUtTokolUcgYAsRWHX/iFhjB/FyKdRNORt87Hir5x/XfvaDK35 UTMIYYEYNKSNNGSUTIOKOLOGYASKWHX/IFITJB/FYKGRNOKTSNTHTDX/XTVRUK35<br>
8ZdgBIOltK3ZGSf/M798CfeEQwlhdQd8QE25hBvnqKJvTYP7ECIDNFIfwEYeCPHo<br>
pQiY1PXU4qCovVo7g981gDn2KNbYCWAW0pAWdtp4vK7AIn6hX6w09sa4a/uTVDwl<br>
CxaWMQK8qFhJvBHD9CKY41kM -BEGIN CERTIFICATE-MzhaFw0yMTA5MjMyMDA1MzhaMHExCzAJBgNVBAYTAlVTMQswCQYDVQQIEwJPSDEP MAOGA1UEBxMGQXVyb3JhMQwwCgYDVQQKEwNOVEkxFjAUBgNVBAMTDTE5Mi4xNjgu<br>My4xNDQxHjAcBqkqhkiG9w0BCQEWD3NhbGVzQG50aWdvLmNvbTCCASIwDQYJKoZI My4xNDQxHjAcBgKqhkiG9W0BCQEWD3NhbGVzQG50aWdVLMNvbTCCASIWDQYJKoZI<br>hvcNAQEBBQADggEPADCCAQOCgEBBAMkNaZ5UZK96+MJQiYYIZIXX/tVml6r+lq6LT<br>mhnyEWWMZC6OSdCIWG/7hxF91J3Px+V+8A2t4GsK+o1ZIV3VX/F9eoKR4nK1kf1h<br>QIkbPw+8/gf3sImj0b6gzE802r

CQYDVRVIBAIWADAPBGRVNIRGELDAGINNIRGAQUELSUSIDISDUELSUSIDISDUELSUSIDISDUELSUSIDISDUELSUSIDISDUELSUSIDISDUELSUSIDISDUELSUSIDISDUELSUSIDISDUELSUSIDISDUELSUSIDISDUELSUSIDISDUELSUSIDISDUELSUSIDISDUELSUSIDISDUELSUSIDISDUELSUSIDI GLbf3587pCZMQIu21YU9DJ/70RSN1xdyKQG4KNfOxMHkmuAafqIFp+d8D+3xtVSw<br>h94zxQI77VarHxLswk3e

On the VEEMUX Web Interface menu Under "Administration" select "Network". In X509 certificates, select "Choose File", select the combined server certificate /key file, click **"Upload Server certificate and key"**.

### **3. Uploading External CA Certificate to VEEMUX Device:**

-BEGIN CERTIFICATE-MIIDtjCCAp4CCQDy25JKACe+dDANBgkqhkiG9w0BAQ0FADCBnDELMAkGA1UEBhMC<br>VVMxCzAJBgNVBAgTAk9IMQ8wDQYDVQQHEwZBdXJVcmExITAfBgNVBAoTGE51dHdV cmsgVGVjaG5vbG9naWVzIEluYzEUMBIGA1UECxMLRW5naW5lZXJpbmcxDzANBgNV EMPISTER MATERIAL AND DESCRIPTION AND A CONTRACT CONTRACT DESCRIPTION OF DESCRIPTION OF A BANTISK SUSSED OF LINCOLOGY ARYWAN V20G 1 ULM2 1 CH3 DOG SOAWD UNIV<br>DTAEFWOXODE JMDM XODE1 NDZ AFWOXOTE XM J GXODE1 NDZ AMI GCMQSWCQ MIIBIjANBgkqhkiG9w0BAQEFAAOCAQ8AMIIBCgKCAQEAtUVXiaF44xtBRQ6if1Ch evpmQJfxHyQL8KtnGXgAuwk1KNp+3S1culYzlHgMSJU//w/srqnoPh6DmkokhB/r<br>qYt4KbdeC7t8w4oNX41tdJzO+7chBBqvoN7DYLS45/OIrTLpaHnbBJPhxsFEREWU hw1ix14sqTw40x49EfPJdGsh0RMAEsqwk37Jddx440ALrjLcEI82Rv4Mb8EV9oJ8 JyulpwHqfuRvMCn3X/yzHiEP7Dql7nrFjAM80hmloJxHizAZQRdqfqHGOO9zgrct<br>qJOQVLMW8amWFn2l3DAzSQdJOrFl1zOx7D2zlBkTYm7gr1E7mzR12uAOfl5owqEL<br>2wIDAQABMAOGCSqGSIb3DQEBDQUAA4IBAQBxkTZ3OR7eRLv+Q5U2a4iNj6l/UkW9 -END CERTIFICATE-

Get the certificate of your CA in a \*.cer or \*.pem format which should be as shown above. On the VEEMUX Web Interface menu Under "Administration" select "Network". In X509 certificates, click "Choose File", select this CA certificate file, and click **"Upload CA certificate"**.

**The VEEMUX must be rebooted for the certificate to take effect.** 

--BEGIN RSA PRIVATE KEY--TRANSPARACIO TRANSPORTED TO THE TRANSPORTED TO THE RESIDENCE RELATION TO THE RESIDENCE RELATION OF THE RESIDENCE RELATION OF THE RESIDENCE RELATION OF THE RELATION OF THE RESIDENCE OF THE RELATION OF THE RELATION OF THE RE q9LTnfiGvq7JfRhjHFX4AYKJsZMNE4ZI4WEr4B72WxifpiNr01lkOezrKn5UB+Uq<br>87XONOMXAlotV7MCIM+u4CjV8Ww3yTb7MW5isAS9zeS9eN5ticLLh5yFFJYYKai6<br>e2HgpEECgYEA7XY94+z2Xy48z5ogQErgHcWFV7WWF6kUobJGkITCygPONSjqKSuo<br>pprtpr4gpvH8V78krPASsdXrmm3 8ZdgBIOltK3ZGSf/M798CfeEQW1hdQd8QE25hBvnqKJvTYP7EcIDNFIfwEYeCPHo 820081011K32GS17/M798CTeEQWITMQ08QE23HBMHQRXVTYP/ECIDMF11WEYCPHO<br>pQiY1PXU4GCoVO79981gDn2KNbYCWAW0pAWdzHAVK7AIn6hX6W09Sa4a/uTVDWl<br>CxaVMQKBgFhJVBHD9CKY41kMTYHvNPaXmJAtWlEBMyVkFWAtz+e4C+0jzyLuI34e<br>TPkk81vxez00c8X241dIBZKbwCLn

-BEGIN CERTIFICATE-

MIIDazCCAlOgAWIBAgIJAMib9H5kqNSpMA0GCSqGSIb3DQEBCWUAMFkxCzAJBgNV<br>BAYTAlVTMQswCQYDVQQIEWJPSDEMMAoGA1UEChMDTlRJMQ8wDQYDVQQDEWZOVEkg<br>QOExHjAcBgkqhkiG9w0BCQEWD3NhbGVzQG50aWdvLmNvbTAeFw0x0DEyMDQyMDA1 MzhaFw0yMTA5MjMyMDA1MzhaMHExCzAJBgNVBAYTAlVTMQswCQYDVQQIEwJPSDEP MAOGA1UEBxMGQXVyb3JhMQwwCgYDVQQKEwNOVEkxFjAUBgNVBAMTDTE5Mi4xNjgu<br>My4xNDQxHjAcBqkqhkiG9w0BCQEWD3NhbGVzQG50aWdVLmNvbTCCASIwDQYJKoZI My4xNDQxHjAcBgKqhkiG9W0BCQEWD3NhbGVzQG50aWdVLMNvbTCCASIWDQYJKoZI<br>hvcNAQEBBQADggEPADCCAQOCgEBBAMkNaZ5UZK96+MJQiYYIZIXX/tVml6r+lq6LT<br>mhnyEWWMZC6OSdCIWG/7hxF91J3Px+V+8A2t4GsK+o1ZIV3VX/F9eoKR4nK1kf1h<br>QIkbPw+8/gf3sImj0b6gzE802r CQYDVRVIBAIWADAPBGRVNIRGELDAGINNIRGAQUELSUSIDISDUELSUSIDISDUELSUSIDISDUELSUSIDISDUELSUSIDISDUELSUSIDISDUELSUSIDISDUELSUSIDISDUELSUSIDISDUELSUSIDISDUELSUSIDISDUELSUSIDISDUELSUSIDISDUELSUSIDISDUELSUSIDISDUELSUSIDISDUELSUSIDI GLbf3587pCZMQIu21YU9DJ/70RSN1xdyKQG4KNfOxMHkmuAafqIFp+d8D+3xtVSw<br>h94zxQI77VarHxLswk3e

## **Note: Before disabling http be sure to verify https works properly.**

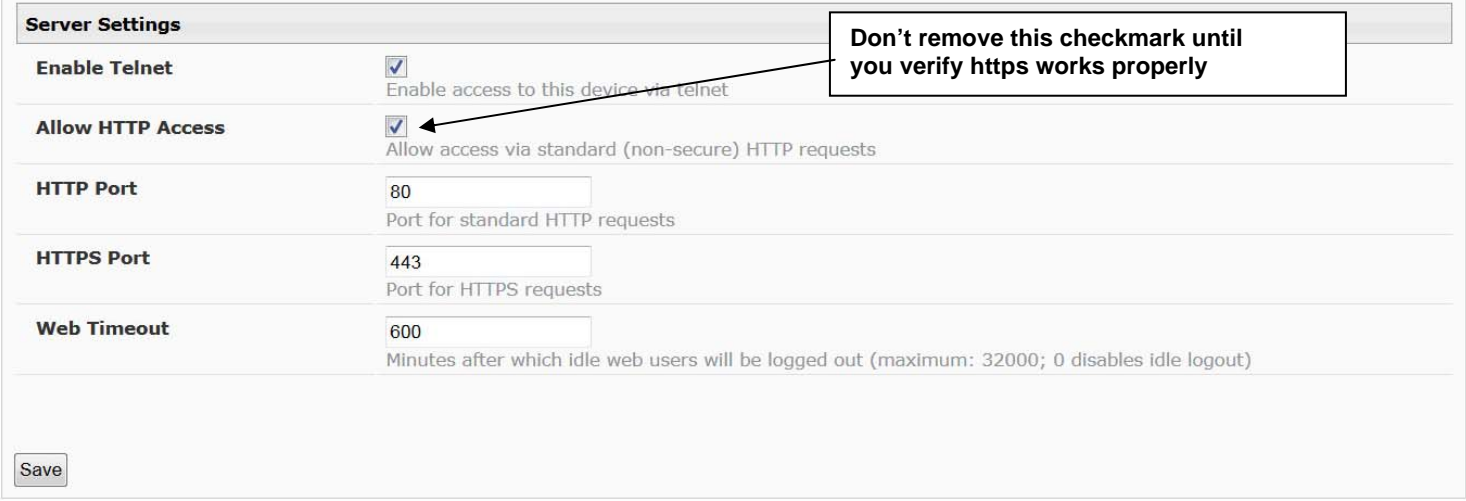

### **Server settings section of Network configuration from VEEMUX web interface**

# <span id="page-68-0"></span>**GENERAL TECHNICAL SPECIFICATIONS**

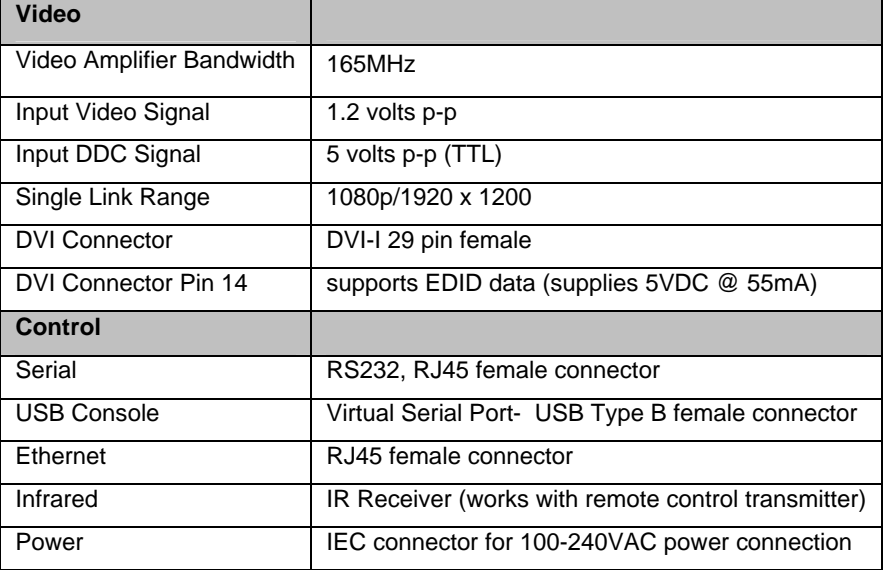

### **Dimensions:**

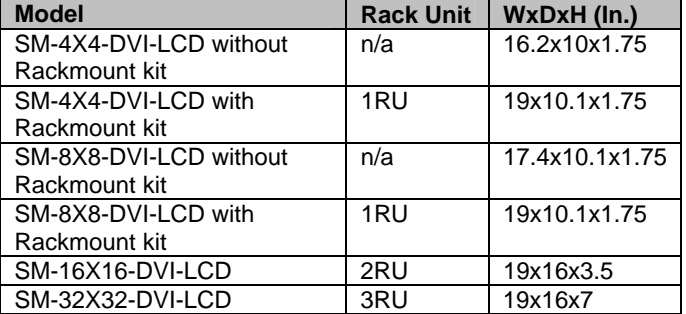

# <span id="page-69-0"></span>**INDEX**

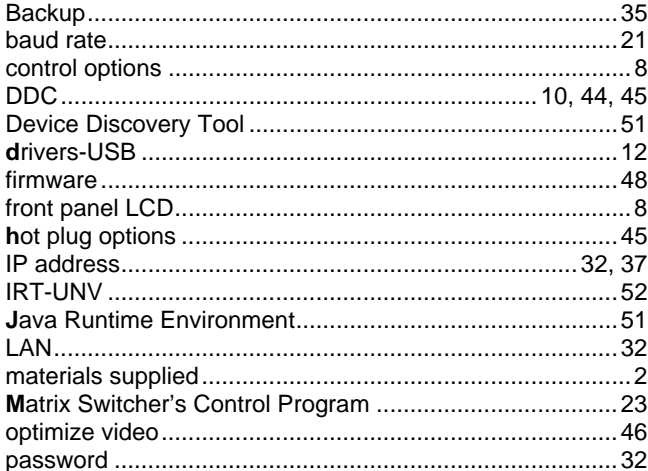

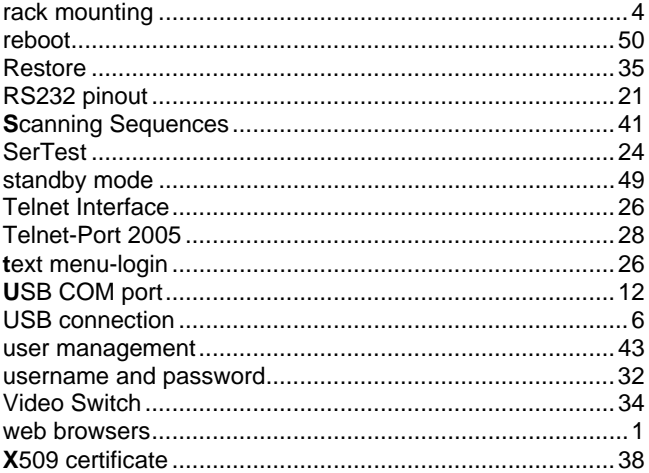

## <span id="page-69-1"></span>**WARRANTY INFORMATION**

The warranty period on this product (parts and labor) is two (2) years from the date of purchase. Please contact Network Technologies Inc at (800) 742-8324 (800-RGB-TECH) or (330) 562-7070 or visit our website at http://www.networktechinc.com for information regarding repairs and/or returns. A return authorization number is required for all repairs/returns.

 $\overline{1}$ 

MAN124 Rev. 1/10/24